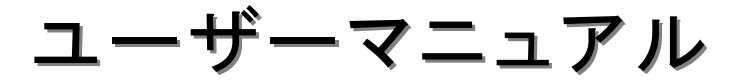

# prophet-0

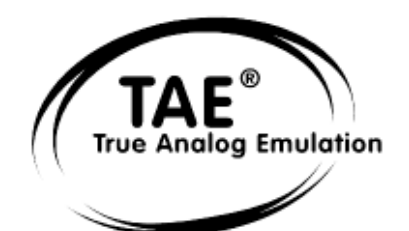

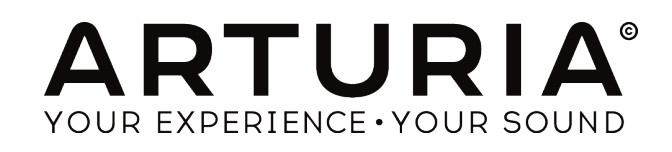

# ご注意

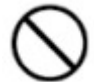

本製品の CD-ROM はオーディオ用ではありません。一般のオーディオ CD プレーヤーでは 絶対に再生しないでください。大音量によって耳を痛めたり、スピーカーを破損する恐れがあり ます。

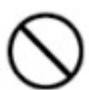

本製品の CD-ROM には不正コピーを防止するためのプロテクトがかけられています。お客様 が本製品の CD-ROM/ソフトウエアの複製を試みた結果生じた損害についてはアートリア社な らびに株式会社フックアップは一切の責任を負いかねますのでご了承ください。

- 本製品の CD-ROM を損傷したり、破損した場合、修復/交換は有償となりますのでご注意ください。
- 本製品および取扱説明書の著作権はすべてアートリア社が所有します。
- 本製品の CD-ROM を開封する前に、必ず「使用許諾契約書」をお読みください。 CD-ROM を開封 した時点で、使用許諾書に記載された事項をご承認いただいたことになります。
- 三者の著作物(音楽作品、映像作品、放送、公演、その他)の一部または全部を、権利者に無断で 録音し、配布、販売、貸与、公演、放送などを行うことは法律で禁じられています。
- 第三者の著作権を侵害する恐れのある用途に、本製品を使用しないでください。あなたが本製品を 用いて他社の著作権を侵害しても、アートリア社ならびに株式会社フックアップは一切責任を負いま せん。
- 本製品を権利者の許諾無く賃貸業に使用することを禁じます。また無断複製することは法律で禁じら れています。
- ディスクの裏面(信号面)に触れたり、傷を付けたりしないでください。データの読み出しがうまく行か ないことがあります。ディスクの汚れは、市販の CD 専用クリーナーでクリーニングしてください。
- 本製品は別途記載の条件を満たす標準的なコンピューターで動作を確認しておりますが、この条件 下での動作すべてを保証するものではありません。同一条件下でもコンピューター固有の設計仕様 や使用環境䛾違いにより処理能力が異なることをご了承願います。
- 音楽をお楽しみになる場合は、ヘッドホンをするなどしてご近所に迷惑がかからないようにしましょう。 特に夜間は音量に十分注意してください。

## プログラミング:

Robert Bocquier (V .0) Thomas Diligent  $(V$  .5) Emilie de Fouchécour (V .0) Vincent Travaglini (V .0) Fabrice Bourgeois Jean-Michel Blanchet Nicolas Bronnec Gavin Burke **Xavier Oudin** 

#### マニュアル:

Jean-Michel Blanchet (フランス語) Antoine Back (フランス語) Houston Haynes (英語) 福地 智也(日本語)

## デザイン:

Yannick Bonnefoy (Beautifulscreen) Mickael Acoca

 $©$  ARTURIA S.A. - 1999-2014 - All rights reserved. 30, Chemin du Vieux Chêne 38240 Meylan **FRANCE** http://www.arturia.com

このマニュアルに記載されている内容は、アートリアからの予告なしに変更することがあります。このマニュアルで述べられているソ フトウエアは、ライセンス許諾または機密保持契約の元で提供されます。ソフトウエアのライセンス許諾は、その合法的な使用での 期間と条件を明記しています。このマニュアル中の記事、文章を、アートリアの許可なしに、購入者の個人的使用も含むいかなる目 的であっても、無断転載、記載することを禁じます。 また、"Prophet"、"Sequential Circuits"などの名称、ならびに Prophet 5 のイ ンターフェイス、デザインの登録商標の所有権はヤマハ株式会社にあります。マニュアル本文内に記載されているその他の商品、ロ ゴ、会社名は、各社の商標または登録商標です。

年 12 月版

# ARTURIA PROPHET-V をご購入頂きましてありがとうござい ます!

このパッケージの中には以下の物が含まれます:

- 本マニュアル
- Prophet V .5 インストール CD-ROM (MAC & WINDOWS XP/Vista/7)
- オーソライゼーション・カード

カードは慎重に保存下さい。

本ソフトウェアを使用するためにあなたは製品登録を行わなければなりません。登録することによって、あ なたはご自分が正当な所有者であることを認識し、本製品の最新ニュースとアップデート情報を得ること が可能です。登録後、あなたは我々のサイトの保護エリアにアクセスするためのユーザーIDとパスワード を得られます。また、アップデートや新しい製品に関する情報を早く受け取れるように、我々のユーザー通 知リストに掲載されます。

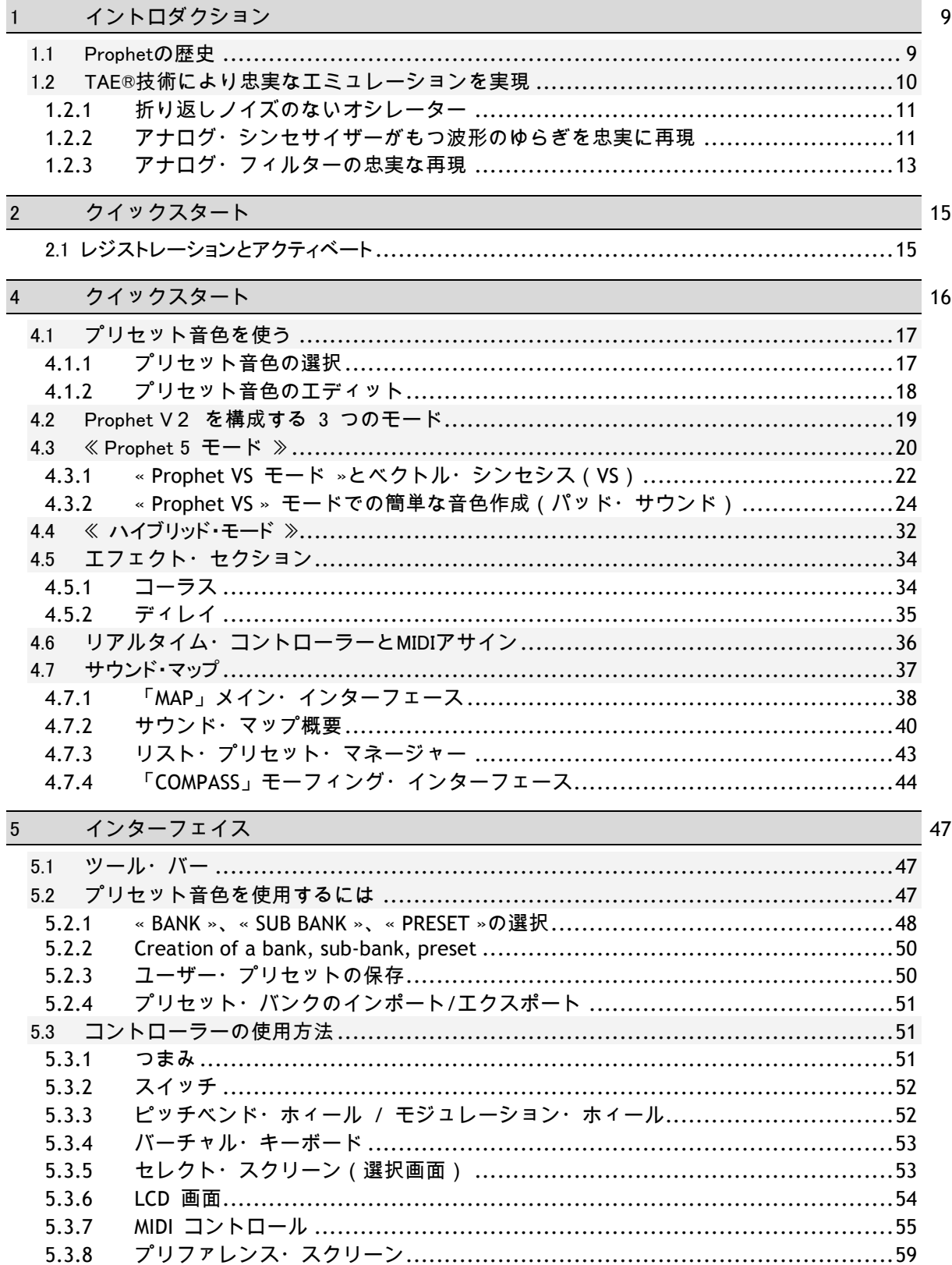

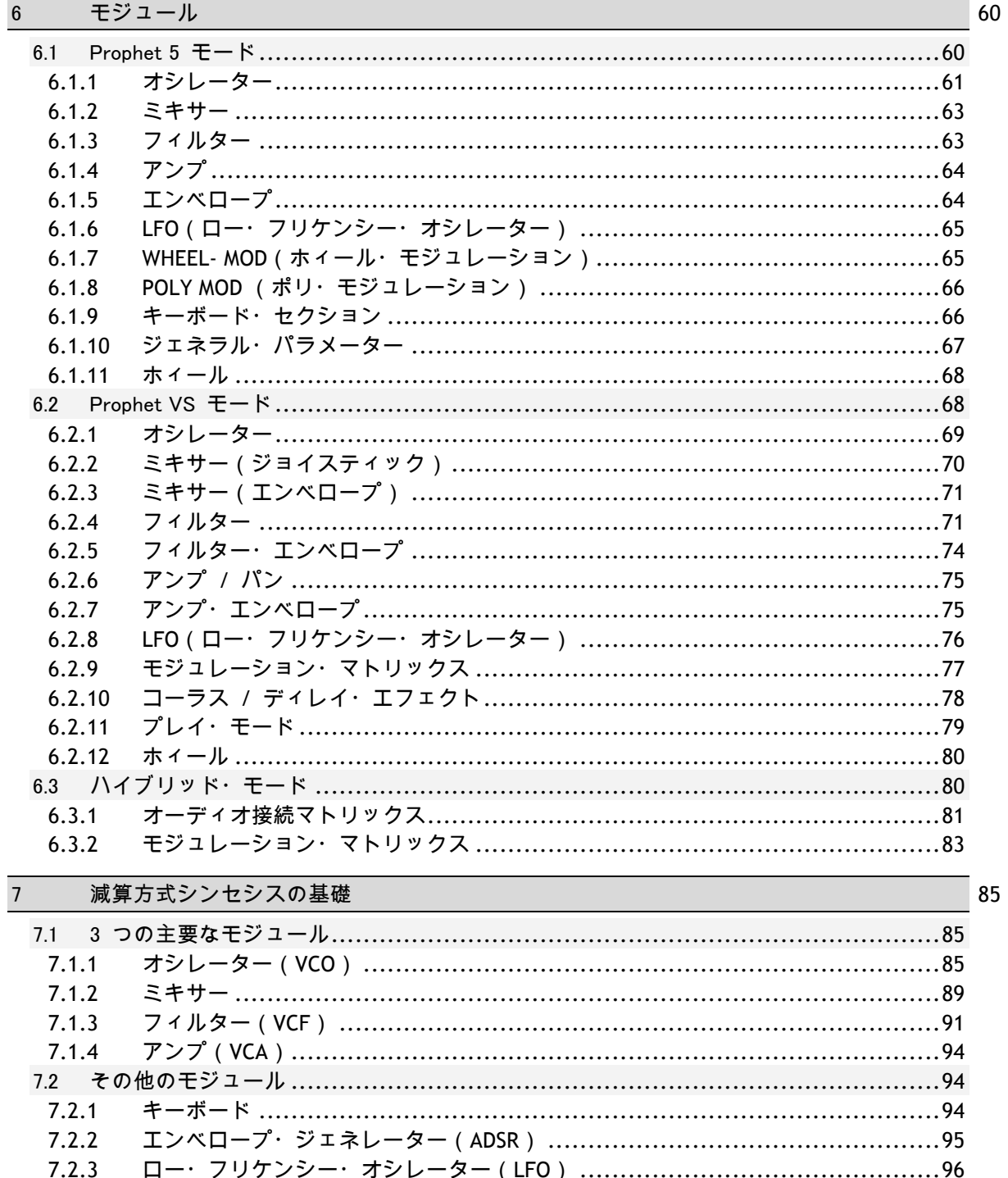

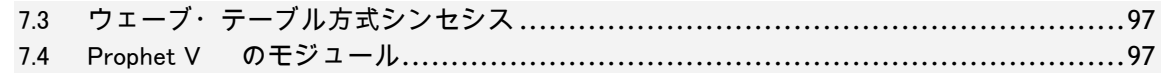

#### $\overline{8}$ サウンド・デザインの要素  $8.1$ 8.2 8.3 モジュレーション・マトリックスとダイナミック・ミキシングを利用した音色作成... 110 8.4  $8.4.1$  $8.4.2$  $8.4.3$  $8.4.4$ - ハイブリッド・モードにおける音色作成………………………………………………… 115 8.5 8.5.1 8.5.2

#### $\boldsymbol{9}$ 様々なモードでの使用方法

121

98

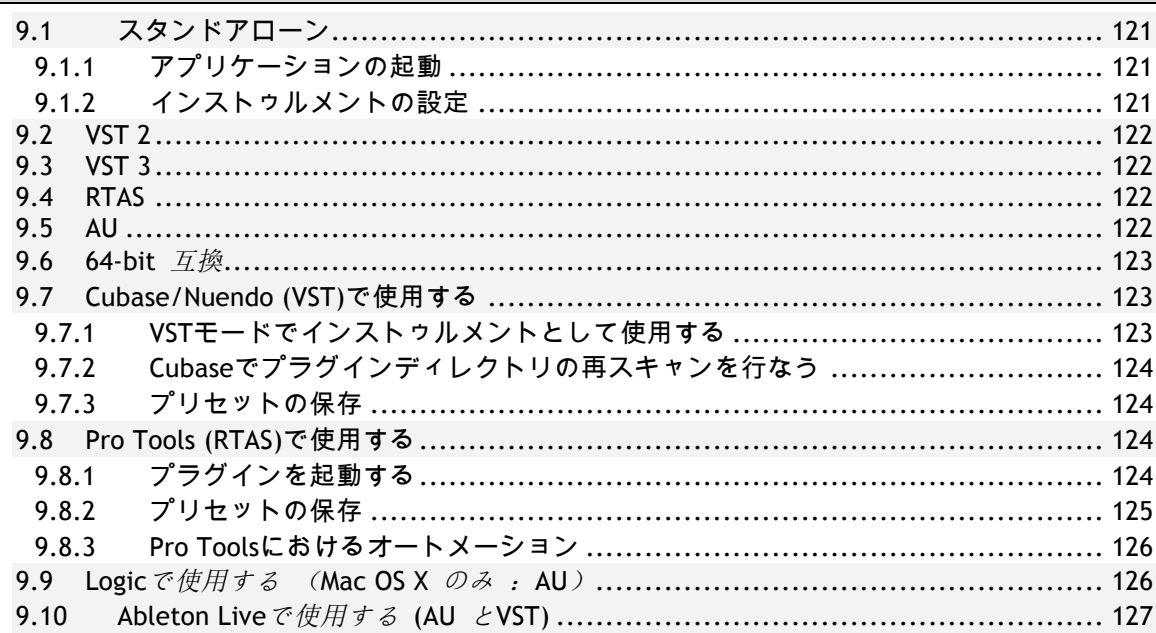

# 1 イントロダクション

# 1.1 Prophetの歴史

#### 㻼rophet 5™:

"1978 年に "㻰ave 㻿mith"氏を中心にモーグ・シンセサイザー䛾エンジニア"㻶ohn 㻮owen"氏とキャリア・ ウーマンの"Barb Fairhurst"女史らで Sequential Circuits 社が創設されました。同社は当初、カリフォル ニア州サンノゼにある Smith 氏のガレージでデジタル・シーケンサーの販売やシンセ・プログラミングを 行う会社としてスタートしました。その年の冬に開催された NAMM (National Association of Music Merchants)ショーで同社が発表した「Prophet 5™」はその特徴あるサウンドでまたたくまに多くのミュージ シャンを虜にしました。"

※Vintage Synthesizers (Mark Vail 著/Copyright Miller Freeman, Inc)より抜粋

当時、Prophet 5™ は"1 つの箱に Minimoog を 5 台分搭載している"と記述されており、初めての実用 的なポリフォニック・シンセサイザーとして紹介されています。この Minimoog との比較は、おそらくそれぞ れのデザインの類似から記述されたと考えられます。

Smith 氏のガレージより誕生した Prophet 5™ により Sequential Circuits 社は 5、6 年後にはアメリカで も有数なシンセサイザー・メーカーへと発展しました。

Prophet 5™ は 5 ポリフォニック・ボイスで、それぞれボイスは 2 つのオシレーター(オシレーター A、オ シレーター B)の信号とホワイトノイズをミックスし、その信号をさらにローパス・フィルターを通じて制御し ています。ローパス・フィルターはオシレーターからの信号を 4 つのポイントをもったエンベロープ・ジェネ レーターで変調することができ、レゾナンス効果(フィルターを共鳴させる)によりサウンド・ソースとして利 用することも可能でした。信号はローパス・フィルターを通過するとフィルターと同じく 4 つのポイントをも ったエンベロープ・ジェネレーターで制御するアンプへと接続されます。また、ポリ・モジュレーション( POLY-MOD)機能によりオシレーター B やフィルターのエンベロープよってオシレーター A の周波数や パルスワイズ、フィルターのカットオフ周波数を変調することが可能でした。最終的にそれらの信号はモジ ュレーション・ホィールで調整されたLFO とピンクノイズをミックスされます。鍵盤は 5 オクターブ仕様でノ ートオン、ノートオフ機能があり、タッチレスポンス機能䛿搭載されていませんでした。

"Prophet 5™ には 6 つのバージョンが存在します。バージョン 1 はオリジナル・デザインのもの、バージ ョン 2 はそのデザインを精錬し、透き通ったパーツが特徴的なものでした。バージョン 3 はこれまでのバ 一ジョンとは大きく異なり、IC 制御によるオシレーター(CEM)、改良されたオーディオ・デジタル・コンバー ター(ADC)とデジタル・オーディオ・コンバーター(DAC)など、電圧制御方法が大きく姿を変えました。より 精巧なエディット機能とチューニングを実現し、実用性を高めるため音色数もこれまでの 80 から 45 ま でに減少しています。そのため、なかにはこれまでのバージョンより劣化したという人もいます。たしかに その通りかもしれませんが、これまでのバージョンに比べ遥かに安定性が向上しているのも事実です。"

(提供 Matt Bassett 氏)

Prophet 5™ のサウンドを定義するうえでの大きな特徴は"POLY-MOD"機能でしょう。この機能はオシレ 一ター A の周波数やパルスワイズ、フィルターのカットオフ周波数を変調するためにオシレーター B や フィルターのエンベロープを使用することを可能にしています。モジュレーションのルーティング機能、オシ レーター A のシンク機能、オシレーターのスィーピングしたシンク・サウンドなど、オリジナリティのあふれ る 33 種類のプリセット音色を搭載していました。

Prophet 5™ のサウンドを定義するうえでの大きな特徴は"POLY-MOD"機能でしょう。この機能はオシレ 一ター A の周波数やパルスワイズ、フィルターのカットオフ周波数を変調するためにオシレーター B や フィルターのエンベロープを使用することを可能にしています。モジュレーションのルーティング機能、オシ レーター A のシンク機能、オシレーターのスィーピングしたシンク・サウンドなど、オリジナリティのあふれ る 33 種類のプリセット音色を搭載していました。

特徴ある Prophet 5™ サウンドは、クラフトワーク、デュランデュラン、ノーダウト、デペッシュ・モード、ヴィ ンス・クラーク、トーキングヘッズ、ジェネシス、ゲイリー・ニューマン、トーマス・ドルビー、ニューオーダー、 プロディジー、INXS、ザ・カー、フィル・コリンズ、リチャード・バルビエリ、坂本 龍一、松武 秀樹、ジャン・ミ ッシェル・ジャール、スティーリー・ダン、喜多郎、レベル 42、ピーター・ガブリエル、ユーリズミックス、ペッ トショップ・ボーイズ、ジョン・カーペンター、など多く䛾ミュージシャンに愛用されました。

#### **Prophet VS™**:

「Prophet VS™」は Sequential Circuits 社が 1986 年から 1987 年にかけて製造し、サンプル波形を使 用して音色エディットするこれまでにない斬新なシンセサイザーとして登場しました。同時に波形を二次元 的にクロスフェードさせることもできたため、またたくまにシンセサイザーのメインストリームに踊り出ました 。これらのコンセプトは"ベクトル・シンセシス"としてよく知られています。

Prophet VS™ は Chris Meyer 氏、Josh Jeffe 氏、Tony Dean. Chris 氏の 3 人を中心として発明されま した。Chris Meyer 氏は 4 基のオシレーターの波形を二次元的なクロスフェードとフィルターとアンプを関 連付けて信号を通過させる基本的なアルゴリズムを実現させ、このアルゴリズムは一次元的に波形をス キャンした PPG(Palm Productions GmbH)やフェアライトといったシンセサイザーをより拡張したものとな りました。

その他にも Prophet ∨S™ を成功に導いたユニークな機能にモジュレーション・マトリックスが挙げられま す。この機能はエンベロープによってフィルターやアンプを変調させるという古典的な変調方法をはるかに 超え、エンベロープや LFO など、すべてのモジュレーション・ソースに様々な変調パラメーターをアサイン することを可能にする方法でした。例えばフィルターのカットオフ周波数でオシレーターの波形を変調させ ることもできる䛾です。

搭載されたエンベロープもこれまでの ADSR エンベロープのように定義されていない新しいタイプのもの でした。このエンベロープは 0 から 4 までのイニシャル・レベル(初期値)とリリース・タイムに相当するポ イントの 5 つの変調ポイントを搭載し、それぞれの変調ポイントはパラメーターに設定したレベルと時間 に関連付けられていました。さらに、2 つのポイント間のループ機能も有していまし、このエンベロープに よって古典的な ADSR エンベロープでは不可能な複雑で創造的な変調を可能にしていたのです。

1987 年に Sequential Circuits 社はヤマハに売却されますが、1990 年には"ベクトル・シンセシス"を基 礎とした SY22 がヤマハより発売されました。一方で"ベクトル・シンセシス"はその後も改良を重ねていく ことになりますが、Prophet VS™ はその幅広い創造性から今日に至るまで支持されています。その証拠 に Prophet ⅤS™ のサウンドはプライアン・イーノやトレント・レズナー、アポロ 440、デペッシュ・モード、ヴ ィンス・クラーク、クラフトワーク、イレイジャー、ジョン・カーペンターの作品で今でも聴くことができます。

# 1.2 TAE®技術により忠実なエミュレーションを実現

TAE® とは、True Analog Emulation (トゥルー・アナログ・エミュレーション)の略で、アナログ機器をデジタ ルで再現するための技術です。

TAE® が持つアルゴリズムは、ソフトウエア上において、ハードウェアの持つスペック、特徴を忠実に再現 することができます。そして、この技術こそProphet Vの音色クオリティーが他の追従を許さない決定的な 理由であるといえます。

さらに詳しくTAE® を説明していきます。:

# **1.2.1** 折り返しノイズのないオシレーター

標準的なデジタル・シンセサイザーは、高周波数帯域において折り返しノイズ成分を作り出します。パルス ウィズ・モジュレーションやフリケンシー・モジュレーションを使用している場合についても同様です。 TAE® は、全ての処理(PWMやFMなど)において、折り返しノイズ成分のないオシレーター波形をCPUに 余分な負担をかけることなく作り出すことが可能です。

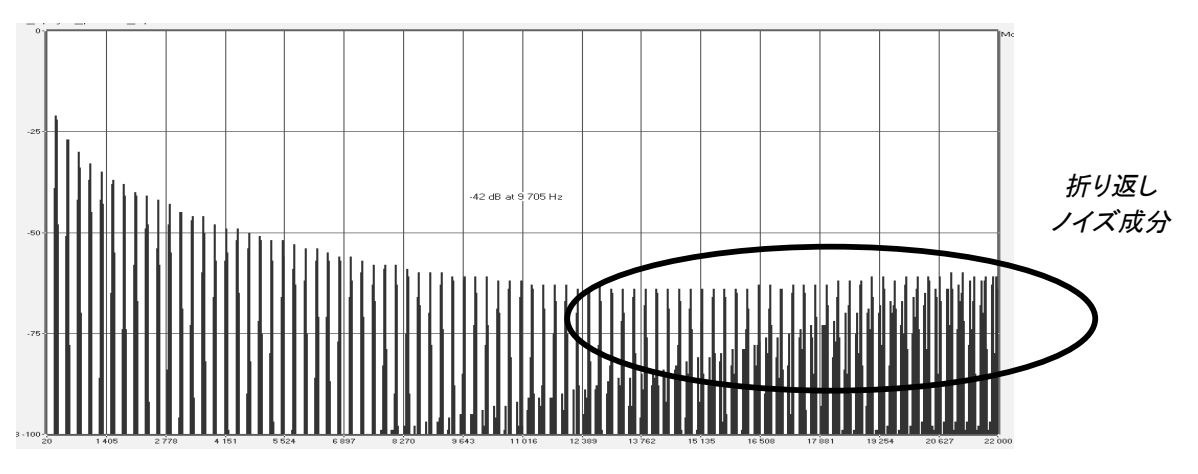

既製のソフトウェア・シンセサイザーの周波数スペクトラム

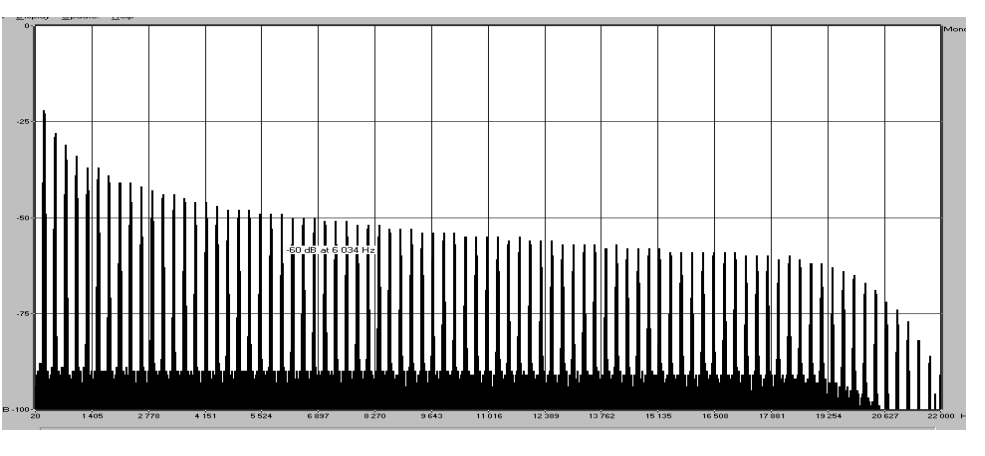

TAE®によって生成されたProphet Vのオシレーターによる周波数スペクトラム

# **1.2.2** アナログ・シンセサイザーがもつ波形のゆらぎを忠実に再現

原型のアナログ・オシレーターは、コンデンサーの放電特性を使い、ノコギリ波、三角波、矩形波などの共 通した波形を作り出します。これは、波形がわずかに曲がっているということを意味します。TAE®はコンデ ンサーの放電特性の再現を可能にしました。下図はオリジナルのProphet 5™とProphet Ⅴの波形分析図

です。2 つの波形はともに、Prophet Vのローパス、ハイパス・フィルターによってフィルタリングされた波形 です。

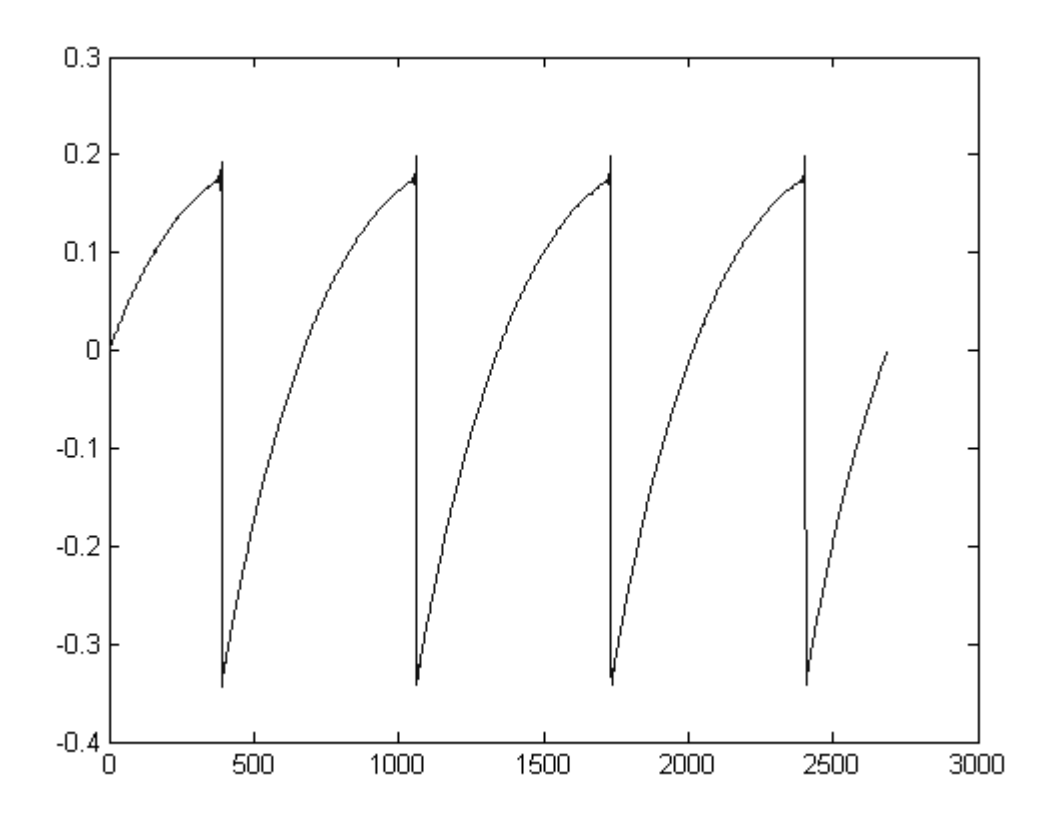

オリジナルの Prophet 5™ の波形画像

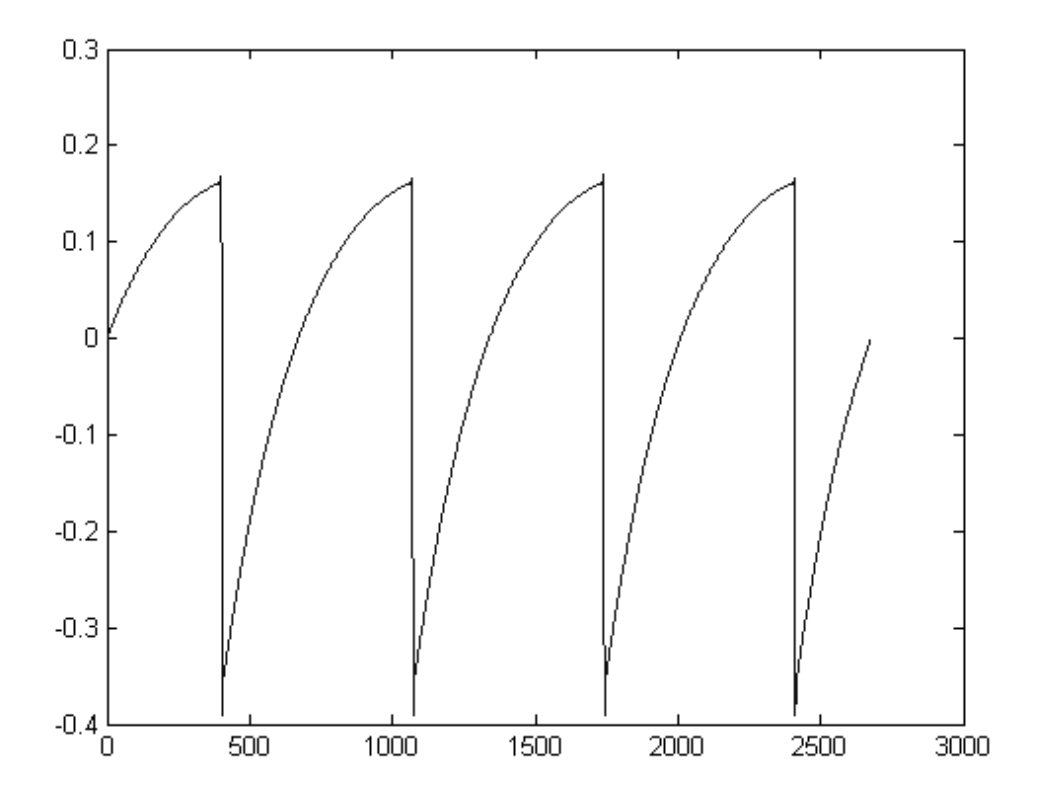

TAE®技術によるProphet V の波形画像

加えて、原型のアナログ・オシレーターは不安定であり、波形の形状が周期ごとに微妙に異なっています 。これは、温度や、その他の環境の状態によって左右されるアナログ・ハードウェアが持つ繊細な部分で す。

TAE®は、このオシレーターの不安定な部分までも再現し、より暖かく、分厚い音色を作る出すことが可能 です。

#### **1.2.3** アナログ・フィルターの忠実な再現

TAE®は、アナログ・フィルターが持つ特徴を、どのデジタル・フィルターよりも忠実に再現します。

TAE®技術は、オリジナルのフィルターの特徴を再現するアルゴリズムを使用することでアナログ・フィルタ ーを忠実にエミュレートします。下図のカーブは、オリジナルのProphet 5™ とProphet V のフィルターの比 較図です。

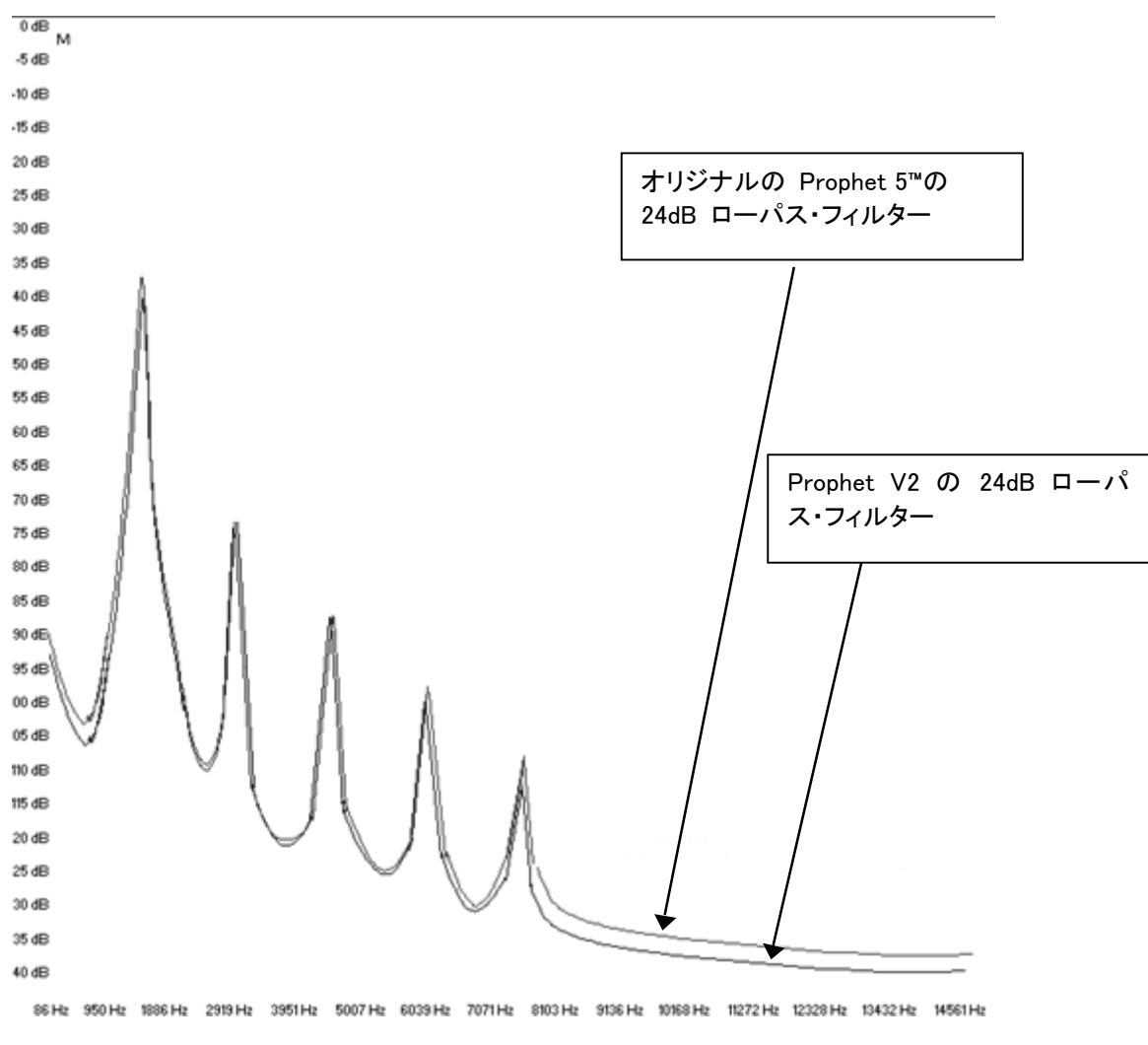

オリジナルの Prophet 5™ とProphet V の 24dB ローパス・フィルターのレスポンス・カーブ

# 2 クイックスタート

Prophet V は、Windows 7 と 8 または、MAC OS X 10.7 以降のOS を搭載したコンピュータ ーで動作します。

Prophet V は、スタンドアローンの他にVST、Audio Units、AAX インストゥルメントとし て使用することが可能です。

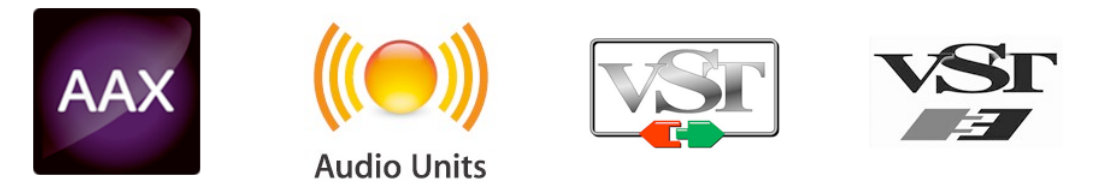

# 2.1 レジストレーションとアクティベート

33

Prophet V がインストールされたら、アクティベーション・コードを入手するためにソフトウェアの レジストレーションを行う必要があります。 レジストレーションにはシリアルナンバーと製品に付属しているアンロックコードの入力を求めら れます。

コンピューターをインターネットに接続して右記ウェブページにアクセスしてください。: http://www.arturia.com/register

注: Arturia アカウントをお持ちでない場合は、アカウントの作成を先に行ってください。アカウン トの作成は簡単にできますが、この手順の間にアクセス可能なメールアドレスが必要になります  $\circ$ 

アカウント作成後、製品を登録することができます。.

# 4 クイックスタート

本章では"Prophet V2"の基本的な機能、使用方法を説明します。

各パラメーターやインターフェイス機能の詳細は以降の章を参照してください。

第 7 章 "減算方式シンセシスの基礎"では初めて"Prophet V"に触れる方にとって本ソフトウエア の基礎を学ぶための解説を掲載しています。是非、一度読まれることをお奨め致します。

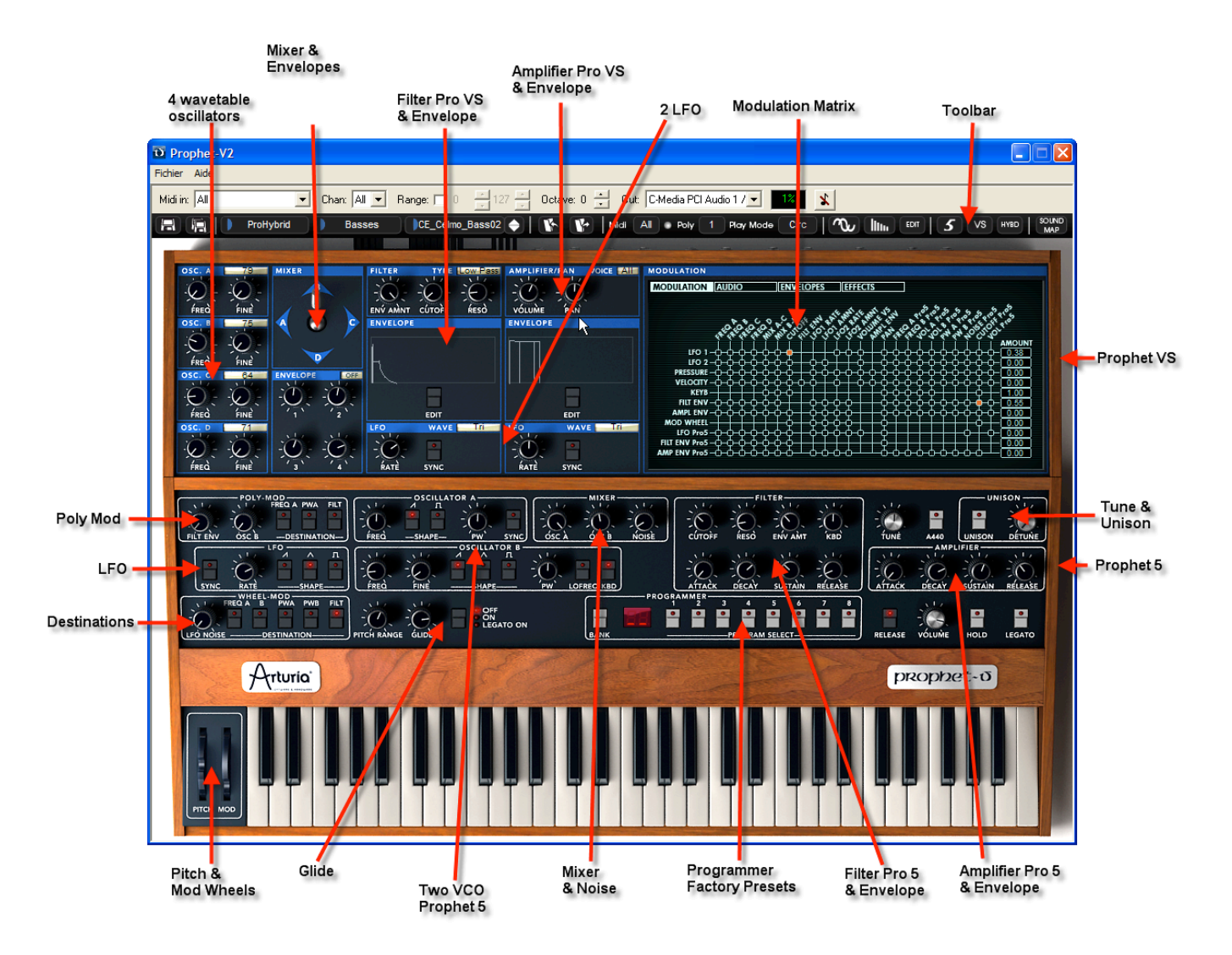

Prophet V2 の全景

# 4.1 プリセット音色を使う

# **4.1.1** プリセット音色の選択

オリジナルの Prophet 5 やProphet VS 同様、「Prophet V」は各種パラメーターの様々な設定を保存する ことができます。Prophet 5 の"ユニゾン"モードやProphet VSの MIDI 設定なども保存可能)

Prophet V のプリセット音色にはパラメーターの設定だけでなく、ベロシティやアフタータッチ、ピッチベンド などリアルタイムに操作したコントローラー情報も保存されています。

Prophet V の操作に慣れるために音色を選択してみましょう。ここでは 《Fact Pro5》 バンクのサブ・バン ク 《21to28》から《23-OrganWithRes》を選んでみましょう。

- 最も左側の選択ボタンをクリックしてください。(この画面はバンクの名前を表します)クリックすると ドロップダウン・メニューによってバンクが表示されます。バンク「Fact Pro5」を選択してください。
- メニューが開いている間、サブメニューにアクセス可能です。このサブメニューは一回のクリックで「 SUB BANK」とサウンド・デザイナーの「PRESETS」にアクセス可能です。
- 「SUB BANK 21to28」を選択し、「PRESETS」の「23-OrganWithRes」を選択してください。この音は Prophet5エミュレーションによるシンプルなオルガンのサウンドです。

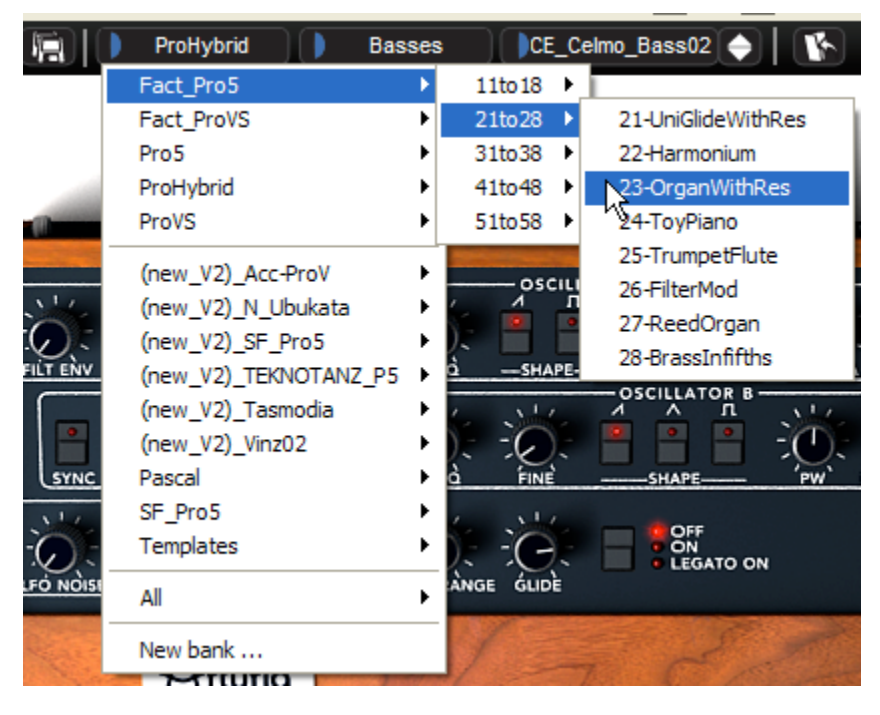

Select the preset

Prophet V2 にはあらかじめ著名なサウンド・デザイナーによるプリセット音色が400種類以上収録され ていますが、《 User 》 バンクのサブ・バンク 《 Temp 》 に収録されているプリセット音色を使用して新た な音色を作ることも可能です。(→このバンクには、例えば ≪ 1 Osc ≫ のように 1 つのオシレーターとロ ーパス・フィルター、VCAを使用したシンプルなテンプレート音色が数種類用意されています。)

BANK で 《 All 》を選択するとProphet V に収録されている全音色を音色別にカテゴライズして表示させることが可能です。これ によりベース、キーボード、パッドといった音色カテゴリー別にすばやく音色を選択することができます。

## **4.1.2** プリセット音色のエディット

それではシンプルな音色エディットから始めましょう。

ローパス・フィルターの 《 Full Pad 》の 《 CUTOFF(カットオフ周波数) 》 つまみを操作してサウ ンドを明るくしてみましょう。《 CUTOFF(カットオフ周波数) 》 つまみを右方向へ開くと音色が徐々 に明るくなっていくことが確認できると思います。このつまみをお好みの位置にセットしてください。

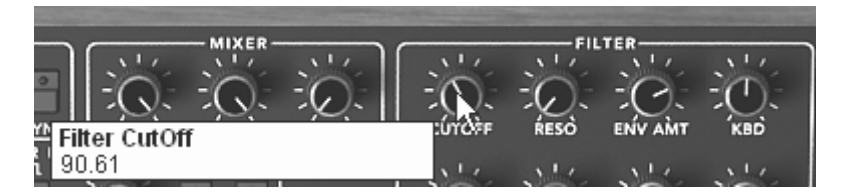

音色の明るさを設定する

▶ 同様に、オシレーター A の ≪ FREQ(オシレーター周波数) ≫ コントローラーを使用してオシレー ターのレンジを変更することができます。コントローラーを右に回して「+12 semi-tone」を選択してく ださい。

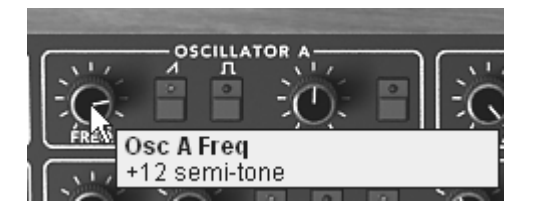

オシレーター A 䛾レンジを設定する

このようにつまみを操作したことにより、すでにプリセット音色 《 Full Pad 》 はエディットされています。 では作成した音色を保存してみましょう。

- ▶ ユーザー・プリセットを保存するには、ツール・バーにある ≪ SAVE AS ≫アイコンをクリックします。 保存先で 《 New bank 》を選択すると自動的に新しいバンクとサブ・バンクを作成し、音色を保存 します。新たに作成されたバンク名、サブ・バンク名、プリセット名はそれぞれ ≪ new bank ≫、≪ new sub bank »、« new presets »と表示されます。
- ▶ これらバンク名等は LCD ディスプレイをクリックすることで名前を変更することができます。

|              | Fact_Pro5                                                                                                    | 21to28 | $\mid$ 23-OrganWithRes $\mid$               |                              |       |
|--------------|----------------------------------------------------------------------------------------------------|--------|---------------------------------------------|------------------------------|-------|
|              | Fact_Pro5<br>Fact_ProVS<br>Pro5<br>ProHybrid<br>ProVS                                                                        | ٠      |                                             |                              |       |
| FILT ENV     | (new_V2)_Acc-ProV<br>(new_V2)_N_Ubukata<br>(new_V2)_SF_Pro5<br>(new_V2)_TEKNOTANZ_P5<br>(new_V2)_Tasmodia<br>(new_V2)_Vinz02 |        | <b>OSCILLATOR A</b><br>л<br>$-SHAPE-$<br>PW | SYNC.<br><b>OSCILLATOR B</b> | ósc à |
| <b>SYNC</b>  | Pascal                                                                                                    |        | Bank1                                       | Bass01                       |       |
| $\sqrt{1-x}$ | SF_Pro5<br>Templates                                                                                                    |        | New subbank                                 | Bass02<br>Bass03             |       |
| LFO NOISE    | All                                                                                                    | ٠      | ANGE GLIDE                                  | New preset                   |       |
|              | New bank<br><b><i><u>IT with a nameward</u></i></b>                                                                          |        |                                             |                              |       |

Save a preset

▶ 《user 》バンクにあるプリセット音色は、ツール・バーの 《 SAVE 》 アイコンをクリックして設定や 変更を保存することができますが、ファクトリー・プリセット(あらかじめソフトウエアに収録されてい る音色)は上書きすることができません。《 SAVE AS 》 アイコンを使用して他の保存先に保存して ください。.

注意! プリセット音色名を変更しただけでは音色の設定は変化しません。この操作は現在選択しているプリセット音色の名前が変 更されるだけです。

# 4.2 Prophet V2 を構成する 3 つのモード

Prophet V は 3 つのモードに大きく分かれます:

最初のモードはオリジナルの Prophet 5™ によく似たインターフェイスの「Prophet 5」モードです。2 つの モードは「Prophet VS」モードです。3 つめのモードはこの 2 つのモードを統合した「ハイブリッド」モード です。

以下の方法で各モードを切り替えることができます:

- ▶ ツール・バーに表示されている3つのアイコンをクリックします:
	- 「Prophet 5 モード」:"Prophet 5"アイコンをクリックします。
	- 「Prophet VS モード」:"Prophet VS"アイコンをクリックします。
	- 「ハイブリッド・モード」:"Hybrid"アイコンをクリックします。

# 4.3  $\&$  Prophet 5 モード »

オリジナルの Prophet 5™ は 54 種類のパラメーターやあらかじめ本体に内蔵された 44 音色を瞬時に 呼䜃出せるボタンを搭載していました。パラメーターに関連付けられた様々なコントローラーやスイッチを 駆使して無数の音色を作り出すことを可能にしました。

パラメーターには以下のようなものが挙げられます:

- **2** 基のオシレーター(**VCO**) :基本波形(三角波、ノコギリ波、矩形波)を出力
- でき、波形のピッチ(周波数)を変更可能
- ミキサー :2つのオシレーター波形とホワイトノイズ・モジュールの
- 信号をミックスします
- ローパス・レゾナント **24dB** フィルター
- アンプ(**VCA**) :フィルターの出力信号、ステレオ出力用アンプ
- **2** 系統のエンベロープ・ジェネレーター:ローパス・フィルターとアンプ用

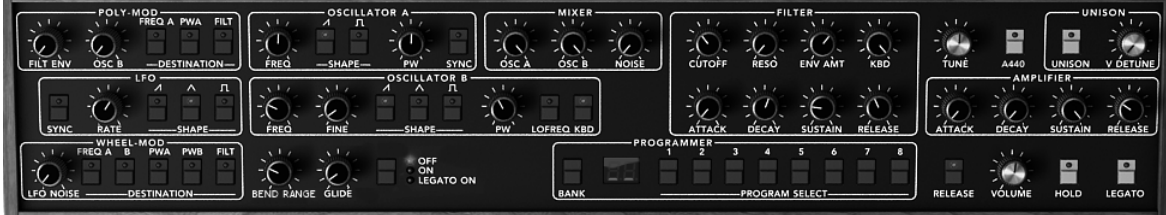

シンセシス・パラメーター

ここで Prophet 5™ のポリフォニック・サウンドを「Prophet V」を使用してシミュレートしてみましょう:

▶ Prophet V の音色作りを理解するためにもシンプルな音色からプログラミングを始めましょう。 最 初に 《 Template 》 バンクのサブ・バンク 《 Temp\_Synth 》 から 《 1\_Osc 》 を選択してください 。この音色は非常にシンプルな設定になっています。オシレーター A の信号(矩形波)をローパス ・フィルター、ミキサーの順に流しアンプから出力しています。なお、1 つ目の ADSR エンベロープ ・ジェネレーターはローパス・フィルターのカットオフ周波数を調節し、2 つ目の ADSR エンベロー プ・ジェネレーターはアンプのボリュームを調節します。

最終的なサウンドの流れは以下のようになります:

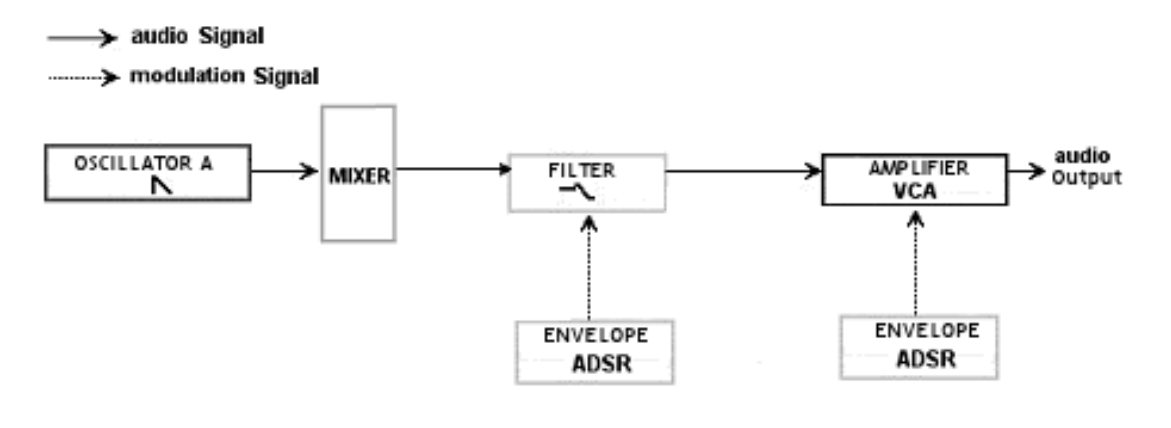

≪ 1\_Osc » の信号の流れ

ローパス・フィルターのカットオフ周波数を下げることから始めましょう。これによりサウンドがやや暗めに なります。

- ▶ 《 CUTOFF(カットオフ周波数) 》 コントローラーを操作して値を設定してください。Windows では 右クリック、Macintosh では Shift キーを押しながらクリックすることでより詳細な値を設定すること が可能です。
- ▶ ADSR エンベロープ(アタック、ディケイ、サスティン、リリース)でカットオフ周波数を変調することが できます。

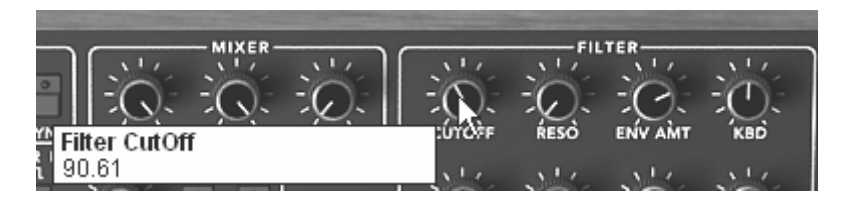

フィルターのカットオフ周波数を下げる

▶ ADSR エンベロープでカットオフ周波数を変調する際、≪ RESO(レゾナンス) » コントローラーの 値を上げておくとその効果をよりはっきりと認識することができます。これは設定したカットオフ周波 数が増幅されてフィルターの変化をより強調するためで、アナログ・フィルターをエミュレートするう えでとても重要な特徴です。

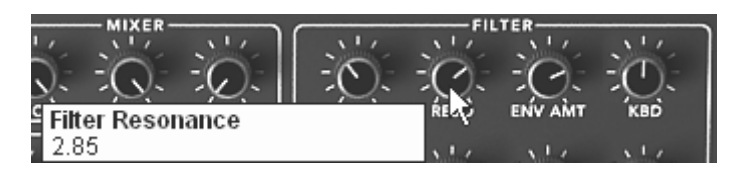

レゾナンスを上げる

▶ ADSR エンベロープのアタック・タイムを変更してみましょう。すると各ノートを発音したあとにサウン ドの明るさが変化することに気づくと思います。このコントローラーはノートが発音されてからフィル ターがかかる(音色が明るくなる)までの時間を設定します。

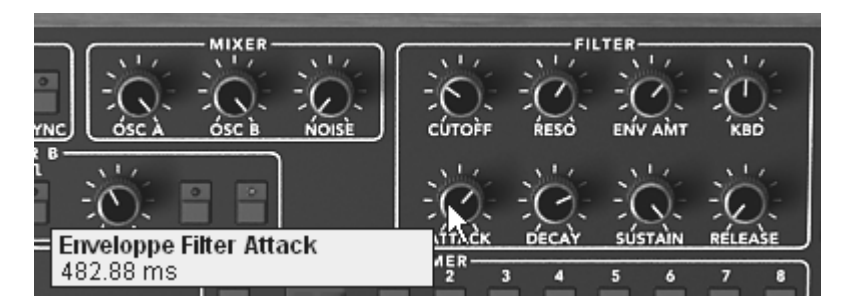

アタック・タイムを変更する

▶ 同様にディケイ・タイムを変更しましょう。キーボードのノートを押しつづけているとき急激にサウンド が変化します。このコントローラーはフィルターがかかってから変化が一定のレベルに落ち着くまで の時間を設定します。

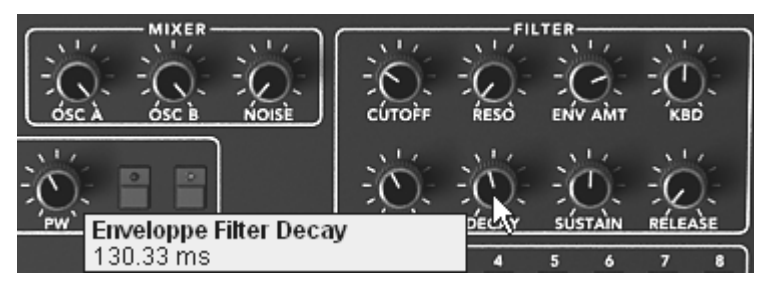

ディケイ・タイムを変更する

▶ ADSR エンベロープの効果がおわかりいただけたでしょうか。では次にアンプ用の ADSR エンベ ロープをエディットしてみましょう。次第に音量が上がるようにアタック・タイムを設定してください。

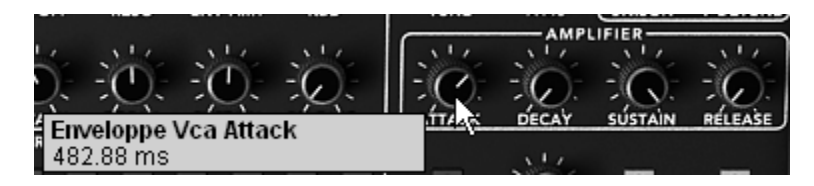

アンプ・エンベロープのアタック・タイムを増やす

ここまでの設定が完了したら音色を保存しておきましょう!

# **4.3.1 « Prophet VS** モード **»**とベクトル・シンセシス(**VS**)

≪ Prophet VS ≫ モードは演奏や音色作成の可能性を広げる多くの機能を持っています。このモードは 1980 年代の伝説的なシンセサイザー「Prophet VS™」と同等の機能となっています。

≪ Prophet ⅤS ≫ モードはツール・バーの「Prophet ⅤS」アイコンをクリックするとアクセスすることができま す。他のモードにも同様の方法でアクセス可能です。「ハイブリッド」アイコンをクリックすると « ハイブリッ ド 》 モードが表示され、その他の 2 つのモードを同時に見ることができます。3 種類のモード("Prophet 5 モード", "Prophet VS モード"、 "ハイブリッド・モード")のうち、どのモードからはじめても構いませんが 、当面この章では 《 Prophet VS 》 モードを使用していきます。

≪ Prophet VS モード ≫のパラメーター:

- **4** 基のオシレーター:96 種類の波形を選択可能
- ミキサー:4 基のオシレーターの信号をミックス
- マルチモード・ローパス・レゾナント **24dB** フィルター
- **2** 基の **LFO**: 5 種類の波形を選択可能
- アンプ(**VCA**):フィルターからの信号をステレオ・アウトするためのアンプ
- **3** 系統のエンベロープ(**5** ポイント):フィルター、ミキサー、アンプを変調するため のエン

ベロープ。それぞれ䛾エンベロープにループ設定可能

• モジュレーション・マトリクス

| <b>MIXER</b><br><b>FILTER</b><br><b>AMPLIFIER/PAN</b><br>OSC.<br><b>TYPE</b> Low Pass<br>79 | <b>VOICE TATE</b><br><b>MODULATION</b>                                 |
|---------------------------------------------------------------------------------------------|------------------------------------------------------------------------|
| -                                                                                           | <b>MODULATION ENVELOPES</b><br><b>PLAY MODE</b><br><b>EFFECTS</b>      |
| FREQ<br><b>FILT ENV</b><br><b>RESO</b><br><b>VOLUME</b><br>FINE<br><b>CUTOFF</b><br>PAN     |                                                                        |
| <b>ENVELOPE</b><br><b>ENVELOPE</b>                                                          |                                                                        |
| FREQ<br>FINE                                                                                | <b>AMOUNT</b><br>0.00<br>LFO 1-0-0-0-0-0<br>0.00<br>LFO 2-CHCHCHCHC    |
| OFF<br>79<br><b>INVELOPE</b>                                                                | $-1.00$<br>PRESSURE-<br>$-1.00$<br>VELOCITY-CHO-CHO-CHO                |
| EDIT<br>EDIT<br>FREQ<br><b>FINE</b>                                                         | $-1.00$<br>KEYB-<br>$-1.00$<br>FILT ENV-C-C<br>0.00<br>AMPLENV-CHOHO-C |
| 79<br>LFO<br>LFO<br><b>WAVE</b><br>Tri                                                      | 0.00<br><b>MOD WHEEL</b><br><b>WAVE</b><br>Tri<br><b>LFO</b> Prof      |
| <b>SYNC</b><br><b>SYNC</b><br>RATE<br>RATE<br>FREQ<br>FINE                                  | <b>AMP ENV Prof</b>                                                    |

Prophet VS モードのシンセシス・パラメーター

波形を単純にシミュレートしたソフトウエアでは音色作成の可能性はそれほど広がりません。しかし Prophet V ではクラシック・シンセサイザーから 96 種類もの波形サンプルを搭載し、最大で 4 つのオシ レーターを使用して音色作成を行なうことができます。さらにそれらのオシレーターは 5 つもの変調ポイ ントを持ったエンベロープで変調することができます。Prophet Ⅴ はオリジナルのProphet 5™ をも凌駕す る革新的なサウンドを作り出すことを可能にしています。

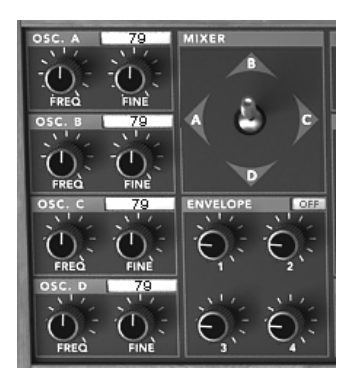

Prophet VS モードのオシレーターとミキシング用ジョイスティック

## **4.3.2 « Prophet VS »** モードでの簡単な音色作成(パッド・サウンド)

! Click on the « ProVS » icon to load the Prophet VS interface

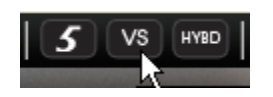

《㻼rophet㼂㻿モード》アイコンをクリックしてください

▶ 4 つのオシレーターでそれぞれ違う波形を選択します。それぞれのオシレーターのタイトル部分右 にある LCD スクリーンをクリックすると選択可能な波形が表示されます。オシレーターにアサイン する波形をマウスで選択してください。右クリック(Macintosh は Shift+クリック)で画面がスクロー ルするスピードを遅くすることも可能です。

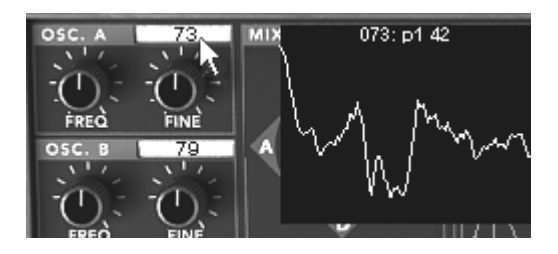

それぞれのオシレーターに波形をアサインする

▶ 波形を選択した後、オシレーターの右側にある"MIXER"モジュールのジョイスティックで各オシレー ターのボリューム調整を行なうことができます。このジョイスティックによってリアルタイムに音色を 変化させることができます。

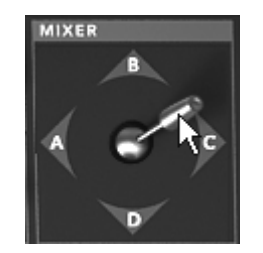

ジョイスティックで音量を調節する

ここではジョイスティックの応用例であるオシレーター・ミキシングのオートメーションを見ていきましょう。

Prophet VS インターフェイス右上にある LCD 画面で"ENVELOPE"パネルをクリックしてください。 次に左側に表示されている"MIXER"オプションを選択すると、ミキサー・エンベロープ(ダイヤモンド 型)のエディット画面が表示されます。

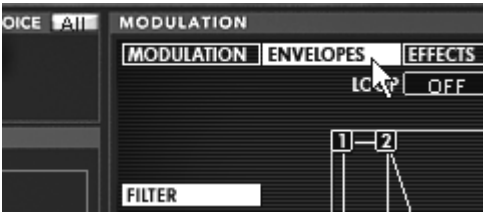

"E㻺㼂E㻸㻻㻼E"パネルをクリックする

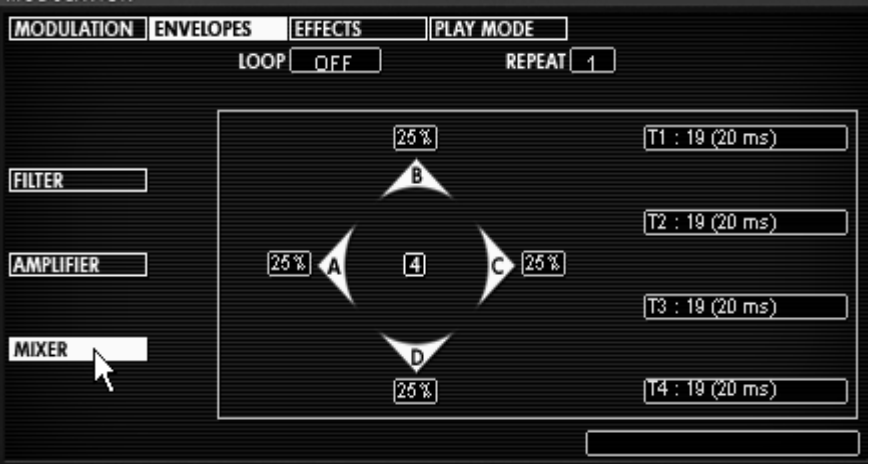

"㻹I㼄E㻾"オプションをクリックする

Bこの画面ではオシレーター間のボリューム調整を最大 5 種類まで設定することができます。画面中央 の 0~4 までのポイントをマウスでドラッグして各オシレーター間のボリュームを調整します。

▶ ダイヤモンド型の各辺に A,B,C,D という文字が表示されています。これは"A"と書かれたところに ジョイスティック(ポイント)を設定するとオシレーター A の波形のみが聞こえるようになることを意 味しています。画面中央のポイントをクリックしてポイント"0"を A の位置までドラッグしてください。 するとオシレーター A の出力だけが 100%になり他のオシレーターの出力が 0%になります。

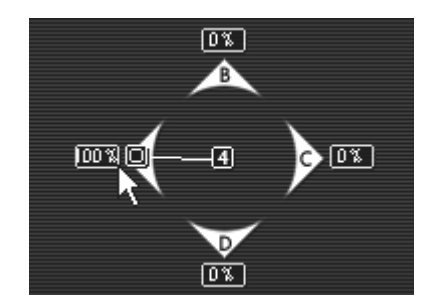

ジョイスティック(ポイント 0)を A に移動する

▶ 再び、画面中央をクリックしたままマウスをドラッグするとポイント"1"を設定することができます。で は、ポイント"1"を"B"の位置までドラッグしてみましょう。今度はオシレーター B の出力だけが 100%になり他のオシレーターの出力が 0%になります。

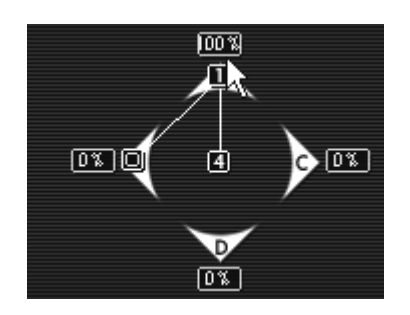

ジョイスティック(ポイント 1)を B に移動する

▶ 同様に画面中央をクリックしてポイント"2"を設定しましょう。ポイント"2"を"C"の位置までドラッグす るとオシレーター C の出力だけが 100%になり他のオシレーターの出力が 0%になります。

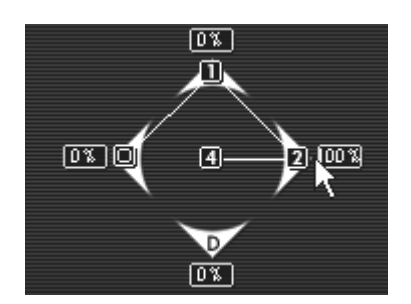

ジョイスティック(ポイント 2)を C に移動する

▶ ポイント"3"を"D"の位置にドラッグしてオシレーター D の出力だけを 100%にしてください。

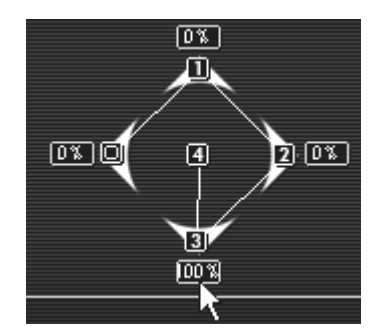

ジョイスティック(ポイント 3)を D に移動する

▶ 最後にポイント"4"を中央の位置に設定し、全オシレーターが均等に出力されるようにしてください。

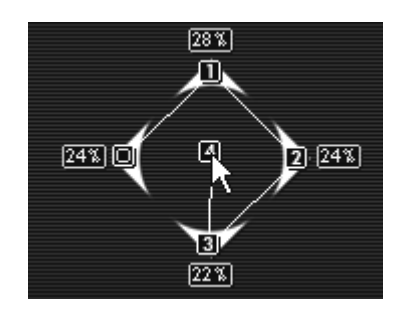

ジョイスティック(ポイント 4)を中央に設定する

次のセクションでは、4つのオシレーターのミキシング・エンベロープに対応する設定について説明します

- 。
- ▶ このパラメーターはミキサー・エンベロープのモジュール名("ENVELOPE")の右側にある LCD 画 面をクリックして"ON"にすると有効になります:

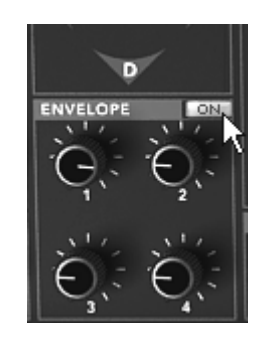

LCD 画面をクリックして"ON"にする

▶ つまみ"1"でポイント"0"からポイント"1"へ変化する時間を設定します。ここでは 3000msくらいに 設定しましょう。Windows では右クリック、Macintosh では Shift キー+クリックで設定時間を微調 整することができます。

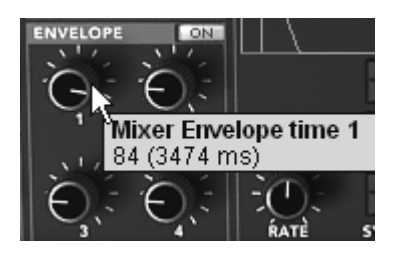

つまみ 1 の設定

▶ つまみ"2"でポイント"1"からポイント"2"へ変化する時間を設定します。ここでは 1500ms くらいに 設定しましょう。

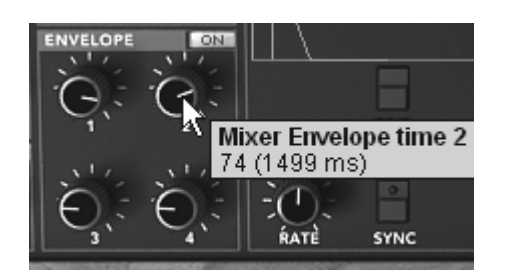

つまみ 2 の設定

▶ つまみ"3"でポイント"2"からポイント"3"へ変化する時間を設定します。ここでは 2000ms くらいに 設定しましょう。

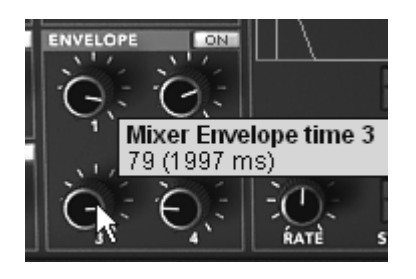

つまみ 3 の設定

▶ つまみ"4"でポイント"3"からポイント"4"へ変化する時間を設定します。ここでは 800ms くらいに 設定しましょう。

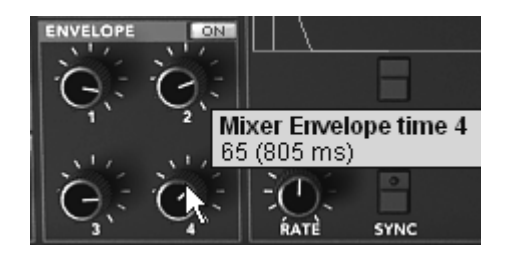

バーチャル・キーボードの鍵盤をクリックして 4 つのオシレーターのサウンドが切り替わっていくのを確認 しましょう。これがオシレーター・ミキシング䛾オートメーションです。

オートメーションでは、例えばポイント"0"からポイント"3"へ変化させるなどフレキシブルに設定することが できます。

▶ LCD 画面上部に表示されている"LOOP"パネルをクリックしてオートメーションを設定してください。 また、右隣の"REPEAT"で繰り返す回数を指定することもできます。

| <b>ENVELOPES</b> |      | <b>EFFECTS</b> | <b>PLAY MODE</b>        |
|------------------|------|----------------|-------------------------|
|                  | LOOP | OFF            | <b>REPEAT</b>           |
|                  |      | 0 > 3          |                         |
|                  |      | Ņζ<br>1 > 3    |                         |
|                  |      | 2 > 3          |                         |
|                  |      | 0 > < 3        |                         |
|                  |      | 1 > < 3        | $\overline{\mathbf{z}}$ |
|                  |      | 2 > < 3        |                         |
|                  |      |                |                         |

"㻸㻻㻻㻼"パネルをクリックする

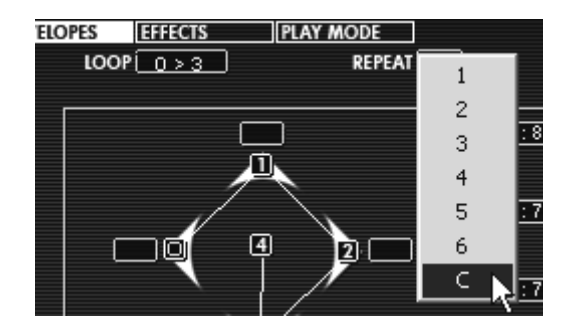

"㻾E㻼EA㼀"パネルをクリックする

▶ オシレーターの設定が完了後、フィルター(カットオフ周波数の設定)やアンプ・エンベロープ、LFO などを使用して音色を仕上げてください。

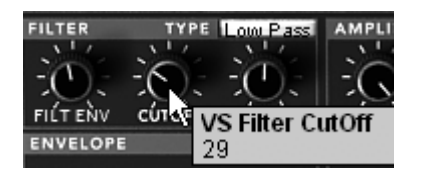

カットオフ周波数を設定する

.

続いてアンプ・エンベロープについて見ていきましょう:

Prophet VS インターフェイス右上にある LCD 画面で"ENVELOPE"パネルを選択した後、" AMPLIFIER"オプションをクリックするとアンプ・エンベロープのエディット画面が表示されます。

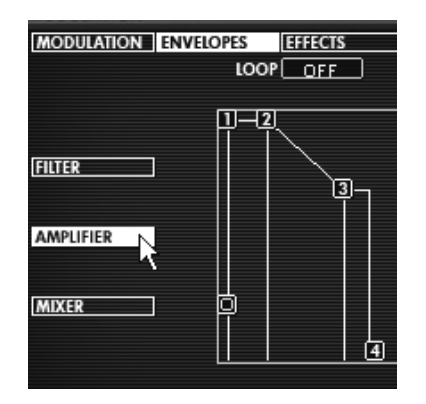

"ENVELOPE"パネルから"AMPLIFIER"オプションを選択する

▶ 0 から 4 までの 5 つのポイントで設定を行ないます。ポイント"0"でボリュームのイニシャル・レベ ル(初期値)を設定します。ポイント"1"は ADSR エンベロープでいうアタック・タイムに相当します。 いろいろ試しそ䛾効果を確認してみましょう。

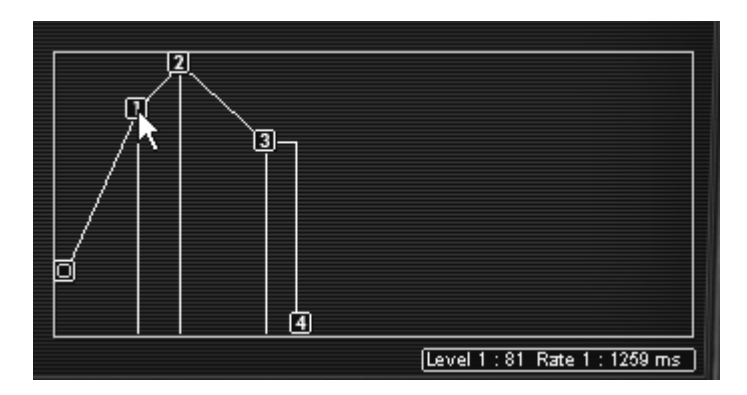

ポイント 1 でアタック・タイムを設定する

▶ ポイント"4"はいわゆるリリース・タイムに相当します。この値を 1500ms くらいに設定してサウンド のリリースを確認してください。

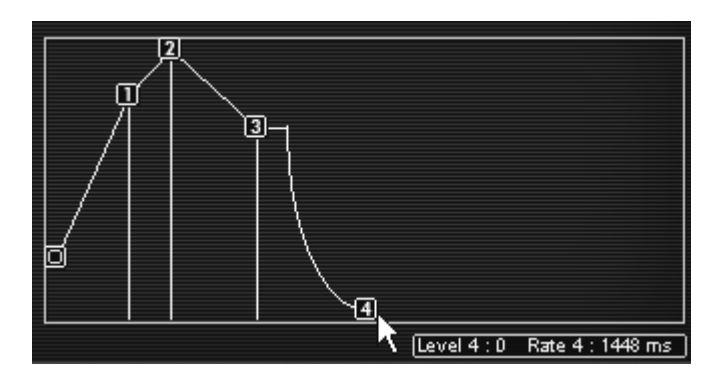

ポイント 4 でリリース・タイムを設定する

最後に LFO を使用してフィルターのカットオフ周波数を変調してみましょう:

▶ Prophet VS インターフェイス右上にある LCD 画面で"MODULATION"パネルを選択し、モジュレ ーション・マトリックスを開いてください。

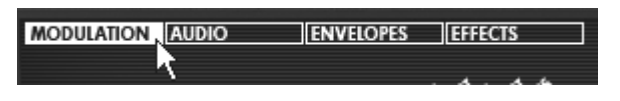

"MODULATION"パネルをクリックする

▶ モジュレーション・ソース(画面左側に表示)の"LF01"とモジュレーション・ディスティネーション(画 面上側に表示)の"CUTOFF"が交差するポイントをクリックしてください。

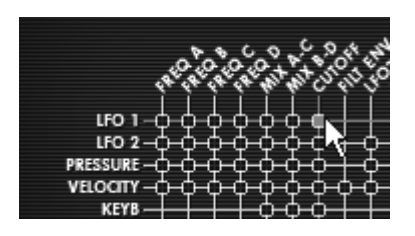

交差するポイントをクリックする

▶ モジュレーション・レイトは先ほどクリックしたポイントの右端にある"AMOUNT"パネルで調節するこ とができます。こ䛾パネル上でマウスをクリックしたまま上下にドラッグして設定してください。 Windows では右クリック、Macintosh では Shift キー+クリックで微調整することができます。

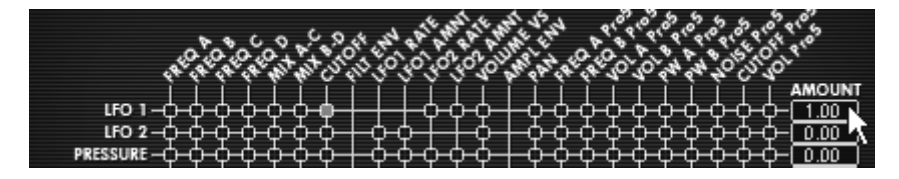

"AMOUNT"でモジュレーション・レイトを設定する

フィルター・エンベロープやアンプ・エンベロープは手動で他のモジュールに接続しなくても変調先のモジュールへ自動的に接続され ます。モジュレーション・マトリックスの"AMOUNT"パネルは他のモジュールのコントローラー同様、モジュレーション・マトリックスの設 定を行なう上で必要不可欠なパラメーターといえます。

# 4.4 « ハイブリッド・モード »

≪ ハイブリッド・モード ≫ は「Prophet 5 モード」と「Prophet ⅤS モード」の 2 つのシンセサイザーを組み 合わせたモードです。減算方式の「Prophet 5 モード」とウェーブ・テーブル方式の「Prophet VS モード」を ミックス、ブレンドした新次元のサウンドを作り出すことが可能です。

それではその新次元の機能に触れてみましょう。ツール・バーの"Hybrid"アイコンをクリックして ≪ ハイブ リッド・モード » に切り替えてください。

- ≪ Prophet 5 ≫ バンクのサブ・バンク ≪ Pad ≫ から ≪ Full Pad ≫ を選択してください。
- このプリセット音色に 2 つのオシレーターのサウンドを加えてよりリッチな音色にしてみましょう。 Prophet VS インターフェイス右上にある LCD 画面で"AUDIO"パネルを選択し、オーディオ接続マ トリックスを開いてください。

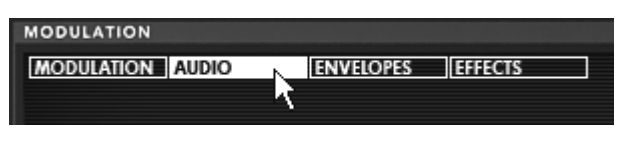

"A㼁DI㻻"パネルをクリックする

このマトリックスではオシレーターから出力されたオーディオ信号のルーティングを設定します。例えば、オ シレーター䛾信号を㻼rophet 5 モード䛾フィルターだけに接続することもここで設定することができます。

▶ では、オシレーター D のパネルをクリックして"Osc C VS"を選択してください。

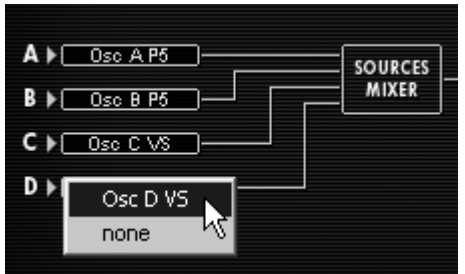

Select the C oscillator and choose the option "Osc VS C"

▶ オシレーター C の"FINE"を少し開いてデチューンさせてください。これで少しだけサウンドが厚くな ります。

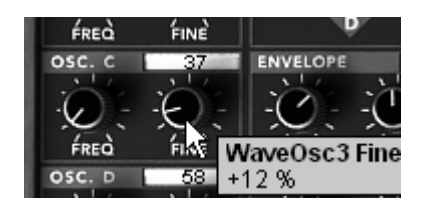

オシレーター C の周波数をデチューンさせる

▶ もう少し違った変化が欲しい場合は、オシレーター C の波形を変更してもよいでしょう。

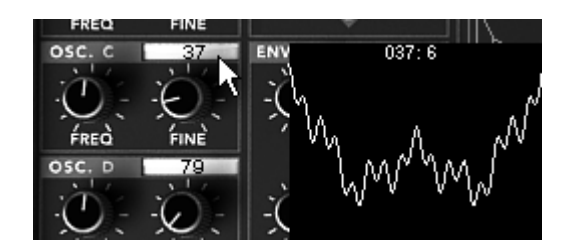

オシレーター C の波形を変更する

補足! ハイブリッド・モードでは最大 4 つまでオシレーターを使用することができます。しかし、すでにProphet 5 モードのオシレー ターを 2 つ使用している場合はProphet VS モードのオシレーターは 2 つしか使用することはできません。

▶ Prophet VS モードのフィルター・タイプを変更するとサウンドの聞こえ方が変わります。ここではバ ンドパス・フィルターを選択してください。

|               | Low Pass<br>High Pass |  |
|---------------|-----------------------|--|
| FILT EI       | <b>Band Pass</b>      |  |
| <b>VELOPE</b> | <b>Band Reject</b>    |  |

フィルター・タイプを変更する

- ▶ Prophet VS モードの LFO を利用してフィルターのカットオフ周波数を変調させてみましょう。 Prophet VS インターフェイス右上にある LCD 画面で"MODULATION"パネルを選択し、モジュレ ーション・マトリックスを開いてください。
- ▶ モジュレーション・ソース(画面左側に表示)の"LF01"とモジュレーション・ディスティネーション(画 面上側に表示)の"CUTOFF"が交差するポイントをクリックしてください。
- ▶ モジュレーション・レイトは先ほどクリックしたポイントの右端にある"AMOUNT"パネルで調節するこ とができます。こ䛾パネル上でマウスをクリックしたまま上下にドラッグして設定してください。 Windows では右クリック、Macintosh では Shift キー+クリックで微調整することができます。この パネルをダブルクリックして直接数値を入力することも可能です。
- ▶ LF01 の"RATE"で変調させるスピードを設定してください。左側に回すとゆっくりと変調させること になります。

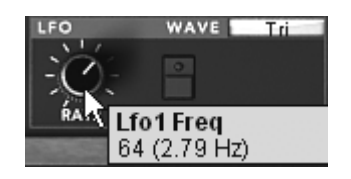

LFO1 の周波数(変調スピード)を設定する

# 4.5 エフェクト・セクション

エフェクト・セクションでは、ステレオ・ディレイ、コーラスを設定します。ツール・バーの右端にある" EFFECTS EDIT"アイコンをクリックして設定します。

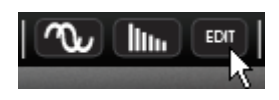

エフェクト・セクションを開く

## **4.5.1** コーラス

コーラスは原音を複製し、少しデチューンをかけたオーディオ信号を作り出します。この複製した信号と原 音とミックスすることでサウンドに深さと厚みを与えます。Prophet V はその効果に応じて 3 種類のコー ラス・タイプを選択することができます。

▶ ツール・バーの右側のエフェクト・セクションにコーラス・エフェクトの ON/OFF ボタンがあり、このボ タンでコーラス䛾使用/未使用を選択します。

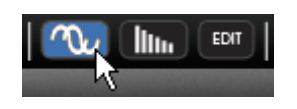

コーラス・エフェクトを有効にする

▶ ≪ DRY/WET ≫ では原音とエフェクト処理されたサウンドのミックス・バランスを調節します。

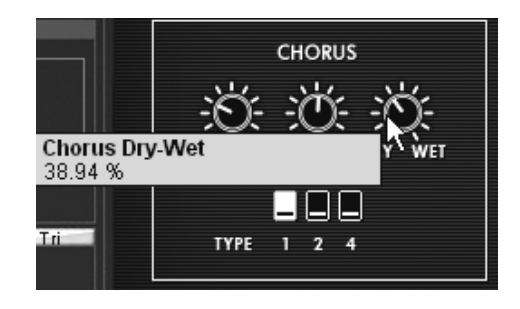

ミックス・バランスを設定する

▶ « RATE » ではコーラスのオシレーター・スピードを設定します。

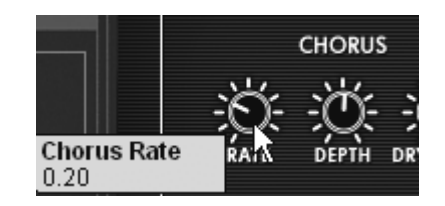

コーラス・レイトを設定する

▶ 最後に 《 DEPTH 》でコーラスの深さを設定します。

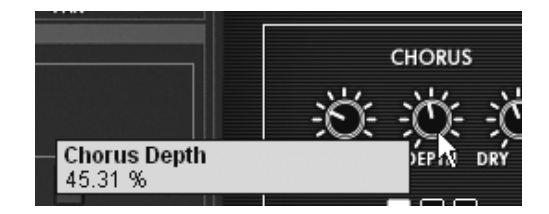

コーラスの深さを設定する

コーラス・エフェクトは 3 種類のコーラス・タイプを選択することができます。シンプルなものから深めの効 果のものまで各種のタイプが用意されています。

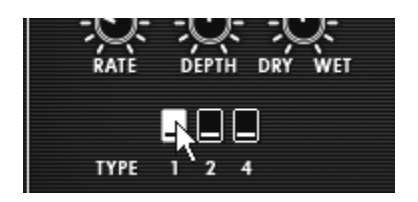

コーラス・タイプを選択する

# **4.5.2** ディレイ

ディレイ・エフェクトはステレオ・エコーをかけることでサウンドに広がりを与えます。 左右それぞれのチャ ンネルに反復回数とスピードを設定可能です。左右のディレイ・タイムを変えることでリズミカルなディレイ 効果を生み出だすことができます。ディレイ・スピードもシーケンサーの MIDI テンポと同期させることがで きます。

《 Full Pad 》を使用し、ディレイ・エフェクトをかけてみましょう:

- ▶ ツール・バーの ≪ DELAY ≫ ボタンを押し、ディレイ・エフェクトを有効にします。
- ▶ ≪ DRY/WET ≫ で原音とエフェクト処理されたサウンドのミックス・バランスを調節します。
- ▶ « TIME L/TIME R » でそれぞれ左右チャンネルのディレイ・タイムを設定します。

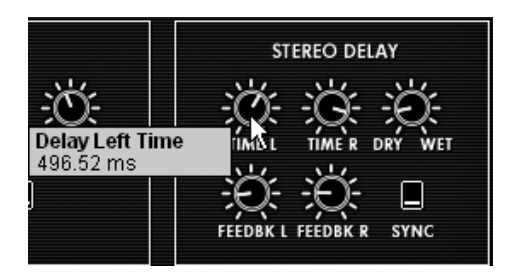

ディレイ・タイムを設定する

▶ また、それぞれのチャンネルのフィードバック(こだまの回数)を設定することもできます。 ≪ FEEDBK. L 》、《 FEEDBK. R 》を使用して設定してください。

# 4.6 リアルタイム・コントローラーとMIDIアサイン

Prophet Vはあなたが知っている通り、リアルタイムにプレーしながら素晴らしいサウンドをプレーすること ができます。オリジナルと関連している最も素晴らしい機能の一つに、外部MIDIコントローラーを使用して Prophet Vの全てのパラメーターをコントロールすることが可能です。

MIDI アサインの設定例:

- ▶ ツールバーの"MIDI Learn"ボタンをクリックしてください。
- ▶ フィルターの"Cut off"スイッチをクリックしてください。 するとMIDIを割り当てるためのダイアログボ ックスが現れます。
- ▶ 任意のMIDIコントローラー(モジュレーションホィール等)を動かしてください。
- MIDIコントローラーから直接パラメータを動かせるほか、MIDIシーケンサーにMIDIコントローラーか ら動かした情報を保存できるようになりました。

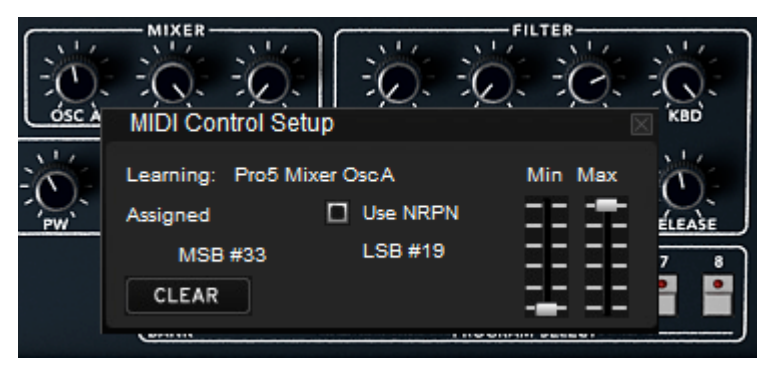

« C㼁㼀㻻FF » パラメーター䛾 㻹IDI アサイン

この章での設定を保存する場合は、ツール・バーの 《 SAVE 》 をクリックしてください。

Prophet V は新しいコントロールを提供します。: NRPNモード。このモードで、あなたはほぼ無限の数の コントロールに影響を与えることが可能です。そして、NRPNモードとMIDIアサイン・ダイアログ・ボックスで あなたのMIDIデバイスを設定して下さい。Prophet V は、NRPNボックスをチェックすることによって、それ をすぐに認めます。NRPNのセットアップに関する問題がある場合、ご使用のMIDIデバイスのテクニカル・ サポートに連絡をしてください。
# 4.7 サウンド・マップ

サウンド・マップはプリセットの管理を単純化し地図の上でというファンキーな方法で簡単に適した音を探 し当てるための革新的なツールです。サウンド・マップの新しいインターフェイスにより、4 つのプリセットを モーフィングして新しい音を作ることも可能です。

サウンド・マップは 3 つのビューを提供します。

- 「MAP」はメインのインターフェイスです。:サウンド・マップは自身の統計方法としてサウンド・キ ャラクターを分類しし、プリセットをマップ上に配置したも䛾です。
- 「LIST」はプリセットをリスト示します。:このページは、分類するよりもクラシックなインターフェー スを提供し、望ましいプリセットを見つけるためにリストとフィルターを使用します。
- 「COMPASS」モーフィング・インターフェース:このページは最高で4つのプリセットをリアルタイ ムにモーフィングすることにより、新しい音を作ることを可能としました。
- ▶ メイン・サウンドマップ・インターフェースを開くためにツールバーの「SOUND MAP」ボタンをクリックし てください。ProphetV のメイン・インターフェースの上に新しいウインドウが現れます。

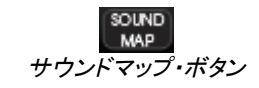

▶ プリセット・リスト・ページを開くためにサウンドマップ・インターフェースの右上の「LIST」ボタンをクリッ クしてください。

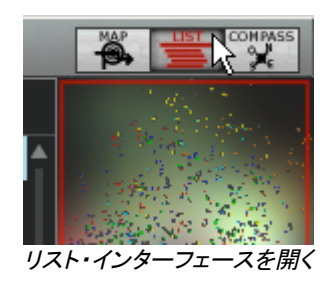

▶ プリセット・モーフィング・ページを開くために「COMPASS」ボタンをクリックしてください。

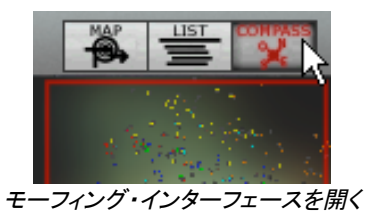

▶ メイン・サウンドマップ・インターフェースに戻るには「MAP」ボタンをクリックしてください。

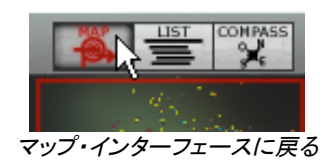

# **4.7.1** 「**MAP**」メイン・インターフェース

サウンドマップ·インターフェースはマップがProphet V の全てのプリセットが音のキャラクター やタイプを作ためにそこで共有されることを示します。

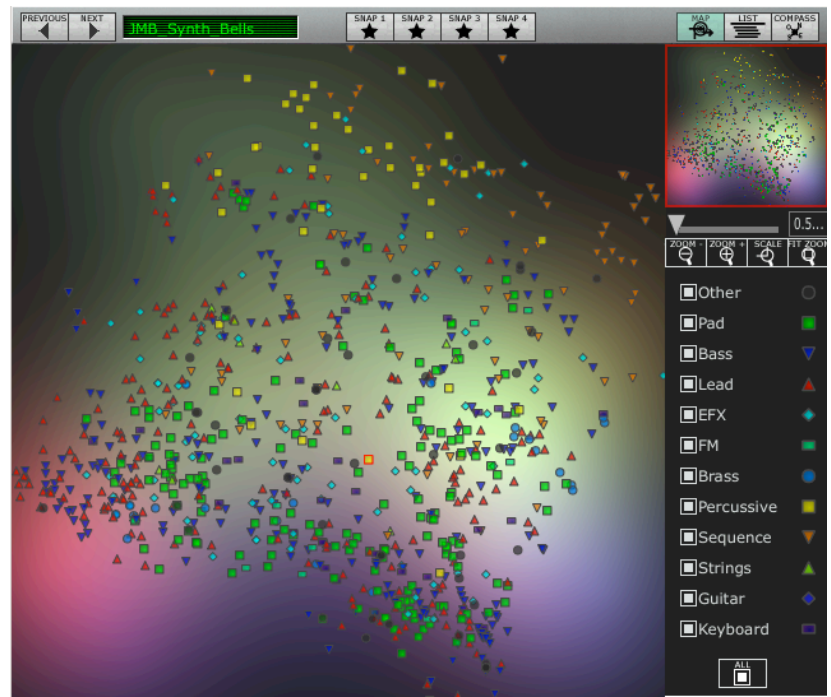

マップ・インターフェース

プリセットが見つけやすいように、タイプごとの異なる幾何学キャラクターと色で分類しています。

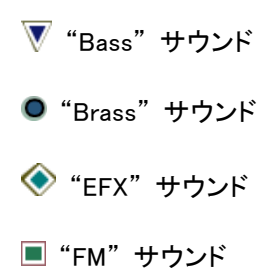

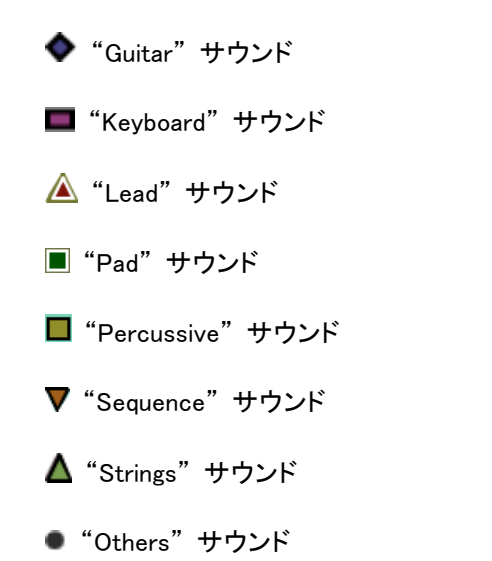

▶ プリセットを選択して聞くには、マップ上にある任意のアイコンの一つを直接クリックしてください。アイ コンは赤で強調されます。プリセットを選択して数秒間ホールドするとポップアップ・メニューが現れ、 プリセット䛾名前を表示します。

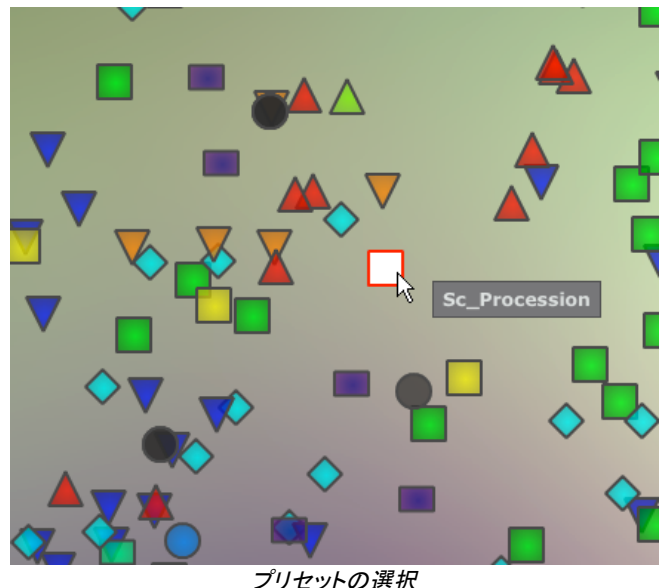

あなた䛿エクスクルーシブ・モーフィング機能を使用して新しいプリセットを作成することが可能です。

▶ マウスの左ボタンを使用してプリセットのグループ間をクリック、ホールドします。十字の赤い矢は 4 つのプリセット・グループを結ぶことができます。

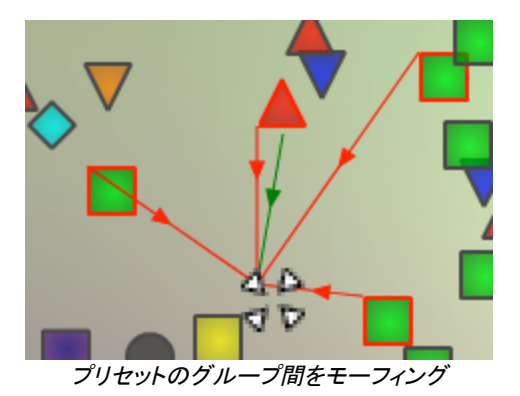

- ▶ マウスによってそのプリセット間をドラッグすることが可能です。緑の矢はその出発点を示します。
- ▶ マウスの左ボタンを解除するとサウンドを再生することができ、望むのであれば、Prophet∨ のユー ザーバンクに保存することが可能です。

この方法により、シンセサイザー・インターフェースを使用することなく非常に簡単に、しかも素早く新しく刺 激的な音を得ることが可能です。

# **4.7.2** サウンド・マップ概要

サウンド・マップのメイン・インターフェース右上でこのマップの概要をみることができます。 あなたはマップの拡大縮小にマップ・オーバービューを使用することが可能です。

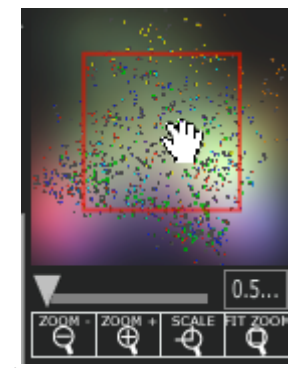

マップ・オーバービュー・インターフェース

- ▶ マップ内をナビゲートし、赤い正方形の中をクリックしたり、サウンド・マップの他領域を見るためにドラ ッグしたりします。
- ▶ サウンド・マップをズーム・インするためには、オーバービュー・ウインドウの下のズーム・スライダーを クリックし、地図䛾サイズを変更するためにスライダーを右側にドラッグしてください。

▶ サウンド・マップをズーム・アウトするためには、オーバービュー・ウインドウの下のズーム・スライダー をクリックし、地図䛾サイズを変更するためにスライダーを左側にドラッグしてください。

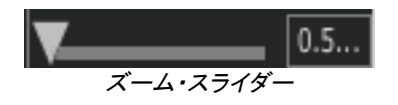

 $\bigoplus$ 段階的にマップ・サイズを変更するためにスライダーの下にある「ZOOM+」または「ZOOM-」ボタンを使用することも可能です。

▶ 「FIT ZOOM」ボタンをクリックするとマップがグローバル・サイズに変更されます。

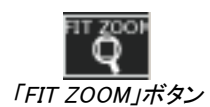

4.7.2.1 インストゥルメント・タイプ・フィルター・ウインドウ

マップ・メイン・インターフェースの右側にあるインストゥルメント・タイプ・フィルター・ウインドウはマップ上に 表示する、または隠すインストゥルメント・タイプを選択することができます。デフォルトでは全てを表示する ように選択されています。

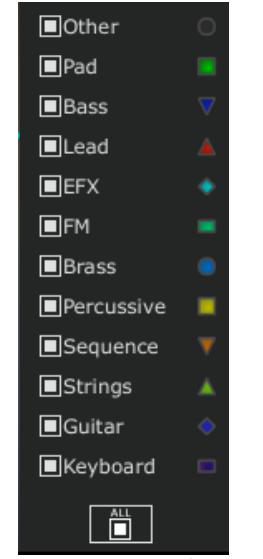

インストゥルメント・タイプ・フィルター

独立した、またはグループのインストゥルメント・タイプを選択します。

▶ タイプ・フィルター・ウインドウの下にある「All」ボタンを最初にクリック:これはすべてのインストゥルメ ント・タイプをサウンド・マップから隠します。

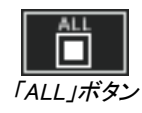

▶ 次に見たいと思うインストゥルメントに対応すう四角い箱をクリックして表示したいタイプを選択してくだ さい。選択した箱、とタイプがマップ・インターフェース上に現れます。

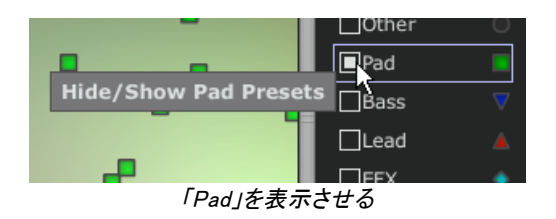

これはプリセット検索を単純化して洗練させる良い方法です。

- ▶ もう一度「All」ボタンをクリックすると全てのプリセットをマップ上に表示します。
	- 4.7.2.2 プリセット・スナップショット・メモリー

あなたはマップ・インターフェースのどこでも最高で 4 つのプリセットをスナップショット・メモリーとして保存 することができます。モーフィング機能(詳細については後述)によって新しい音を作るために「COMPASS 」ビュー䛾上にあるそれらを使用することが可能です。もちろん 4 つ䛾メモリーに保存するだけということも 可能です。

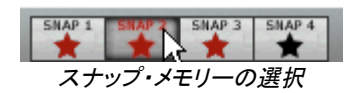

スナップ上のプリセットを保存します。

- ▶ サウンド・マップ・メイン・インターフェース上で、プリセットを選択します。
- ▶ シフト・キーをホールドして 4 つのスナップ・メモリー・ボタンのうちーつを選択して下さい。スナップ・メ モリー・ボタンは、赤く強調されます。
- ▶ 他の 3 つのスナップにもプリセットを記憶したい場合には、同じ操作を繰り返してください。
- ▶ すでに保存されたプリセットと他のプリセットをいれかえることが可能です。
- ▶ サウンドマップ・インターフェース上の任意のプリセットを選択してください。「Ctrl」キーを押している間 に4つのスナップのうちのどれかをクリックしてもスナップ・メモリーが可能です。

# **4.7.3** リスト・プリセット・マネージャー

プリセット・リスト・マネージャーはクラシックな方法でプリセットを探すためにリスト・インターフェースを 使用します。それはプリセットの管理を単純化するためにフィルタリングします。

▶ リスト・インターフェースを開くためにサウンド・マップのツールバーにある「LIST」ボタンをクリックしてく ださい。

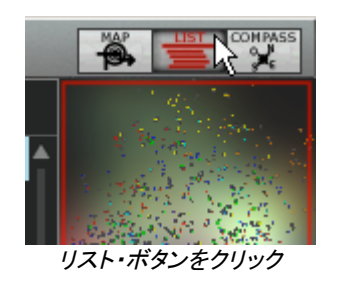

- リスト・プリセット・インターフェースは非常に単純で、4つのコラムを左から右に示します。:
	- § プリセット名
	- § インストゥルメント・タイプ
	- § サウンド・デザイナー䛾名前
	- スナップ・メモリーへ追加したかの注意

| Sound MAP                                         |                          |                                                  |             |                        |                                         |  |  |
|---------------------------------------------------|--------------------------|--------------------------------------------------|-------------|------------------------|-----------------------------------------|--|--|
| <b>PREVIOUS</b><br><b>NEXT</b><br>03 Trucker Bass | SNAP 1                   | SNAP 4<br>SNAP <sub>3</sub><br>SNAP <sub>2</sub> |             | Ő.                     | <b>COMPASS</b>                          |  |  |
| <b>Name</b>                                       | <b>Instrument Author</b> |                                                  | <b>Snap</b> |                        |                                         |  |  |
| 01 Marimba.Roll                                   | Other                    | 2600 Patch Book                                  |             |                        |                                         |  |  |
| 02 Trumpt.Fr.Hrn                                  | Other                    | 2600 Patch Book                                  |             |                        |                                         |  |  |
| 0 03 Trucker.Bass                                 | Other                    | 2600 Patch Book                                  |             |                        |                                         |  |  |
| 04 OctaBass                                       | Other                    | 2600 Patch Book                                  |             |                        |                                         |  |  |
| 05 Wonder Clavinet                                | Other                    | 2600 Patch Book                                  | $*2$        |                        |                                         |  |  |
| 06_StringSweet                                    | Other                    | 2600 Patch Book                                  |             | <b>SCALE</b>           | 1.0                                     |  |  |
| 07 Tubular.Chimes                                 | Other                    | 2600_Patch_Book                                  |             | ‴දී<br>ඁ෧<br>⊕         | $\overline{\tilde{\mathbf{Q}}^{\circ}}$ |  |  |
| 08_Violin                                         | Other                    | 2600_Patch_Book                                  |             | Other                  | $\bigcirc$                              |  |  |
| 09 English.Hrn                                    | Other                    | 2600 Patch Book                                  |             | $\blacksquare$ Pad     |                                         |  |  |
| 10 Fanfare. Trumpt                                | Other                    | 2600 Patch Book                                  |             | <b>Bass</b>            |                                         |  |  |
| 11 Monster.Organ                                  | Other                    | 2600 Patch Book                                  |             | $\blacksquare$ Lead    |                                         |  |  |
| 12 Theremin.Vx                                    | Other                    | 2600_Patch_Book                                  |             | $\blacksquare$ EFX     |                                         |  |  |
| 13_Cello.Section                                  | Other                    | 2600 Patch Book                                  |             | $\blacksquare$ FM      | $\blacksquare$                          |  |  |
| 14_Cowboy.Harmo                                   | Other                    | 2600_Patch_Book                                  |             |                        |                                         |  |  |
| 15_ClassicARP                                     | Other                    | 2600_Patch_Book                                  |             | <b>Brass</b>           |                                         |  |  |
| 16_Elect.Harp                                     | Other                    | 2600_Patch_Book                                  |             | Percussive             | ■                                       |  |  |
| 17_Licorice.Stuck                                 | Other                    | 2600_Patch_Book                                  |             | Sequence               | $\overline{\mathbf{v}}$                 |  |  |
| 18_Bass.Brum                                      | Other                    | 2600_Patch_Book                                  |             | $\blacksquare$ Strings | ٨                                       |  |  |
| 19_Trombone                                       | Other                    | 2600_Patch_Book                                  |             | Guitar                 |                                         |  |  |
| 20_Flute                                          | Other                    | 2600 Patch Book                                  |             | ■ Keyboard             | o                                       |  |  |
| 21_Okie.Guitar                                    | Other                    | 2600 Patch Book                                  |             |                        |                                         |  |  |
|                                                   | ш                        |                                                  |             | m                      |                                         |  |  |

プリセット・リスト・インターフェース

それらのすべてのデータは、アルファベット順に分類されます。

- ▶ プリセットを選択するには、単純にリスト上にある望ましいプリセット名をクリックします。
- ▶ コラム・タイトルをクリックすることで、並び順を A から Z、またはその反対にすることが可能です。

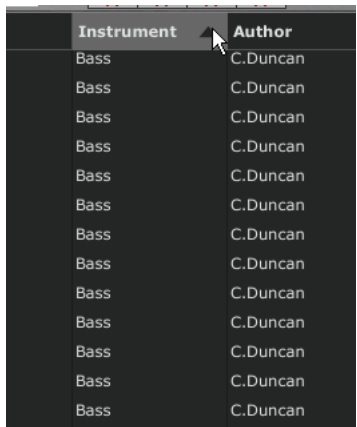

インストゥルメント・タイプ䛾順序を反対にする

# **4.7.4** 「**COMPASS**」モーフィング・インターフェース

モーフィング・ページは素早く選択されたスナップ・メモリーに記憶された 4 つのプリセットからのモーフィン グがリアルタイムに新しい音を作成できる独立したモジュールです。

4つのプリセットをコンパス上の4つの方位点に配置します。

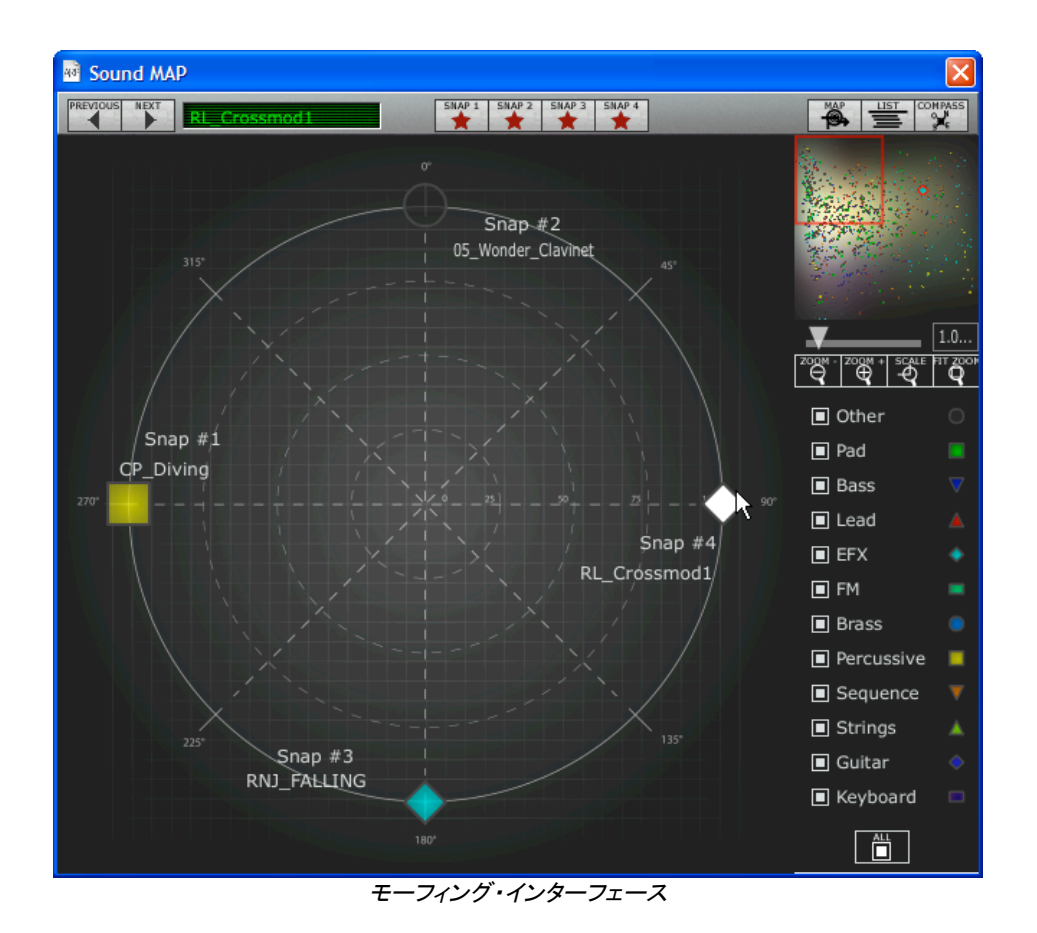

▶ モーフィング・ページを開くためにサウンド・マップのツールバーにある「COMPASS」ボタンをクリックし てください。

これらのプリセットから新しいモーフィング・サウンドを作成します。

- ▶ コンパスの中の好きなところをクリックしてください。(4 つの赤い矢印がその一点に集まるよう動きま す)
- ▶ マウスの左ボタンを押したままドラッグして良い音が得られるまで動かしてください。緑色の矢印がそ の軌跡を示します。

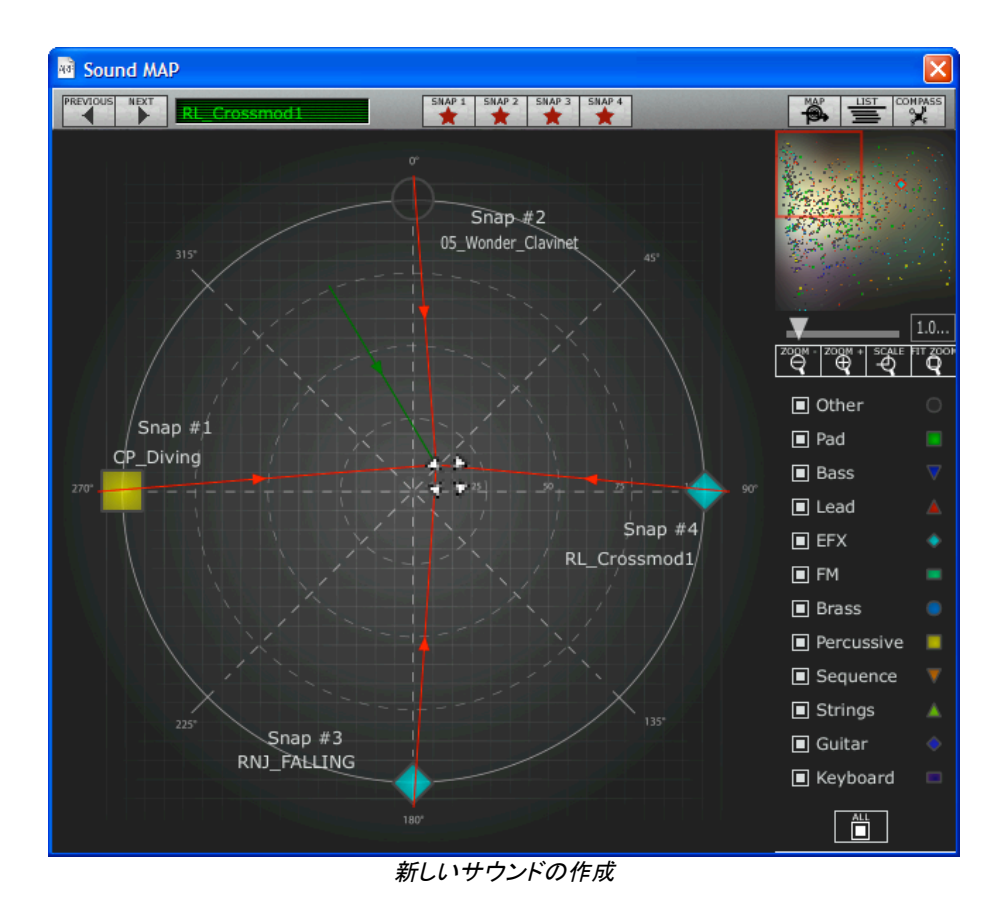

▶ 必要であればその新しいサウンドを Prophet V のユーザーバンクに保存することが可能です。

# 5 インターフェイス

# 5.1 ツール・バー

ツール・バーにはProphet V を操作する上で必要不可欠な各種アイコンが表示されています:

- プリセット音色の保存
- プリセット音色の管理・選択を行なうプルダウン・メニュー
- プリセット音色のインポート/エクスポート
- MIDI 受信ライト
- MIDI チャンネルの選択(チャンネル 1~16、または ALL)
- 同時発音数
- 演奏モード設定(ポリ・モード/モノ・モード(低音優先)、モノ・モード(高音優先 )、モノ・モード(後音優先)
- ※ 低音優先モードでは 2 つノートを演奏した場合は音程の低いノートが優先され、逆 に高音優先モードでは音程の高いノートが優先されます。後音モードでは最後に発音し たノートが優先されます。
- モードの選択(Prophet 5、Prophet VS、ハイブリット)
- コーラス/ディレイ・エフェクト
- エフェクト・エディット

モードの切り替え:

Prophet 5 モードは"Prophet 5"アイコン、Prophet VS モードは"Prophet VS"アイコン、ハイブリット・モー ドは"Hybrid"アイコンをクリックして切り替えてください。

[B] [B] D All D 11to18 D 11-Brass ● | K K K | Md All + Poly 5 Mode Circ | Q | [k| [m] Em | | 200 | | (5 | VS | W10 | | 80Mo

ツール・バー

# 5.2 プリセット音色を使用するには

"Prophet V "はプリセット音色を保存することができます。プリセット音色は各モジュール間の接続、およ び音色作成に必要なコントローラー情報をすべて含んでいます。プリセット音色は音色作成者別の 《 BANK 》、音色カテゴリー別の 《 SUB BANK 》、音色別の 《 PRESET 》に分類されています。また、プ リセット音色には各モードの特性を活かした音色が用意され、それぞれ 《 Pro5 》、《 ProVS 》、《 ProH »というバンク名で分類されています。

Prophet V にはあらかじめ数多くのプリセット音色が搭載されていますが、これらのプリセット音色を利 用してユーザーのオリジナル音色を作成することも可能です。しかし、あらかじめ搭載されている音色を上 書保存することはできませんので、一度ユーザー・バンク等に保存してから各パラメーターを変更していく ようにしてください。

### **5.2.1 « BANK »**、**« SUB BANK »**、**« PRESET »**の選択

バンク、サブ・バンク、また現在使用しているプリセット音色䛿、ツール・バーに常に表示されます。

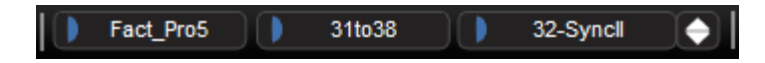

バンク、サブ・バンク、および選択しているプリセットの表示

現在選択しているサブ・バンク(《 SUB BANK 》)のプリセットを選ぶには、《 PRESET 》 ディスプレイ 左側のボタン(■)をクリックします。すると同じサブ・バンク内のプリセット音色がプルダウン・メニュー形式 で表示されます。こ䛾メニューから同じサブ・バンクにあるプリセット音色を選ぶことができます。プリセット 音色を変更すると、MIDI キーボードやシーケンサーからは新たに選択した音色のサウンドが出力されま す。

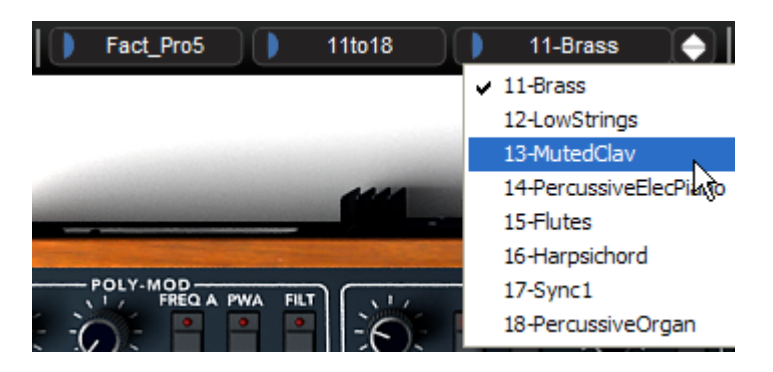

同じサブ・バンク内のプリセット音色の選択

同じバンク(《 BANK 》)の中で異なるサブ・バンクのプリセット音色を選ぶには、《 SUB BANK 》 ディスプ レイ左側のボタン( )をクリックします。ここでは同一バンク内のサブ・バンクがプルダウン・メニュー形式 で表示されます。メニュー中の各サブ・バンクから、そのサブ・バンク内にあるプリセット音色を選択するこ とができます。一度サブ・バンクを選択すれば、《 PRESET 》で新しく選択したサブ・バンクのプリセット音 色を直接選択することができます。

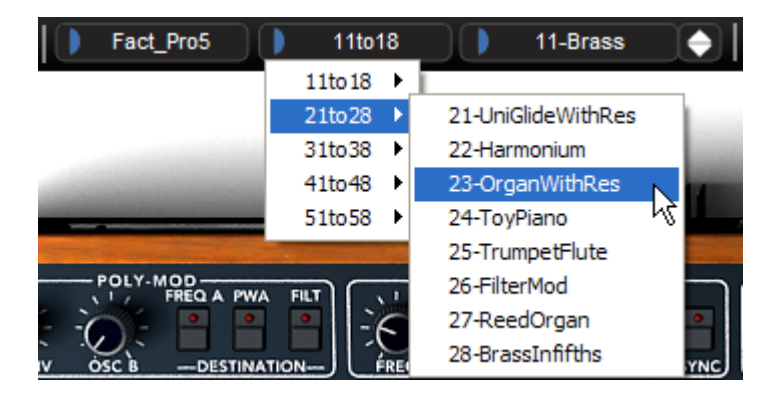

同じサブ・バンク内のプリセット音色の選択

別のバンク(≪ BANK ≫)のプリセット音色を選択するには、現在選択されているバンク名左側のボタン をクリックしてください。選択可能なバンクがプルダウン・メニュー形式で表示されます。このメニューから 変更したいバンク、サブ・バンク、プリセット音色を選択することができます。

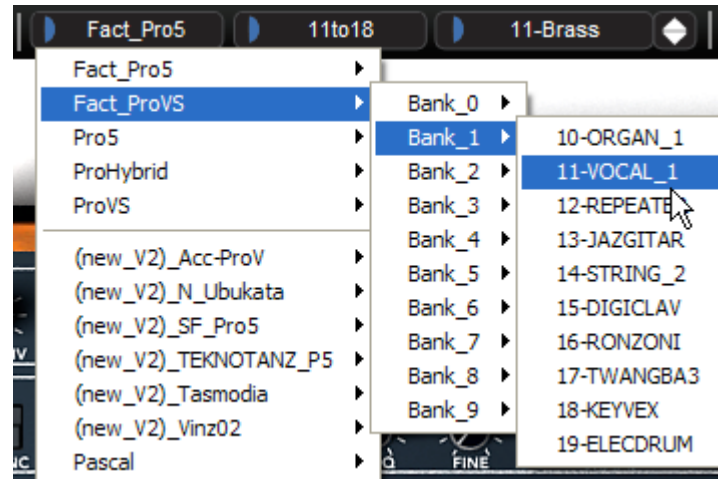

メイン・バンクから音色を選択

プリセットを変更(コントローラーの設定、および接続を修正)した場合、《 PRESET 》 ディスプレイに表示 されているプリセット名䛾横にアスタリスク(\*)が表示されます。

≪ BANK » のプルダウン・メニューにある ≪ All » を選択するとProphet V で使用可能な全音色はサ ブ・バンクのカテゴリー別(音色カテゴリー別)に表示されます。これによりすばやく必要な音色を選択する ことが可能になっています。

|    | Fact_Pro5             | 11to 18 |                   | 11-Brass | HS_castaending     |
|----|-----------------------|---------|-------------------|----------|--------------------|
|    | Fact Pro5             |         |                   |          | HS_japan_Ghosts    |
|    | Fact_ProVS            |         | 11to 18           |          | HS_profes_LeftHand |
|    | Pro <sub>5</sub>      |         | 21to28            |          | JMB_Blups          |
|    | ProHybrid             |         | 31to38            |          | JMB_Bon_Tant_Pis   |
|    | ProVS                 |         | 41to48            |          | JMB_Falling_Down   |
|    |                       |         | 51to 58           |          | JMB WindyWeather   |
|    | (new_V2)_Acc-ProV     |         | Bank <sub>0</sub> |          | K.U_BigBEN         |
|    | (new_V2)_N_Ubukata    |         | Bank <sub>1</sub> |          | K.U_Broken_P5      |
|    | (new_V2)_SF_Pro5      |         | Bank 2            |          | K.U_Dune           |
|    | (new_V2)_TEKNOTANZ_P5 |         | Bank 3            |          | K.U MotherShip     |
|    | (new_V2)_Tasmodia     |         | Bank <sub>4</sub> |          | K.U_Shuttle_Launch |
|    | (new_V2)_Vinz02       |         | Bank_5            |          | LC_classic         |
| ıc | Pascal                |         | Bank <sub>6</sub> |          | LC_rings           |
|    | SF_Pro5               |         | Bank 7            |          | LC_shifted         |
|    | Templates             |         | Bank <sub>8</sub> |          | LL_75EFX01         |
| Ń5 | All                   |         | Bank 9            |          | LL_SheapFX         |
|    |                       |         | <b>Basses</b>     |          | RJ_DiveOnRelease   |
|    | New bank              |         | <b>Bells</b>      |          | RJ_DyingSID        |
|    |                       |         | <b>Brasses</b>    |          | RJ_KatzAndMouse    |
|    |                       |         | <b>EFX</b>        |          | RJ MuzFx           |
|    |                       |         | Instruments       |          | RJ NoisySeq        |

カテゴリー別の音色選択

### **5.2.2 Creation of a bank, sub-bank, preset**

新しいプリセット・バンクを作成するには 《 BANK 》 左側のボタン をクリックします。プルダウン・メニュ 一の中から 《 New bank... 》 を選択すると新しいプリセット・バンクが作られます。新たに作成したバンク 名は 《 BANK 》の LCD ディスプレイをクリックすることで変更することができます。

同様に、新しいサブ・バンクの作成は 《 SUB BANK 》左側のボタン をクリックし 《 New sub bank... 》 を選んでください。バンクの時と同じ操作で新しいサブ・バンクの名前も変更が可能です。

新しいプリセット音色を作成するには、《 PRESET 》 左側のボタン をクリックし 《 New preset... 》 を選 択します。新しいプリセット音色はそれまでに使用していた音色のセッティング(コントローラーと接続)を使 用して作成されます。その後、サウンドのセッティングをおこない、《 SAVE 》 ボタンをクリックすることに より変更を保存することができます(次項を参照)。もちろん、プリセット名をクリックしてプリセット名を変更 することも可能です。

### **5.2.3** ユーザー・プリセットの保存

プリセット音色の設定を保存する場合は、ツール・バーの « SAVE » ボタン(バンク名の左側)をクリック してください。

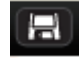

« 㻿A㼂E » ボタン

プリセット名を変更して保存したい場合は、ツール・バー中の 《 SAVE AS 》 ボタンをクリックしてください 。プルダウン・メニューから保存するバンクを選択してください。元の音色上に保存すると音色が上書きさ れます。

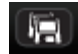

#### « 㻿A㼂E A㻿 » ボタン

また、ファクトリー・プリセット(削除不可能)をエディットした場合、自動的にユーザー・プリセットとして保存 する « SAVE AS » 機能が起動します。 « New bank… » や « New preset… » を選択すると、新しい 音色として保存することができます。保存後、3 種類の LCD ディスプレイに 《 Default\* 》と表示され新 しい音色であることが確認できます。

### **5.2.4** プリセット・バンクのインポート**/**エクスポート

"Prophet V"は、新しいプリセット・バンクをインポートすることが可能です。新しいプリセット・バンクをイン ポートするには、ツール・バーのインポート・ボタン(プリセット音色名の右側)をクリックしてください。

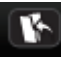

プリセット・バンク䛾インポート・ボタン

このボタンをクリックすると、インポートするバンク・ファイルを選択するダイアログが表示されます。インポ ートしたいファイル(「\*.provbank」ファイル)を選んで、「開く」をクリックしてください。インポートしたプリセッ ト・バンク䛿自動的にバンク・リストに追加されます。

Prophet V は、作成したサウンド・バンクをエクスポートし、別のコンピューターでの使用や他のユーザ ーとサウンド・バンクを共有することができます。サウンド・バンク䛿、ツール・バー䛾エクスポート・ボタンを 使用して« 㻮ank » 単位、« 㻿ubbank » 単位、« 㻼reset » 単位でエクスポートすることができます。

プリセット・バンク䛾エクスポート・ボタン

エクスポート・ボタンをクリックし、エクスポートするカテゴリーを選択してください。カテゴリーを選択すると バンク䛾保存先、ファイル名を入力するダイアログが現れます。保存先とファイル名を入力して「保存」をク リックしてください。

# 5.3 コントローラーの使用方法

### **5.3.1** つまみ

初期設定でつまみ䛾モードを設定することができます。

デフォルトではつまみのモードは「直線モード(Liner mode)」に設定されています。このモードではつま みを回すようにドラッグするのではなく、クリックしたまま上下にドラッグすることで値を設定します。また、 つまみを Shift キーを押しながらドラッグすることでることで、パラメーターのより正確な微調整が可能で す。

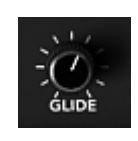

つまみ

つまみのモードにはもう1つ「回転モード(Curcular mode)」が容易されています。このモードでは、マ ウスでつまみの回りをなぞるようにドラッグして値を設定します。また、つまみをクリックしながらつまみか らやや離れたところで回転させると、さらに正確で緻密な設定をおこなうことができます。

直線モードは回転モードに比べてシンプルな操作でパラメーター値を設定することができます。しかし、画 面上のマウスの動きで判断される垂直方向のピクセルの数によって設定できる値が制限されているため 、比較的大まかな数値でパラメーターの値が変化します。このモードは大まかな値を設定する場合に有効 なモードといえます。もし、微調整のように細かな値での設定が必要な場合は、つまみを右クリック、また は Shift キーを押しながらドラッグしてください。"ファイル"メニューの"初期設定"でモードを変更すること ができます。

# **5.3.2** スイッチ

Prophet V にはいくつかのタイプのスイッチがあります。1 つはパラメーターの ON/OFF を切り替える もの(Prophet 5 モードでオシレーターの波形選択など)です。このスイッチでは ON の状態になると赤い ランプが点灯します。

もう 1 つのタイプは数種類のパラメーターから 1 つを選択する時に使用するスイッチです。このタイプに はProphet 5 モードでグライドさせるパラメーターを選択するスイッチがあります。スイッチをクリックするた びに"OFF"、または"ON"や"LEGATO ON"と順に切り替わっていきます。こちらのスイッチも先ほどのスイ ッチ同様に選択されたパラメーターに赤いランプが点灯します。

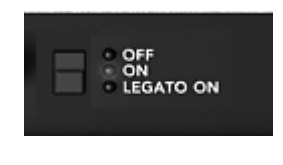

スイッチ

# **5.3.3** ピッチベンド・ホィール **/** モジュレーション・ホィール

ピッチベンド・ホィールはオシレーターのピッチ(音程)を変化させるときに使用します。ピッチベンド・ホィー ルをクリックしたまま上下にドラッグするとサウンドのピッチ(音程)が変化します。マウスをホィールから離 すと自動的にホィールが中央䛾位置に戻ります。

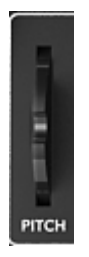

ピッチベンド・ホィール

モジュレーション・ホィールはProphet 5 の LFO によって変調される変調量を設定することができます。 Prophet VS モードやハイブリット・モードではモジュレーション・マトリックスでモジュレーション・ホィールを 接続したパラメーターを変調させる時に使用します。

モジュレーション・ホィールもピッチベンド・ホィール同様、手軽にサウンドを変調させることができますが、 ピッチベンドと違いホィールを離しても 0 の位置に戻ることはありません。

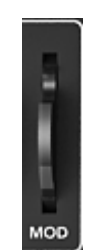

モジュレーション・ホィール

# **5.3.4** バーチャル・キーボード

バーチャル・キーボード(キーボード画面にある鍵盤)を使用することで、外部の MIDI キーボードやシー ケンサーにプログラミングされた MIDI データ(ノート情報)を使用しなくてもProphet V の音色を聞くこ とができます。単純に鍵盤をクリックするだけで鍵盤䛾音程に対応した音が鳴ります。

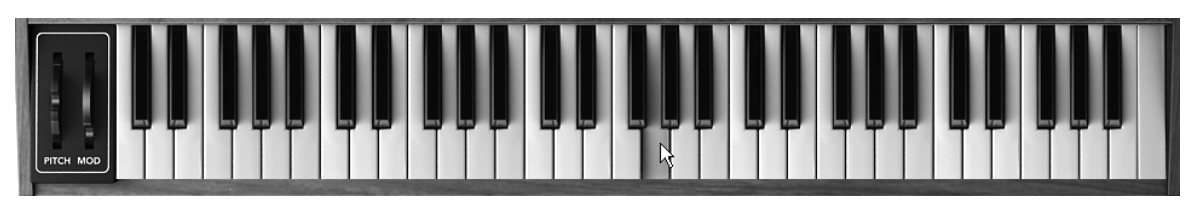

バーチャル・キーボード

# **5.3.5** セレクト・スクリーン(選択画面)

Prophet VS モードではいくつかのパラメーターの中から 1 つを選択する画面があります。例えば、オシ レーターや LFO の波形選択やフィルターの選択などが挙げられます。この場合は、オシレーターやフィ ルター・モジュールのタイトル部分右側の LCD 画面をクリックすると表示されます。

セレクト・スクリーンには以下のようなタイプがあります:

▶ プルダウン・メニュー方式(一括表示)ではセレクト・スクリーンをクリックすると選択可能はパラメ ーターがプルダウン・メニューで表示されます。選択したいパラメーターをメニュー䛾中から選んでく ださい。LFO の波形やフィルター・タイプの選択はこの方式で行ないます。

| YPF<br>TER    | Low Pass<br>High Pass |  |  |
|---------------|-----------------------|--|--|
| <u>FILT Ε</u> | <b>Band Pass</b>      |  |  |
|               | Band Reject           |  |  |

プルダウン・メニュー方式(一括表示)

▶ プルダウン・メニュー方式 (個別表示)での選択方法は先ほどのプルダウン・メニュー (一括表示 )と同様、セレクト・スクリーンをクリックしたままマウスを上下にドラッグして行ないますが、選択でき るパラメーターがすべて表示されません。セレクト・スクリーンをクリックすると今現在選択されてい るパラメーターが表示され、クリックしたままマウスを上下にドラッグすると選択可能なパラメーター が 1 つずつ表示されます。オシレーターの波形選択はこの方式で行ないます。選択したいパラメ ーターでクリックをやめてください。

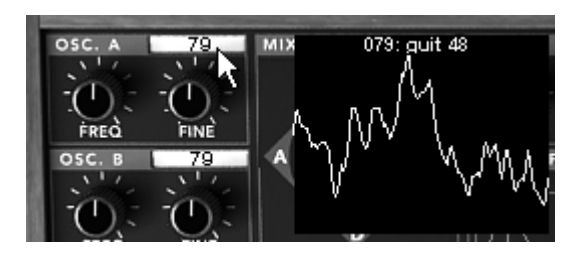

プルダウン・メニュー方式(個別表示)

▶ パネル方式はミキサー・エンベロープで採用されています。この方式はクリックすることで単純にパ ラメーターの ON/OFF を設定します。

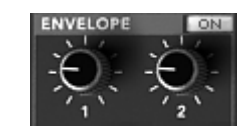

パネル方式(ミキサー・エンベロープ)

# **5.3.6 LCD** 画面

LCD 画面はProphet VS インターフェイスの右上にあります。この画面では 3 つのエンベロープ、エフェ クト、モジュレーション・マトリックス、プレイ・モード(Prophet VS モードのみ)のエディットをグラフィカルに 行なうことができます。ハイブリッド・モードではオーディオ信号のルーティングを設定することも可能です。

ここではエンベロープのエディットを例に挙げ、簡単な操作方法を見ていきましょう。まず始めにLCD 画面 上側にある"ENVELOPE"パネルをクリックしてください。この画面はフィルターとアンプ・モジュール内にあ る"EDIT"ボタンをクリックしても表示することができます。

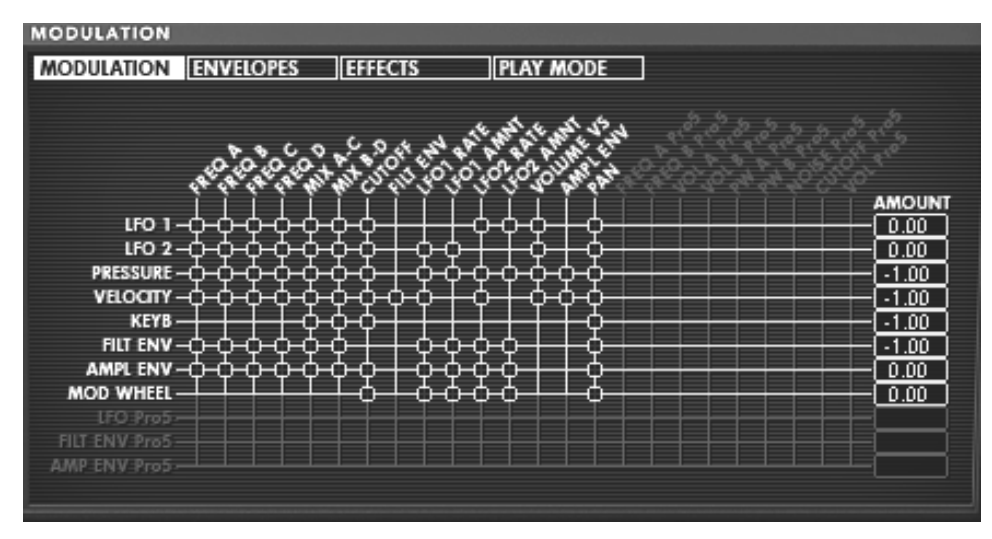

㻸CD 画面

# **5.3.7 MIDI** コントロール

Prophet V .5 の多くのつまみやスイッチは、外部 MIDI コントローラーによってコントロールすることがで きます。この機能を使用する場合は、まず使用する MIDI 機器がコンピューターに正常に接続されている かを確認し、シーケンサー、もしくはProphet V .5 側で接続された MIDI 機器からのMIDI イベントを受 信できるように設定しましょう。

### 5.3.7.1 ラーンメニュー

新しいボタンとメニューがProphet より導入されました。ボタンとメニューはMIDIアサインにより各機能への アクセスを用意にします。このボタンの左側は、MIDIラーンモードをアクティブにし、右側の矢印はコントロ ール䛾マネジメントメニューを開きます。

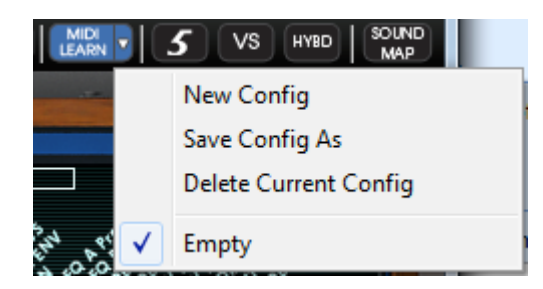

つまみへの MIDI アサイン

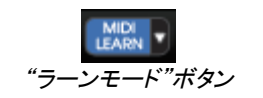

アサインの オン/オフ

コントロール ナンバー

"Learn"メニューは 2 つのセクションから構成されています。:

- 最初のセクションでは以下を提供します。
	- o "New Config"新しいコントロールセットを作成します。
	- "Save Config As"設定を新しく保存
	- o "Delete Current Config"設定をリストから削除
- 第二のセクションでは既存の設定のリストが含まれています。
	- o 現在の設定
	- クリックしてロード可能な設定
- 5.3.7.2 MIDIコントロールのアサイン

MIDIコントロールをアサインするには"MIDI Learn"ボタンをクリックし"Learn"モードに入ってください。メニ ューボタンがハイライトされていると"㻸earnモード"がオンになっています。

GUIのコントローラーをクリックしてMIDIアサインポップアップを開いてください。

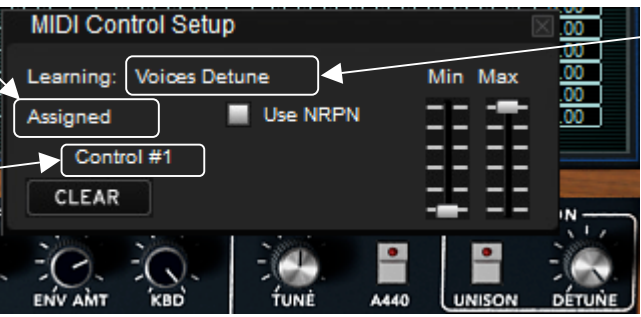

㻹IDI assignation popup

• ラーンアサイン

第一に最も簡単な方法は、Prophet V .5 に認識されるようフェーダーやノブ、ボタンを動かすことです。

• マニュアルアサイン

コントロールナンバーXXをクリックし、割り当てらている数字を変更し、別の数値をアサインし直すことが可 能です。

• NRPNのサポート

MIDIコントロールに加え、NRPNもサポートするようになりました。: Prophet V .5 へのコントロールメッセ ージにNRPNを使用する場合"Use NRPN"にチェックを入れ、LSBナンバーとMSBナンバーを入力してくだ さい。

| <b>MIDI Control Setup</b> |                 |  |  |
|---------------------------|-----------------|--|--|
| Learning: AttackTime Env1 | Min Max         |  |  |
| Assigned                  | <b>Use NRPN</b> |  |  |
| MSB#0                     | LSB#0           |  |  |
| <b>CLEAR</b>              |                 |  |  |

MIDI アサインポップアップ

• アサインの削除

"㻯lear"ボタンをクリックすることでアサインを削除し、 "㼁nassigned"と表示されます。

これらすべての操作は、ただ 1 つだけのプラグインパラメーターを取り扱います。完璧な設定を行うには パラメーターに対する設定が必要です。

#### 5.3.7.3 設定䛾管理

ProphetV .5 の新しい機能:複数の設定を保存可能になりました。

• デフォルト設定

デフォルトでは、Arturia Analog Experienceキーボードの設定をロードします。

• 設定䛾選択

"㻸earn menu"をクリックして設定をロードすることができます。

• 新しい設定の作成

新しい設定は、 "Learn menu"の "New Config"をクリックして作成することができます。ポップアップを開き ます。:設定呼び出し、"SAVE"ボタンをクリックして任意の名前を記入してください。新しい設定は、使用 可能なリストの中に表示されます。

前のセクションで説明したアサイン方法を実行して空の設定を入力する場合もあります。.

• 設定のコピー

任意の設定をロードし、 "Save Config As"をクリックして設定をコピーすることが可能です。

ポップアップが開き:設定䛾名前を記入します。保存した設定䛿、使用可能なリスト䛾中に表示されます。

• 設定䛾削除

"Delete Current Config"をクリックすることで設定を消去することができます。

#### 5.3.7.4 最小値と最大値の設定

各アサインに対し、以下のように個別にパラメーターの最小値と最大値を設定することができます。コント ローラーが㻼rophet 㼂 .5 䛾パラメーターに影響を与える数値を個別に制限することができます。

- コントローラーが最小の位置にあるとき、アサインしたパラメーターは設定した最小値となります。
- コントローラーが最大の位置にあるとき、アサインしたパラメーターは設定した最大値となります。

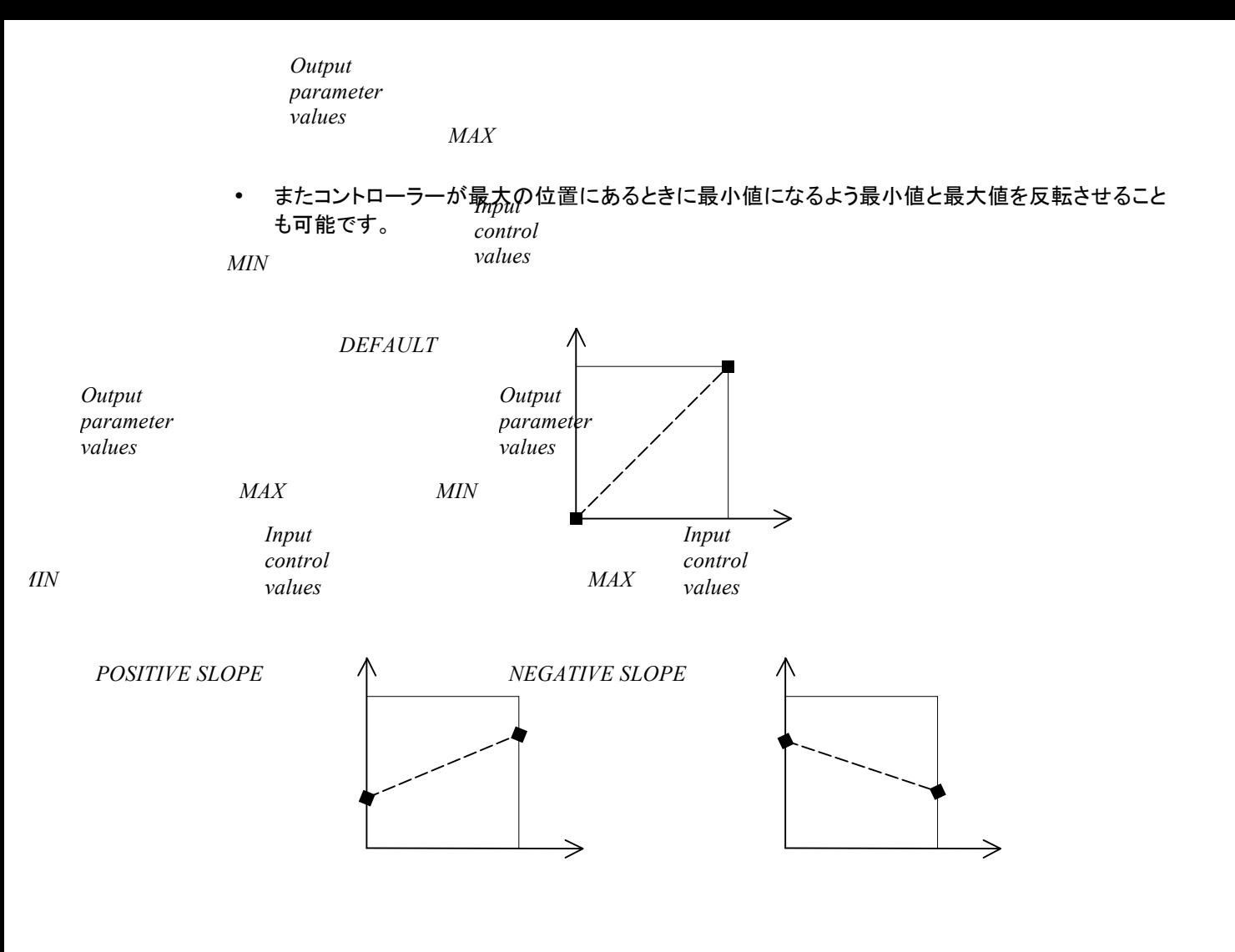

パラメーター値 = MIN + (MAX - MIN) \* コントロール値

5.3.7.5 パラメーターの複数アサイン

一つのコントローラーに対し、複数のパラメーターをアサインすることができます。一つのフェーダーやノブ を使用して一度にいくつか䛾パラメーターを変更することが可能です。

- "Learn"モードをオンにし、GUIのパラメーターを選択して下さい。
- ノブを動かして(最大値/最小値の設定は任意)アサインをしてください。
- 2 番目䛾パラメーターを選択して下さい。
- 同じようにコントロールを動かしてください。
- "㻸earn"モードを終了してください。

割り当てられたコントロールは両方のパラメーターに対し最大値、最小値の設定を行ったほうが良いでし ょう。

5.3.7.6 トリック

• フィルター/アンプエンベロープのコントロールには 2 つのパラメーターがあります。:レベルとタイ ム。"㻸earn"モードがオン䛾場合、コントロールをクリックするとレベルパラメーターへアクセスをし 、シフト+コントロールをクリックするとタイムパラメーターへのアクセスを行います。

# **5.3.8** プリファレンス・スクリーン

バーチャル・キーボード上部左右にあるアートリアまた䛿㻼rophet 㼂 䛾ロゴ部分をクリックするとプリファ レンス・スクリーンが現れます。ウインドウを閉じる場合䛿再度クリックしてください。

プリファレンス・スクリーンでは下記の情報を見ることができます。

- ソフトウエア䛾バージョン情報
- クレジット情報
- アニメーションの ON、OFF の設定:

※SHOW ANIMATION の右側の部分をクリックして切り替えます。

ポップアップ・ヘルプの表示の ON、OFF 切り替えは「SHOW CONTROL POPUP WHEN」で行います。

- MOUSE CLICKS ON CONTROL ツマミ上でマウスをクリックした際のポップアップ·ヘルプ表示の ON、OFF
- MOUSE RESET ON CONTROL マウスをツマミ上に移動した際のポップアップ·ヘルプ表示の ON、OFF

ウインドウを閉じる場合䛿再度ロゴ部分をクリックしてください。

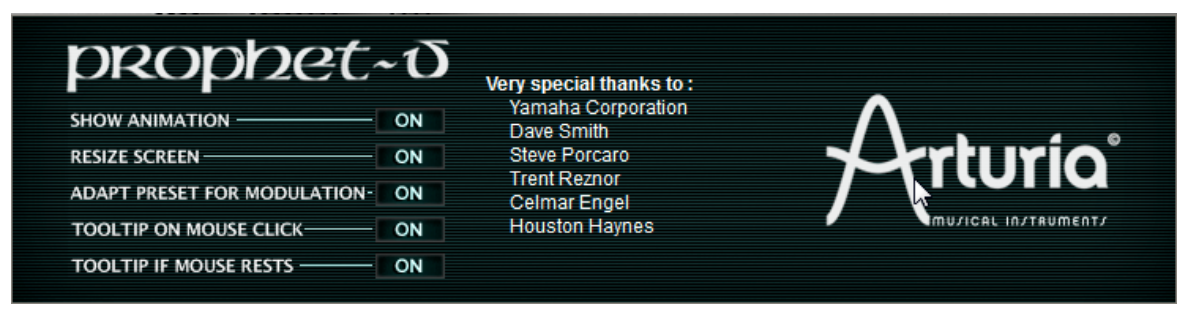

# 6 モジュール

"Prophet V "は「Prophet 5 モード」、「Prophet VS モード」、「ハイブリッド・モード」の 3 つモードから構 成されています:

The Prophet 5 uses a classic subtractive synthesis structure while the Prophet VS employs a less used synthesis technique called wave-table or vector synthesis. These two types of synthesis meet in the Prophet-V , giving you the chance to create sounds that are both rich and original.

# 6.1 Prophet 5  $\pm-\kappa$

"Prophet 5 モード"はオリジナルの Prophet 5™ が持つすべてのパラメーターや特性と新機能としてモノ フォニック・モードでの「レガート」機能、演奏したノートを保持する「ホールド」機能を搭載しています。さら にオリジナルの Prophet 5™ が搭載していた 40 ものプリセット音色(削除不可能)を再現、搭載していま す。

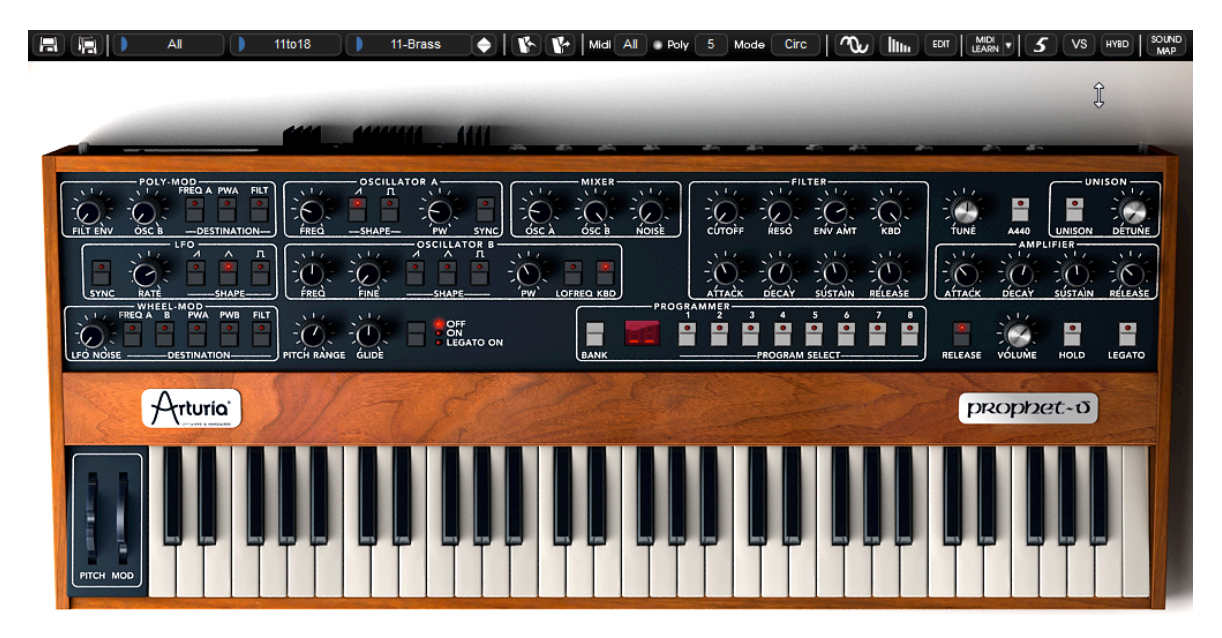

Prophet  $5 \pm -\beta$ 

Prophet 5 モードで使用するパラメーター:

- · 2 基のオシレーター :オシレーター A、オシレーター B。オシレーター B は変調用 として使用可能
- ミキサー:2基のオシレーターとノイズ·モジュールの音量を調節
- ローパス・レゾナント・24dBフィルター
- アンプ
- 2 基のエンベロープ・ジェネレーター:フィルター変調とアンプ変調
	- · LFO :ロー・フリケンシー・オシレーター
	- · POLY-MOD :フリケンシー・モジュレーション(FM)による変調機能
	- · WHEEL MOD :モジュレーション・ホィールによるLFO変調機能

### **6.1.1** オシレーター

このモードでは 2 つのオシレーターを使用することができます。

オシレーターでは波形を選択し、必要に応じて周波数の設定、矩形波のパルスワイズを調節するなどして Prophet 5 の基本的な周波数や音色を制御します。これらは様々なつまみやコントローラー、変調用のモ ジュールなどを使用して設定します。変調用のモジュールとしては LFO を利用した"WHEEL MOD"、オ シレーター B やフィルターのエンベロープを利用した"POLY-MOD"を搭載しています。

2 つのオシレーターはそれぞれ別々に設定することができ、オシレーター A は 2 種類、オシレーターB は 3 種類の波形をアサインすることが可能です。また、これらの波形は同時に使用することもできます。 波形は 1 つ使用するにしても複数使用するにしても、このオシレーターから様々なサウンドを作り出すこ とができます。

| FREQ | <b>OSCILLATOR A</b><br>۰<br>$\bullet$<br>$-SHAPE-$ | PW                   | o<br>SYNC)<br><b>OSCA</b> | <b>OSCB</b>  | <b>NOISE</b> |
|------|----------------------------------------------------|----------------------|---------------------------|--------------|--------------|
|      |                                                    | <b>OSCILLATOR B-</b> | п                         |              |              |
|      |                                                    | $\circ$<br>o         | $\circ$                   | ۰<br>$\circ$ |              |
| FREC |                                                    | <b>SHAPE</b>         | PW                        | LOFREQ KBD   |              |

2 基のオシレーター

- 1.1.1.2 オシレーター A
- FREQ : 半音単位でオシレーターの基本周波数を設定(およそ上下 2 オクターブの範囲で設定)
- SHAPE: 以下の 2 種類の波形を選択することができます
	- · ノコギリ波
	- · 矩形波
- PW : 矩形波のパルスワイズを設定します
- SYNC : オシレーター A とオシレーター B をシンクさせます

1.1.1.3 オシレーター B

FREQ :半音単位でオシレーターの基本周波数を設定(およそ上下 2 オクターブの範囲で設定)

FINE :オシレーター B のファイン・チューニングを設定(およそ 1 オクターブの範囲で設定)

SHAPE: : 以下の 3 種類の波形を選択することができます

- · ノコギリ波
- · 三角波
- · 矩形波

PW : ノコギリ波、矩形波、三角波のパルスワイズを設定します

KBD : キーボードと接続します

- 補足! "LOFREQ"ボタンを使用すると、LFO を使用したときより少ない CPU パワーでオシレーター Aや"POLY-MOD"のフィルタ ー変調を行なうことができます。

- 
- ▶ 以下はProphet 5 モードのオシレーターで使用される波形図です:

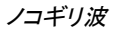

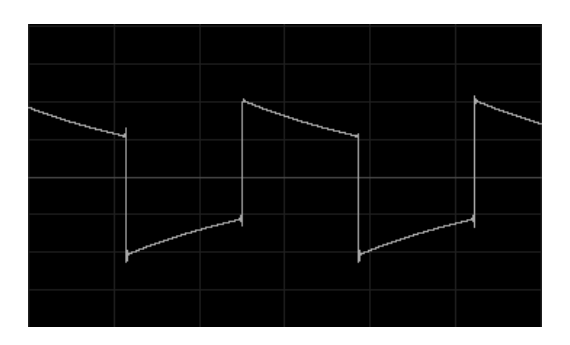

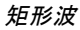

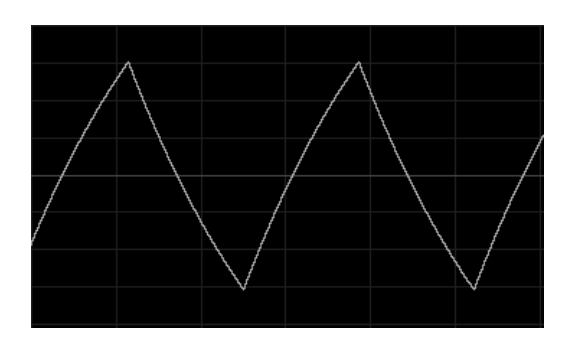

三角波

### **6.1.2** ミキサー

ミキサーはオシレーター A、オシレーター B とホワイトノイズ・モジュールの音量を調節します。

ホワイトノイズ・モジュールはサウンドに面白い効果を付加します。例えばフルートのような音色のブレス 部分や風䛾ような音色を作るときなど特殊な効果を付けたいときに役立ちます。

- OSC A : オシレーター A の音量を設定します
- OSC B : オシレーター B の音量を設定します

NOISE : ホワイトノイズの音量を設定します

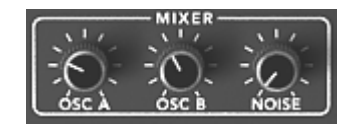

ミキサー

### **6.1.3** フィルター

Prophet 5 モードのローパス・フィルターはオリジナルの Prophet 5™ に搭載されていたフィルターをエミュ レートしています。当時のアナログ・シンセサイザーが持つフィルター特性をぜひ堪能してください。

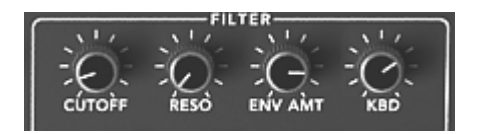

フィルター設定

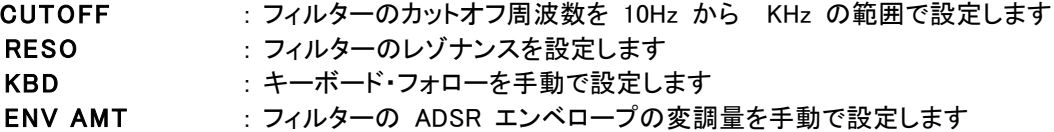

注意! 通常のスケールにキーボード・フォローを設定する場合は"*KBD*"を中央の位置(*1.00*)に設定してください。

フィルターはカットオフ周波数をエディットするために ADSR エンベロープ(エンベロープの項を参照)を搭 載しています。その他にも LFO を利用してワウワウ風なエフェクト効果を与える"WHEEL-MOD"やオシレ 一ター B を利用して特殊な効果を与える"POLY-MOD"などを利用して変調させることも可能です。

ローパス 24d㻮 フィルター

Prophet 5 モードのローパス・フィルターは 24dB タイプのもので、設定されたカットオフ周波数を超える 周波数をカットします。

レゾナンスはカットオフ周波数で指定した周波数帯を強調します。レゾナンスの強さは"RESO"つまみで設 定することができます。このつまみを右へ開けはフィルターのレゾナンス量は増加し、開けば開くほどフィ ルター自身が共鳴しホイッスルのようなサウンドになります。

補足! *Windows* では右クリック、*Macintosh* では *CTRL+*クリックでつまみを操作することで細かい単位で値を設定 することができます。これはフィルターのカットオフ周波数やレゾナンスを微調整するときに便利なテクニックです。

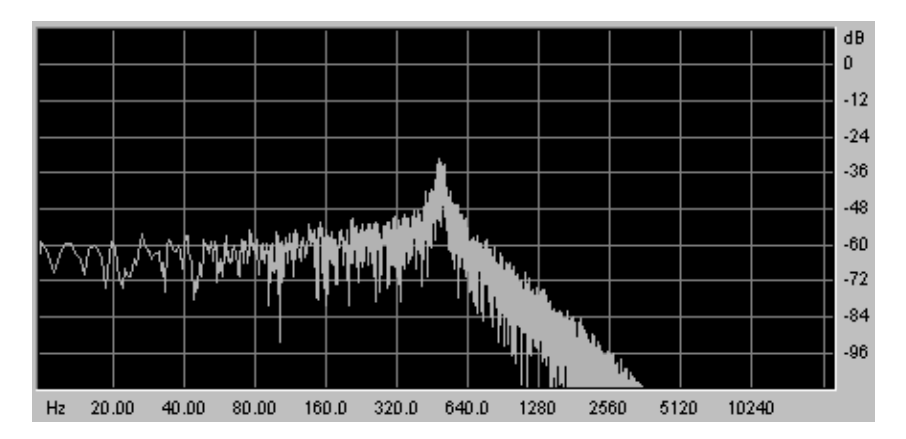

ローパス・レゾナント 24dB フィルター

### **6.1.4** アンプ

アンプは音色作成の最後のステップです。ここでProphet 5 の最終的な音量を設定します。

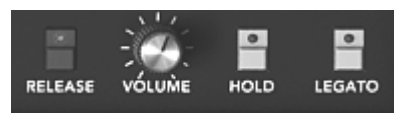

アンプ

このモジュールはシンプルで 1 種類のパラメーターしかありません:

VOLUME : : シンセサイザーの最終的な音量を設定します

### **6.1.5** エンベロープ

2 系統の ADSR エンベロープでいくつかのパラメーターを設定します。

Prophet 5 モードではフィルターのカットオフ周波数を変調するエンベロープとアンプの音量を変調するエ ンベロープを搭載しています。

ADSR エンベロープはアタック・タイム、ディケイ・タイム、サスティン・レベル、リリース・タイムといった 4 つの連続したパラメーターで構成されています。バーチャル・キーボード等を使用してノートを発音してか ら鍵盤を離すまでの間をエンベロープの各パラメーターを使用して変調します。

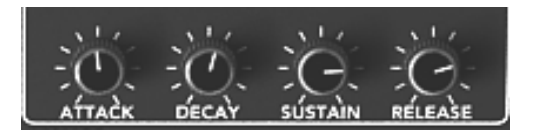

フィルター䛾 « AD㻿㻾 » エンベロープ

ATTACK(アタック・タイム): :ノートが発音されてからカットオフ周波数に達するまでの時間を設定し ます DECAY (ディケイ·タイム) :カットオフ周波数に達した後、一定のレベルに落ち着くまでの時間を設 定し

ます

SUSTAIN (サスティン·レベル):ノートが発音中に保つ一定のレベルを設定します RELEASE(リリース・タイム):鍵盤を離してからカットオフ周波数が閉じるまでの時間を設定します

# **6.1.6 LFO**(ロー・フリケンシー・オシレーター)

ロー・フリケンシー・オシレーター(LFO)は他のパラメーターを変調させるためのオシレーターです。LFO を使用するとオシレーターの周波数を周期的に変調させたビブラート効果やフィルターのカットオフ周波数 を周期的に変調させてワウワウ効果を得ることができます。

- SYNC :LFO の周期をホスト・アプリケーションの MIDI テンポにシンクさせます
- RATE :LFO の周波数スピードを設定します
- SHAPE :LFO の波形を選択します
	- ノコギリ波
	- 三角波
	- 矩形波

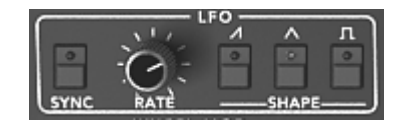

㻸F㻻

### **6.1.7 WHEEL- MOD**(ホィール・モジュレーション)

このモジュールではモジュレーション・ホィール(LFO)によって変調するパラメーターを選択します。

また、このモジュールのつまみは LFO とピンクノイズ・モジュールの音量を調節することもでき、音色にラ ンダムな変化を付けることができます。

LFO/ NOISE :LFO とピンクノイズのミキシングします

### DESTINATION : LFO 変調させるパラメーターを選択します

- ・オシレーター A の周波数(≪ FREQ A ≫)
- · オシレーター B の周波数(《 FREQ B 》)
- · オシレーター A(矩形波)のパルスワイズ(《 PWA 》)
- · オシレーター B(矩形波)のパルスワイズ(《 PWB 》)
- · フィルターのカットオフ周波数(《 FILT 》)

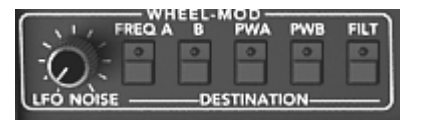

変調先のパラメーター接続

# **6.1.8 POLY MOD** (ポリ・モジュレーション)

フリケンシー・モジュレーション(FM:周波数変調)させるパラメーターを選択します。

このモジュールではオシレーター B やフィルターのエンベロープを利用することでより複雑な変調を行な うことができます。

"POLY-MOD"機能を使用することでフィルターのカットオフ周波数変調と同様にオシレーター A の周波 数や矩形波のパルスワイズ変調させることができます。これによりメタリックなサウンド、ベル・サウンドを 作り出すことができ、併せてオシレーター B のカットオフ周波数を変調することで特殊な効果音も作成で きます。

補足! オシレーター B をモジュレーション・ソースとして使用する場合、キーボードで演奏したノートに比例した速度で変調するこ とができます。オシレーター B をロー・フリケンシー・モード(LOFERQ)で使用するととても面白い効果が得られるでしょう。.

SOURCE AMOUNT:モジュレーション・レイト(変調量)を設定します

· フィルター・エンベロープのレイトを設定します(《 FILT ENV 》)

· オシレーター B のレイトを設定します(《 OSC B》)

DESTINATION:モジュレーション・ディスティネ-ション(変調先)を選択します

- · オシレーター A の周波数(《 FREQ A 》)
- ・オシレーター A(矩形波)のパルスワイズ(≪ PWA ≫)
- · フィルターのカットオフ周波数(《 FILT 》)

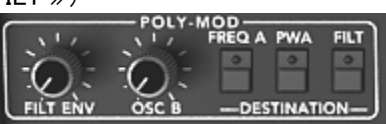

F㻹 変調によるポリ・モジュレーション

# **6.1.9** キーボード・セクション

このセクションでは以下の設定を行ないます:

- "RELEASE"ボタンでリリースの有無を設定します。このボタンがON(点灯)の時はリリー スが有効になりますが、OFFにした場合はリリース・タイムの設定が無効になり鍵盤を 離すとすぐにサウンドが止まるようになります。
- "HOLD"ボタンでサスティンの有無を設定します。このボタンがON(点灯)の時はリリー スが保持され、鍵盤を離しても発音したノートを発音しつづけます。
- "LEGATO"ボタンでレガート演奏の有無を設定します。このボタンがON(点灯)の時、キ ーボードで演奏した 2 つ以上のノートが滑らかに演奏されるようになります。
- "GLIDE"ボタンをONにするとノートを演奏した際に徐々にオシレーターの周波数が変化 するようにすることができます。つまり、バイオリンのグリッサンドのような効果を演出 することができるようになります。
- RELEASE :リリースの ON/OFF を選択します HOLD : ホールド(サスティン)の ON/OFF を選択します LEGATO :レガート・モードの ON/OFF を選択します(モノ・モードのみ動作) GLIDE :このつまみでグライド(徐々に変化)させる時間を設定します GLIDE MODE: GLIDE つまみの右側にあるボタンでグライドさせるモードを切り替えます  $("OFF / ON / LEGATO ON")$ P.RANGE :ピッチベンド幅を設定します

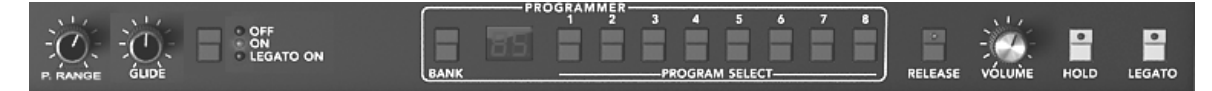

演奏モードの切り替え

補足! ボリュームのエンベロープだけが"HOLD"機能に関連付けられています。これは、エンベロープが有効な場合にのみノート が保持されるようにするためです。

# **6.1.10**ジェネラル・パラメーター

最も基本的なパラメーターがジェネラル・パラメーターです。Prophet 5 インターフェイスには全体の音量を 設定する"VOLUME"、全体の基礎となるチューンニングを設定する"FINE"、440Hz を出力する"A440" スイッチがあります。その他にもユニゾン・モードの設定を行なう"UNISON"モジュールなどがあります。

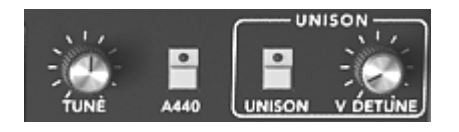

ジェネラル・パラメーター

TUNE:シンセサイザーの基本的なチューニングを設定します A440:440Hz(A の音程)のサイン波を出力します UNISON:ユニゾン·モードの設定をします V.DETUNE:オシレーター間のデチューン量を設定します

補足! "V DETUNE"つまみはユニゾン・モードで容易に各オシレーターの周波数をデチューンさせることができ、コーラス・エフェク トをかけたような効果を得ることができます。ユニゾン・モードを使用していない場合は、このつまみでアナログ・シンセサイザー特有 のオシレーターの不安定さを演出することができます。

### **6.1.11**ホィール

バーチャル・キーボード左側にはオシレーター周波数を変調するピッチベンド・ホィール"PITCH"と LFO のモジュレーション・レイトを変調するモジュレーション・ホィール"MOD"があります。

PITCH:オシレーターのピッチ(周波数)を変調します MOD : LFO のモジュレーション・レイトを変調します

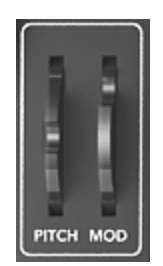

ホィール

注意! モジュレーション・ホィールが 0 になっている場合は LFO によって変調されたサウンドを聴くことができません。また、モジ ュレーション・ホィール䛾位置(設定値)䛿作成しているプリセット音色にも保存されることに注意してください。*.*

# 6.2 Prophet VS モード

"Prophet VS モード"はこのモード自体でもユニークで力強いサウンドを作り出せるだけでなく、Prophet 5 モードを補完してより斬新なサウンドを作り出すことも可能です。

このモードの音色作成はウェーブ・テーブル方式、ベクトル・シンセシスを用いています。この方式では 96 種類もの波形の中から 1 つを選択してオシレーターにアサインすることができ、バラエティに富んだ音色 を作成することを可能にしています。また、最大 4 つのオシレーターの波形をミックスしてユニークなサウ ンドにすることもできます。しかも、波形をミックスさせる割合は最大 4 種類設定でき、この 4 種類を徐 々に切り替えていくことも可能です。

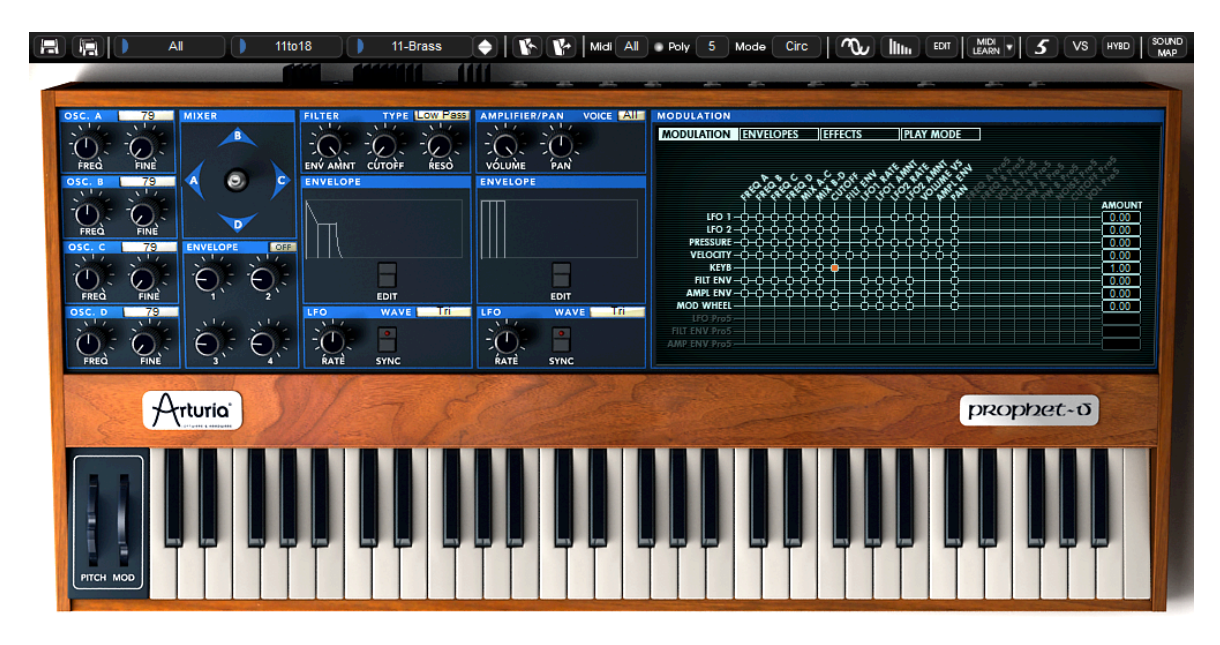

Prophet VS モード

Prophet VS モードで使用するパラメーター:

- 4 基のオシレーター :オシレーターA から D に波形をアサインして使用
- ミキサー:各オシレーターの音量バランスをジョイスティックで 自動制御可能
- l マルチモード・レゾナント・フィルター
- アンプ
- ポイント・エンベロープ :フィルター変調とアンプ変調用
- 2 基のLFO(ロー・フリケンシー・オシレーター)
- l モジュレーション・マトリックス
- l コーラス・エフェクト/ディレイ・エフェクト

# **6.2.1** オシレーター

このモードでは4つのオシレーターを使用することができます。

オシレーターでは基本となる音程(周波数)や音色を設定します。Prophet 5 モードとの大きな違いは、こ のモードではあらかじめサンプリングされている波形をオシレーターにアサインして音色や効果音を作成 していくところです。これによりアナログ・シンセサイザーで䛿作成することが困難であった音色も容易に作 成することができます。

オシレーターに波形をアサインするにはオシレーター名の右側に表示されている「数字」をクリックしてくだ さい。すると現在選択されている波形がグラフィカルに表示されますので、マウスをクリックしたままアサイ ンしたい波形までマウスを上下にドラッグしてください。

FREQ :基本音程から上下 2 オクターブの範囲を半音単位で設定 FINE :オシレーターのファイン・チューニングを設定 SHAPE:オシレーター名右側の LCD 画面でオシレーターにアサインする波形を選択

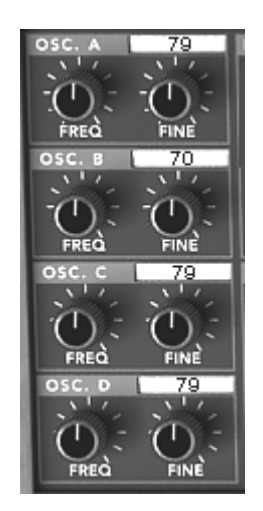

オシレーター

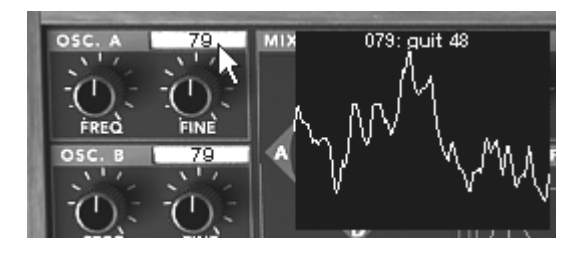

波形の選択

# **6.2.2** ミキサー(ジョイスティック)

ミキサーで 4 つのオシレーターの波形をミックスする割合を設定します。ミックスする割合はジョイスティッ クの位置で指定します。ジョイスティックの周囲に表示されている"A,B,C,D"の位置がそれぞれのオシレー ター䛾最大音量をあらわしています。

ジョイスティック:リアルタイムに 4 つのオシレーター・ボリュームを調節可能

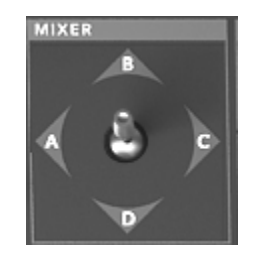

ミキサー(ジョイスティック)

ジョイスティックをダブルクリックすることで、センター・ポジションに戻ります。

# **6.2.3** ミキサー(エンベロープ)

ミキサー(ジョイスティック)で設定した各オシレーターの音量バランスは最大で 5 種類設定することがで きます。

Prophet VS インターフェイスの右上にある LCD 画面に表示されている"ENVELOPE"をクリックし、左 下に表示されている"MIXER"をクリックしてください。

ジョイスティック部分によく似た画面が表示されます。ミキサーのエンベロープは 4 つのポイントで構成さ れ、画面の中央にジョイスティックの位置に相当するポイントが 0 から 4 まであります。

それぞれのポイントを設定するためには画面中央をクリックしたまま希望する音量バランスの位置までマ ウスをドラッグします。その後、ポイント"0"からポイント"1"というように設定したポイントから次のポイント に変化する時間を設定します。

この設定はジョイスティックの下に位置する"ENVELOPE"モジュールにある 4 つのつまみで設定します 。このつまみを操作すると先ほど設定した LCD 画面の右側に表示されている"T1"から"T4"までの数値 が変化します。こ䛾つまみをマウスでドラッグして各ポイントが変化していく時間を設定してください。

ENVELOPE (エンベロープ):各オシレーターの音量バランスを自動的に設定するパラメーターで す。5 つ䛾ポイント(0 から 4)を使用してノートが発音されている間に 音量バランスを順次変化させていくことも可能です。

LOOP(ループ) :ループ機能を使用してエンベロープの各ポイント間をループさせる ことができます。ポイント"0"からポイント"3"へ、またはポイント"1"と ポイント"3"を繰り返すなど様々な設定が可能です。鍵盤を離すとル ープ機能も中断され、エンベロープで設定した変化も終了します。

REPEAT(リピート):リピート機能を使用してエンベロープで設定したポイント間を繰り返す回数を指 定することができます。※"C"は無限ループ-)

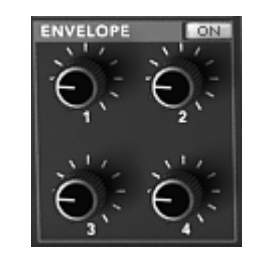

ミキサー・エンベロープ

#### **6.2.4** フィルター

Prophet VS モードで使用できるフィルターはマルチモード・フィルターです。Prophet 5 モードで使用した ローパス・レゾナント 24d㻮 フィルターに加え、ハイパス・フィルター、バンドパス・フィルター、バンドリジェ クト・フィルターを使用することができます。

MIX LVL:フィルターに送るオシレーターの信号量を設定します FREQ :フィルターのカットオフ周波数を 10Hz から KHz の範囲で設定します RESO :フィルターのレゾナンスを設定します

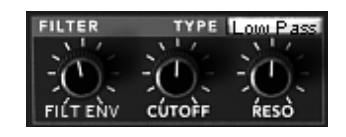

フィルター・モジュール

### ローパス・レゾナント 24dBフィルター(LP Filter)

ローパス・レゾナント 24dB フィルターは典型的なフィルターです。このフィルターはカットオフ周波数で設 定した周波数より高い周波数を減少させます。

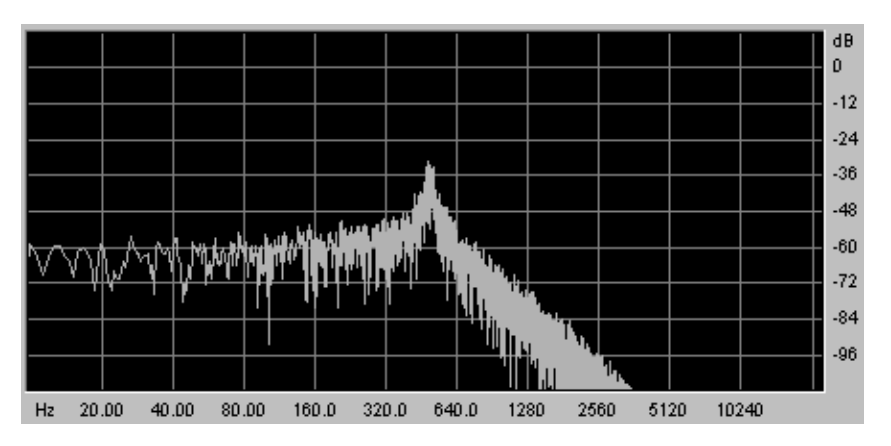

ローパス・レゾナント 24dB フィルター

残り 3 つのフィルターはオリジナルの Prophet VS™ には搭載されていないフィルターですが、他の数多 くのアナログ・シンセサイザーに搭載されていたフィルターです。スロープはすべて 12dB タイプのフィルタ 一ですが、これらのフィルターによってProphet V の音色作りの可能性がより広がるでしょう。

ハイパス・レゾナント・フィルター (HP Filter)

ハイパス・フィルターパス・フィルターとは反対にカットオフ周波数で設定した周波数より低い周波数 を減少させます
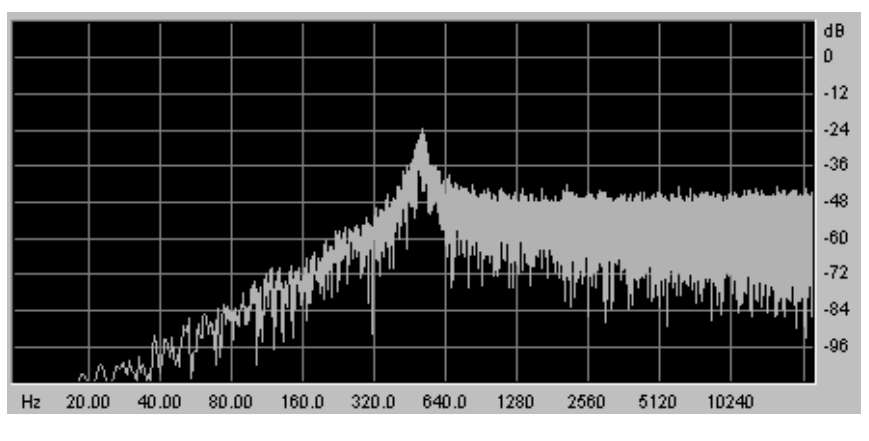

ハイパス・レゾナント・フィルター

### バンドパス・フィルター(㻮㻼 㻲ilter)

バンドパス・フィルター䛿ローパス・フィルターとハイパス・フィルターを組み合わせたようなフィルターです。 このフィルターではカットオフ周波数で設定した周波数より高い周波数と低い周波数を減少させます。設 定した周波数帯を強調することができる䛾でより鋭いサウンドを作ることができます。

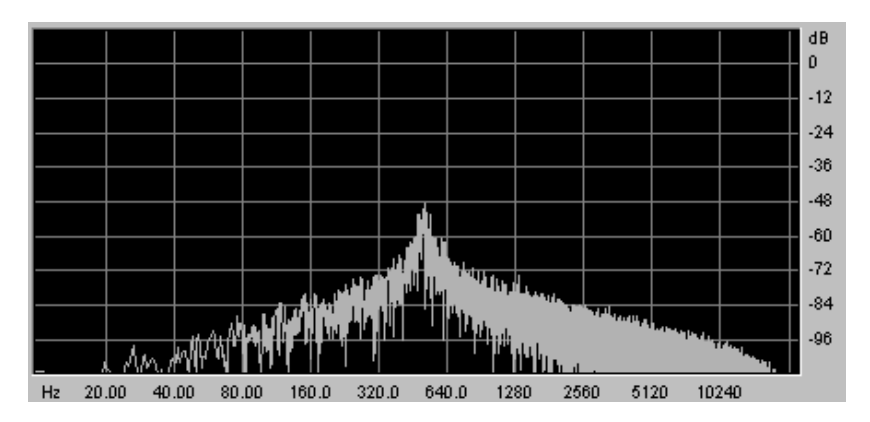

バンドパス・フィルター

バンドリジェクト・フィルター(ノッチ・フィルター)

バンドリジェクト・フィルター(ノッチ・フィルター)はバンドパス・フィルターとは反対にカットオフ周波数で設 定した周波数付近䛾周波数を減少させます。

レゾナンスを上げることで設定した周波数帯䛾たるみをより強調させることができます。

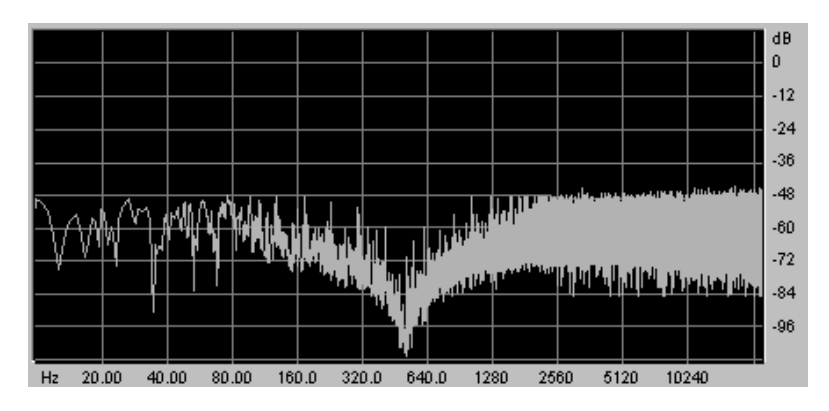

バンドリジェクト・フィルター(ノッチ・フィルター)

注意! フィルターのレゾナンスを上げすぎるとフィルターがかかりすぎて効果的にフィルタリングされたサウンドを聴くことができなく なります。

### **6.2.5** フィルター・エンベロープ

フィルターのエンベロープをエディットするにはフィルターの"ENVELOPE"モジュールの下側にある"EDIT" ボタンをクリックしてください。

Prophet VS インターフェイスの右上にある LCD 画面にエンベロープのエディット画面が表示されます。

フィルターのエンベロープはイニシャル・レベル(初期値)であるポイント"0"からリリース・タイムに相当す るポイント"4"までの 5 つのポイントで設定します。

初期値であるポイント"0"は 1 種類のパラメーター(レベル)、ポイント"1"からポイント"4"まではレベルと タイムの 2 つのパラメーターで設定します。タイムは次のポイントまでの移動時間を 0.00 から 10000ms の範囲で設定します。

ポイントをエディットするためには LCD 画面でエディットしたいポイントをクリックしたまま希望の位置(レ ベルとタイム)までドラッグしてください。垂直方向でレベル、水平方向でタイムを設定することができます。

このエディット画面は LCD 画面上部の"ENVELOPES"パネルをクリックし、"FILTER"オプションを選択し て切り替えることができます。

5 ポイント・フィルター :フィルターのカットオフ周波数の閉開を設定します。5 つのポイント(0 から 4) を使用してノートが発音されてからリリースまでのフィルター変化をレベル 、タイムというパラメーターで調節していきます。

LOOP(ループ) - ナループ機能を使用してエンベロープの各ポイント間をループさせることがで きます。ポイント"0"からポイント"3"へ、また䛿ポイント"1"とポイント"3"を 繰り返すなど様々な設定が可能です。鍵盤を離すとループ機能も中断され 、エンベロープで設定した変化も終了します。

REPEAT(リピート):リピート機能を使用してエンベロープで設定したポイント間を繰り返す回数 を指定することができます。※"C"は無限ループ

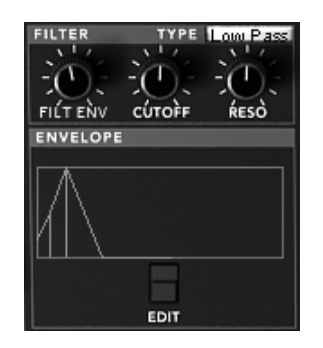

フィルター・エンベロープ

## **6.2.6** アンプ **/** パン

Prophet VS モードの基本的な音量と各オシレーターの定位を設定します。

この"PAN"で各ボイスの定位を設定します。各ボイスの切り替えはこのモジュールのタイトル部分にある" VOICE"横の LCD 画面をクリックして選択します。ここでいうボイスとは現在再生されている 1 音を指し ています。

VOLUME: Prophet VS モードの音量を設定します

PAN: 各ボイスの定位を設定します

VOICE: 設定するボイスを選択します

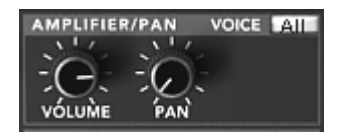

アンプ

### **6.2.7** アンプ・エンベロープ

アンプ·エンベロープをエディットするためには、"AMPLIFIER / PAN"モジュールのすぐ下にある" ENVELOPE"モジュール内にある"EDIT"ボタンをクリックします。

Prophet VS インターフェイスの右上にある LCD 画面にエンベロープのエディット画面が表示されます。

アンプのエンベロープはイニシャル・レベル(初期値)であるポイント"0"からリリース・タイムに相当するポ イント"4"まで䛾 5 つ䛾ポイントで設定します。

初期値であるポイント"0"は 1 種類のパラメーター(レベル)、ポイント"1"からポイント"3"まではレベルと タイムの 2 つのパラメーターで設定します。ポイント"4"はリリース・タイムの相当するためレベルは常に" 0"に設定され、タイムを 0.00 から 10000ms の範囲で設定します。

このエディット画面は LCD 画面上部の"ENVELOPES"パネルをクリックし、"AMPLIFIER"オプションを選 択して切り替えることができます。

- AMPLIFIER : フィルターのカットオフ周波数の閉開を設定します。5 つのポイント(0 から 4)を使用 してノートが発音されてからリリースまでのフィルター変化をレベル、タイムというパラメ ーターで調節していきます。
- LOOP(ループ) :ループ機能を使用してエンベロープの各ポイント間をループさせることができます。ポ イント"0"からポイント"3"へ、またはポイント"1"とポイント"3"を繰り返すなど様々な 設定が可能です。
- REPEAT(リピート):リピート機能を使用してエンベロープで設定したポイント間を繰り返す回数を指定 することができます。※"C"は無限ループ

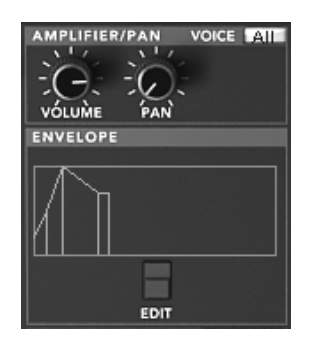

アンプ・エンベロープ

#### **6.2.8 LFO**(ロー・フリケンシー・オシレーター)

2 つの LFO(ロー・フリケンシー・オシレーター)をモジュレーション・ソースとして使用することができます。 LFO を使用すると様々なパラメーターを周期的に変調させることができます。

LFO と変調させたいパラメーターの接続は、Prophet VS インターフェイス右側にある LCD 画面のモジ ュレーション・マトリックス画面で行ないます。LCD 画面上部の"MODULATION"パネルをクリックし、LFO と変調させるパラメーターの交差点をクリックしてください。

- RATE:LFO の周期スピードを設定します
- SYNC:LFO の周期をホスト・アプリケーションの MIDI テンポにシンクさせます WAVE: タイトル部分右側の LCD 画面をクリックして LFO にアサインする波形を選択します • 三角波(㼀ri)
- · 矩形波(Sauare)
- ノコギリ波(Saw)
- · 逆ノコギリ波 (Ramp)
- ランダム(㻾andom)

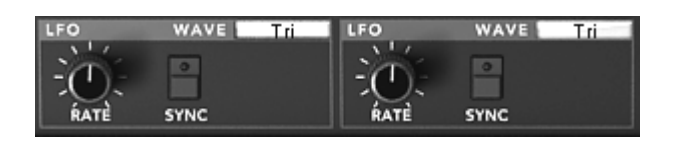

㻸F㻻

### **6.2.9** モジュレーション・マトリックス

"モジュレーション・マトリックス"は LFO やエンベロープなどをモジュレーション・ソースとして利用し、オシ レーターの周波数やパルスワイズ、フィルターのカットオフ周波数など様々なパラメーターの変調を行なう ことができる機能です。

モジュレーション・マトリックスの設定はProphet VS インターフェイス右上の LCD画面で行ないます。" MODULATION"パネルをクリックすると設定画面に切り替わります。

モジュレーション・ソース(変調用パラメーター):※画面左側に表示

- $·$  LFO1
- 㻸㻲㻻2
- · PRESSURE(キー・プレッシャー)
- ・VELOCITY(ベロシティ)
- ・KEYB(キーボード)
- · FILT ENV(フィルター・エンベロープ)
- ・AMPL ENV (アンプ・エンベロープ)
- MOD WHEEL (モジュレーション・ホィール)
- JOYSTICK X(ジョイスティック X)
- · JOYSTICK Y(ジョイスティック Y)

モジュレーション・ディスティネ-ション(変調先パラメーター):※画面上側に表示

- · FREQ A(オシレーター A の周波数)
- · FREQ B(オシレーター B の周波数)
- · FREQ C(オシレーター C の周波数)
- · FREQ D(オシレーター D の周波数)
- · MIX A-C(ジョイスティックの横方向)
- ・MIX B-D(ジョイスティックの縦方向)
- · CUTOFF(フィルターのカットオフ周波数)
- ・FILT ENVELOPPE(フィルター・エンベロープ)
- · LFO1 RATE(LFO 1 のオシレーター周波数)
- ・LFO1 AMOUNT(LFO 1 の変調量)
- · LFO2 RATE (LFO 2 のオシレーター周波数)
- · LFO2 AMOUNT (LFO 2 の変調量)
- ・VS VOLUME (Prophet VS のボリューム)
- AMPL ENVELOPPE (アンプ・エンベロープ)
- · AMPL ENVELOPPE(アンプ・エンベロープ)
- · PANORAMIC(パン)

それぞれのパラメーターはモジュレーション・ソースとモジュレーション・ディスティネーションが交差するポイ ントをクリックして接続します。交差したポイントがオレンジ色に点灯すれ䜀接続されています。

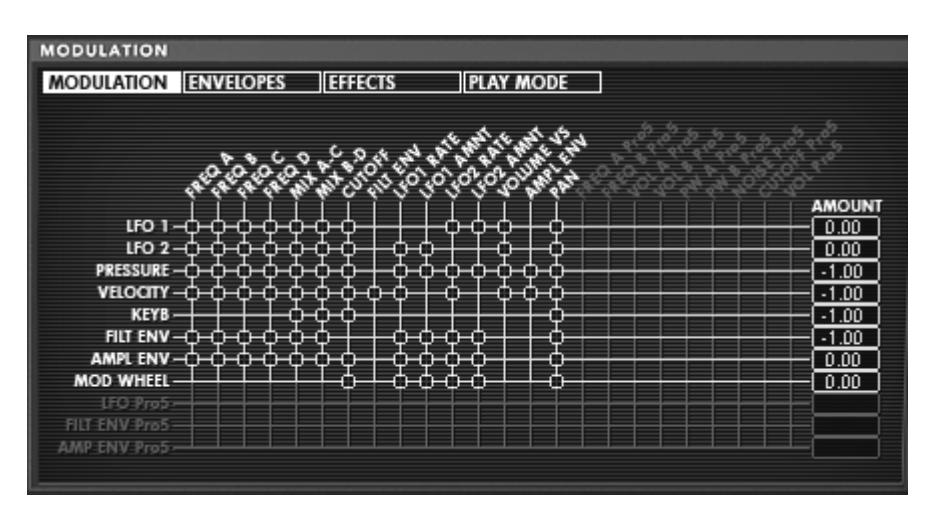

モジュレーション・マトリックス

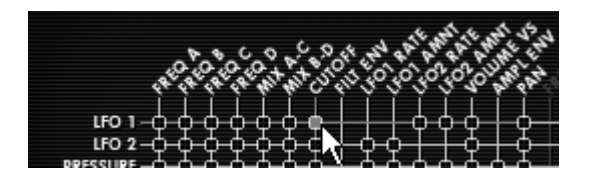

Click on the white points to add a modulation connection

## **6.2.10**コーラス **/** ディレイ・エフェクト

"Prophet V "ではサウンドに広がりを与えるコーラス・エフェクトとディレイ・エフェクトという 2 種類のエ フェクトを使用することができます。

エフェクトの設定はProphet VS インターフェイスの右側にある LCD 画面で"EFFECTS"パネルをクリッ ク、またはツール・バーの"EFFECTS EDIT"アイコンをクリックして行ないます。これらのエフェクトの設定 はツール・バーにある"CHORUS"ボタン、または"DELAY"ボタンをクリックすると有効になります。

#### 1.1.1.4 コーラス・エフェクト

コーラス·エフェクトは"RATE"、"DEPTH"、"DRY/WET"の 3 種類のつまみを使用してエフェクト効果を付 加します。

3 種類のつまみの下にある 3 つのスイッチで様々なコーラス・タイプを選択することができます。シンプ ルなもの、深めの効果をもつタイプなどアナログ・シンセサイザー特有のコーラス効果を表現することが可 能です。

RATE:コーラスの揺れ具合(速さ)を調節します DEPTH :コーラス効果の深さを調節します DRY/WET :原音とエフェクト処理されたサウンドとのバランスを調節します TYPE :3 種類のコーラス·タイプから選択します

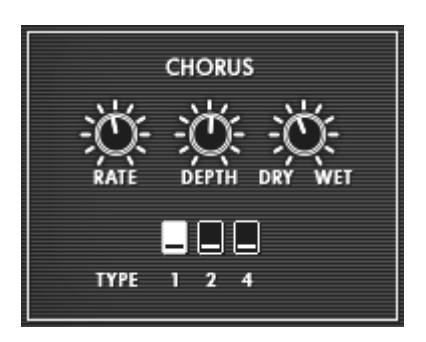

コーラス・エフェクト

1.1.1.5 ディレイ・エフェクト

ディレイ・エフェクトは以下の 5 種類のつまみを使用してエフェクト効果を付加します。

- TIME L / TIME R:左右チャンネルのディレイ・タイムを設定します
- FEEDBK L / FEEDBK R::左右チャンネルでこだまさせる回数を設定します
- DRY/WET:原音とエフェクト処理されたサウンドとのバランスを調節します
- SYNC:ディレイ・タイムをホスト・アプリケーションの MIDI テンポに同期させます

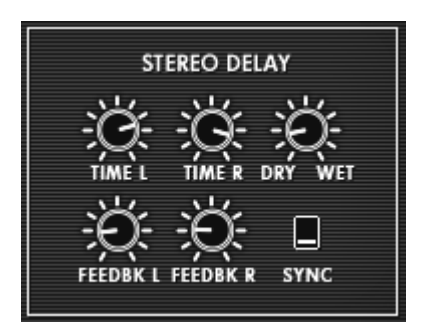

ディレイ・エフェクト

## **6.2.11**プレイ・モード

Prophet VS インターフェイス右上の LCD 画面で"PLAY MODE"パネルをクリックするとこのモードでの 基本的な音量や音程、その他にグライド、ユニゾン・モードを設定する画面が表示されます。

"GLIDE"つまみ右のスイッチを ON にするとノートを演奏した際に徐々にオシレーターの周波数が変化す るようにすることができます。つまり、バイオリン䛾グリッサンド䛾ような効果を演出することができるように なります。徐々に変化させるスピードは"GLIDE"つまみで設定してください。

VOLUME : Prophet VS モードの基本的な音量を設定します TUNE :シンセサイザーの基本的な音程を設定します UNISON :演奏モードを"ユニゾン・モード"にします V. DETUNE: 各ボイス間の周波数をデチューンさせます HOLD :演奏モード"ホールド·モード"にします LEGATO :演奏モードを"レガート・モード"にします(モノ・モードでのみ動作) GLIDE :グライド·モードの ON/OFF とグライドさせる時間を設定します  $·$  OFF

- $\cdot$  ON
- · LEGATO (モノ·モードでのみ動作)

PITCH RANGE:ピッチベンド幅を設定します

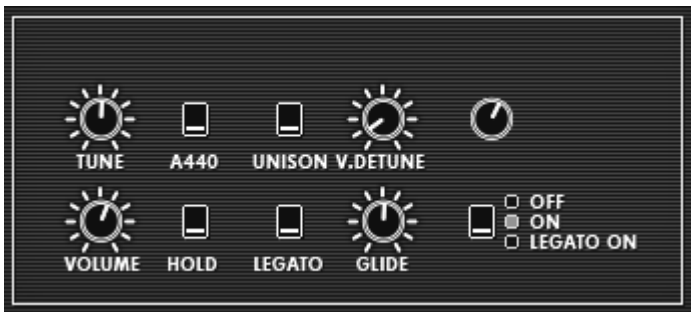

プレイ・モード

#### **6.2.12**ホィール

PITCH :オシレーターのピッチ(周波数)を変調します MOD :LFO のモジュレーション・レイトを変調します

注意! モジュレーション・ホィールが 0 になっている場合は LFO によって変調されたサウンドを聴くことができません。また、モジ ュレーション・ホィールの位置(設定値)は作成しているプリセット音色にも保存されることに注意してください。

# 6.3 ハイブリッド・モード

このモードではProphet 5 とProphet VS という 2 つのシンセサイザーを使用したこれまでにないまったく 新しいサウンドを作り出すことができます。モードを切り替えるにはツール・バーの"HYBRID"アイコンをク リックしてください。

このインターフェイスには 2 つのシンセサイザーの全パラメーターとこれから紹介するパラメーターがす べて搭載されています。

ここでは主にこのモード特有のパラメーターについて説明していくことにします。これから紹介するパラメー ターはProphet VS モード右上の LCD 画面で確認することができます。

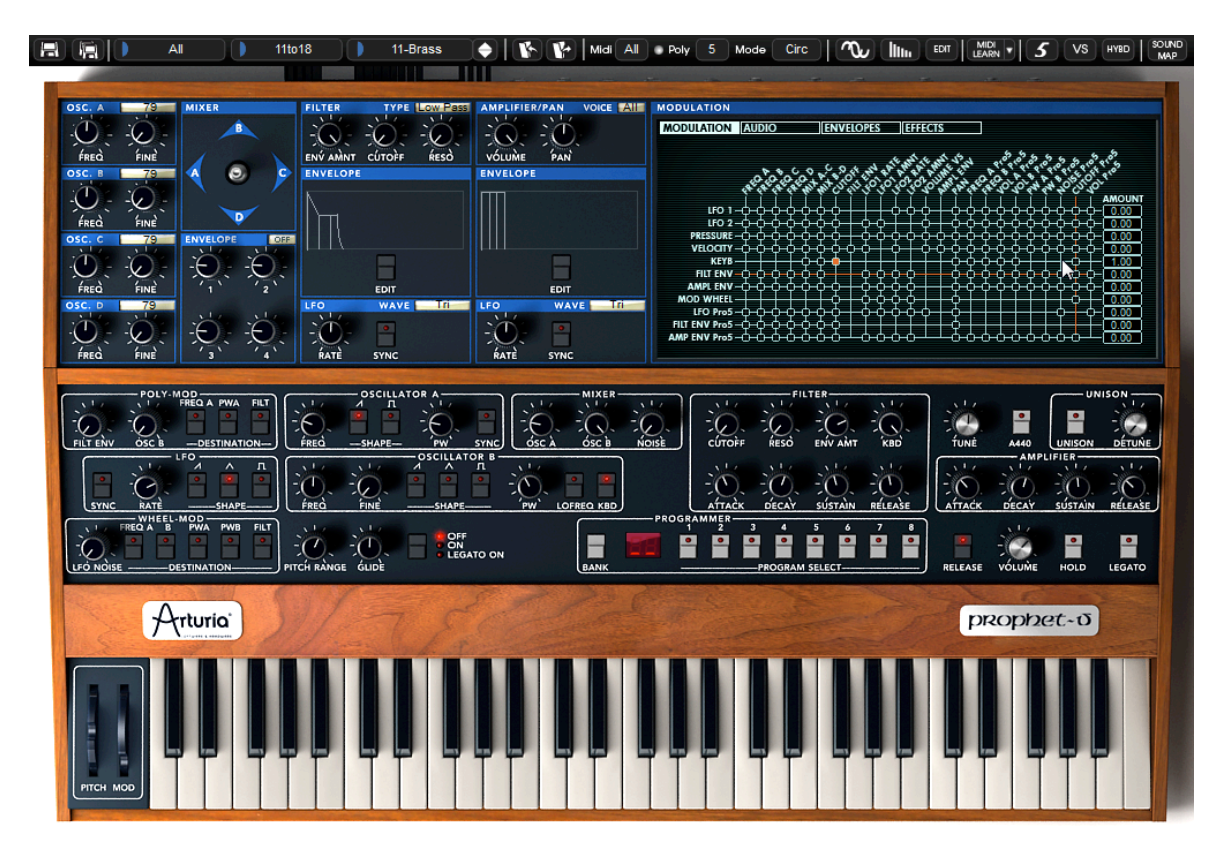

ハイブリッド・モード

#### **6.3.1** オーディオ接続マトリックス

オーディオ接続マトリックスはその名の通り、オシレーターからフィルターへの接続など、両シンセサイザ 一のオーディオ信号のルーティングを設定するモジュールです。設定はProphet VS インターフェイス右上 の LCD 画面で"AUDIO"パネルをクリックして行ないます。

このルーティングは接続したいパラメーターが交差するポイントをクリックすると接続されます。ポイントが オレンジ色になれ䜀接続されています。

1.1.1.6 オシレーターの選択:

この画面左側に表示されたオシレーター部分(A から D まで)をクリックすると使用するオシレーターを 最大 4 種類まで選択することができます。選択可能なオシレーター:

- • オシレーター A:"OSC. A VS"、"OSC. A P5"、もしくは"none"
- • オシレーター B:"OSC. B VS"、"OSC. B P5"、もしくは"none"
- • オシレーター C:"OSC. A VS"、もしくは"none"
	- オシレーター D:"OSC. A VS"、もしくは"none"

補足! *CPU* 負荷の関係上、*4* つ以上のオシレーターを同時に使用することはできません。*.*

| Osc A VS | SOURCES |
|----------|---------|
| Osc A P5 | MIXER   |
| none     |         |
| none     |         |

オシレーター A 䛾選択

1.1.1.7 2 種類のフィルターへの接続

オシレーター A から D までのオーディオ信号は 2 種類のフィルターへ接続することが出来ます。接続 方法には以下の 3 種類が考えられます。

- · オシレーターの信号をProphet VS モードのフィルターへ接続する
- ・オシレーターの信号をProphet 5 モードのフィルターへ接続する
- · Prophet VS モードのフィルターとProphet 5 モードのフィルターを順列に接続する

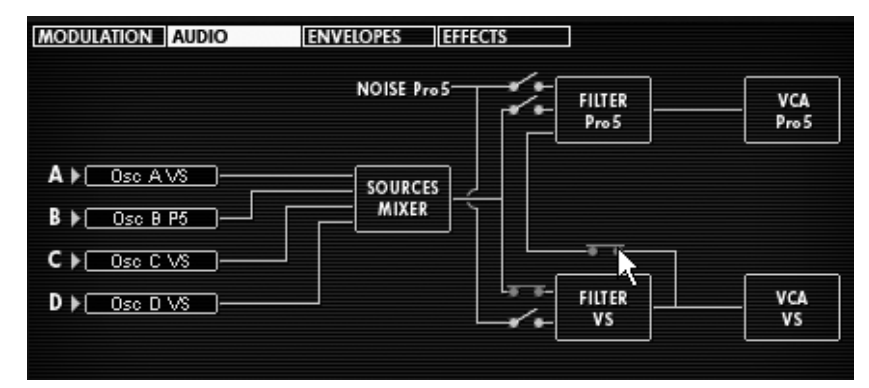

フィルターの順列接続

1.1.1.8 Prophet 5 のノイズとフィルターの接続

Prophet 5 モードのノイズ・モジュールから出力される信号をProphet VS モードのフィルターやProphet 5 モードのフィルター、または前項同様に両フィルターへ順列に接続することができます。

| NOISE Pro5- | FILTER |      |
|-------------|--------|------|
|             |        | ro 5 |

ノイズ・モジュールとProphet VS フィルターの接続

1.1.1.9 Prophet 5 フィルター、Prophet VS フィルターと VCA との接続

フィルターと同様にアンプへ 2 つのシンセサイザーの信号を送る際も様々なルーティングを設定すること ができます。

#### **6.3.2** モジュレーション・マトリックス

このモードにおけるモジュレーション・マトリックスはProphet VS モードで見てきた機能だけでなく、 Prophet 5 モードの各パラメーターとの接続を行なうことができます。

つまりProphet VS モード単体で使用している時では不可能だったProphet 5 モードのパラメーターをモジ ュレーション・ソースやモジュレーション・ディスティネ-ションとして使用し、さらに複雑な変調を可能にして います。

以下はモジュレーション・マトリックスでしようできるパラメーターです:

モジュレーション・ソース(変調用パラメーター):※画面左側に表示

- LFO1(Prophet VS モード)
- ・LFO2(Prophet VS モード)
- ・PRESSURE(Prophet VS モード)
- ・VELOCITY (Prophet VS モード)
- KEYBOARD (Prophet VS モード)
- FILT ENVELOPE (Prophet VS モード)
- ・AMPL ENVELOPE (Prophet VS モード)
- MODULATION WHEEL(Prophet VS モード)
- LFO PROPHET 5(Prophet 5 モード)
- ・FILT ENV PROPHET(Prophet 5 モード)
- ・AMPL ENV PROPHET (Prophet 5 モード)

モジュレーション・ディスティネ-ション(変調先パラメーター):※画面上側に表示

- FREQ A (Prophet VS モード)
- FREQ B (Prophet VS モード)
- FREQ C(Prophet VS モード)
- FREQ D(Prophet VS モード)
- ・MIX A-C(Prophet VS モード)
- MIX B-D (Prophet VS モード)
- ・CUTOFF(Prophet VS モード)
- ・FILT ENVELOPPE(Prophet VS モード)
- LFO1 RATE(Prophet VS モード)
- ・LFO1 AMOUNT(Prophet VS モード)
- LFO2 RATE(Prophet VS モード)
- LFO2 AMOUNT(Prophet VS モード)
- ・VS VOLUME(Prophet VS モード)
- ・AMPL ENVELOPPE (Prophet VS モード)
- PANORAMIC (Prophet VS モード)
- FREQ A Pro5(Prophet 5 モード)
- ・FREQ B Pro5(Prophet 5 モード)
- ・VOL A Pro5(Prophet 5 モード)
- ・VOL A Pro5(Prophet 5 モード)
- ・PW A Pro5(Prophet 5 モード)
- PW B  $Pro5(Prophet 5  $\pm -\vec{F}$ )$
- NOISE Pro5(Prophet 5 モード)
- ・CUTOFF Pro5(Prophet 5 モード)
- ・VOL Pro5(Prophet 5 モード)

補足! 例えば、ハイブリッド·モードからProphet 5 モードに切り替えた場合、オーディオ接続が自動的に切断されますのでProphet VS のサウンドを聴くことができなくなります。しかし、再度ハイブリッド・モードに戻ればオーディオ接続がもとの設定に戻り、再び以 前設定したサウンドを聴くことができます。たとえモードを切り替えてもProphet VS モードの設定が消去されることはありません。

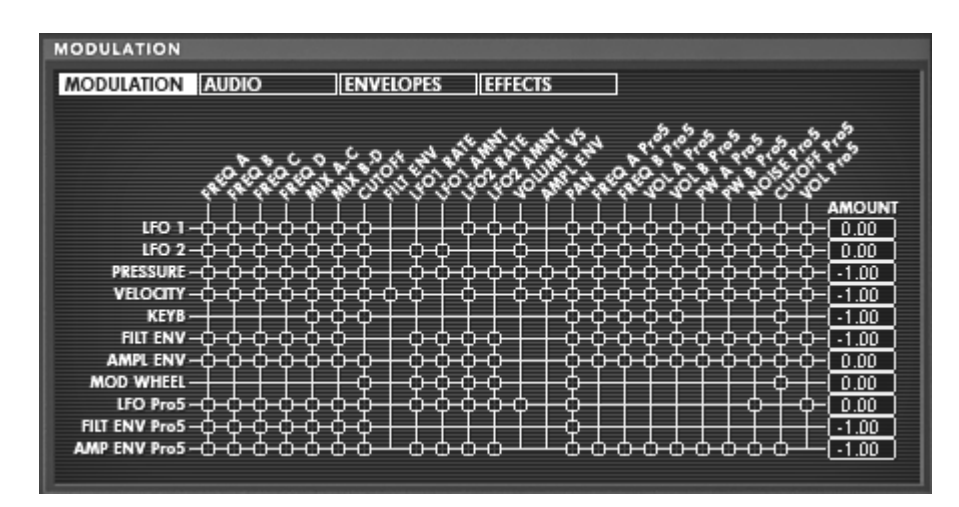

ハイブリッド・モード䛾モジュレーション・マトリックス

# 7 減算方式シンセシスの基礎

減算方式の音色作成は 1960 年代の終わりごろに登場した初期のアナログ・シンセサイザーに使用され 、最もポピュラーな音色作成方式です。この方式を採用していたシンセサイザーには、Moog(モーグ)、 Sequential Circuits社のProphet・シリーズ、ARP(アープ)、EMS、 Oberheim(オーバーハイム)、ローラン ドのSHシリーズやジュビター・シリーズ、ヤマハのCSシリーズ、コルグのMSシリーズやPSシリーズがあり ます。しかし、1980 年代になると純粋なアナログ・シンセサイザーは次第に数を減らし、代わりにProphet VS™ のようにサンプリングされた波形を使用するウェーブ·テープル方式のシンセサイザーが主流となり ました。

"Prophet V "ではProphet 5 モードでは減算方式、Prophet VS モードでウェーブ・テーブル方式の音色 作成を採用し、さらにそれらを組み合わせて使用することも可能です。これによりこれまでにない斬新な音 色を生み出すことを可能にしています。

#### 基本的な特徴

数ある音色作成方式の中でも"減算方式"はもっとも歴史があり、今日でもサウンド・デザイナーやミュー ジシャンに愛用されている音色作成方式です。この方式では複雑なテクニックを特に必要とせず、手軽に アナログ・シンセサイザー特有のざらつき感ある味のある音色を作成することができます。減算方式によ る音色作成䛾特徴䛿、サイン波とさまざま倍音によって自然なサウンドを作り出すところにあります。また この方式においてはノコギリ波を使用したリッチなサウンドやフィルターを通すことで余分や倍音を取り除 くこともできます。

## 7.1 3 つの主要なモジュール

#### **7.1.1** オシレーター(**VCO**)

オシレーター(㼂oltage 㻯ontrolled 㻻scillator = ボルテージ・コントロールド・オシレーター)とノ イズ・ジェネレーターは、Prophet V における音色作りのスタート地点であると言えます。オシレーターの 音色信号(波形や音程)は音色の基本となり、原形となる音色信号を加工してバイオリンや、ギターなどの 音色に仕上げていきます。

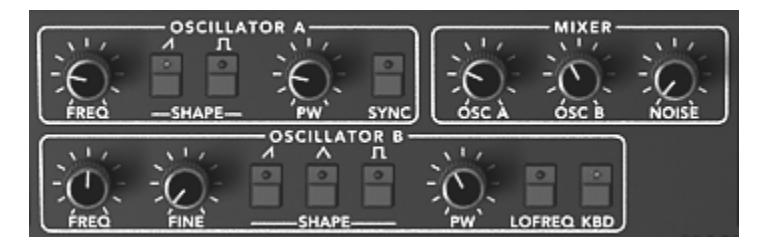

Prophet 5 モードのオシレーター・セクション

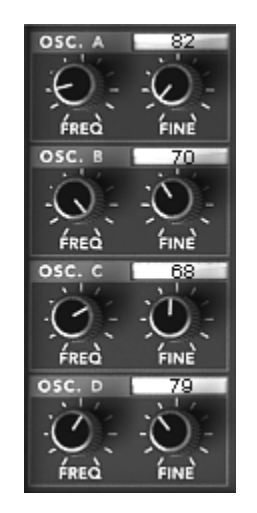

Prophet VS モードのオシレーター・セクション

メインとなるオシレーターの設定:

- ▶ オシレーターの周波数で基本となる音程を決めます。2 つのコントローラーでオシレーターの周波 数を設定しましょう。
	- « FREQ » を使用して基本となる周波数を決めます。上下 5 オクターブの範囲を半音 単位で設定します。
	- « FINE » ではファイン・チューンを設定することができます。このパラメーターでオシレ ーター間䛾周波数をデチューンさせることができます。
- ▶ 波形はオーディオ信号の倍音構成を決定します。Prophet Ⅴ では 6 種類の波形が用意されてい ます。
	- ノコギリ(鋸歯状)波は 3 種類の波形で最も多く倍音を含みます(高周波に倍音の全て を含んでいます)。そのサウンドはブラスの音色とパーカッシブ・ベースの音色、あるい はそれらが融合した音色を作るのに向いています。

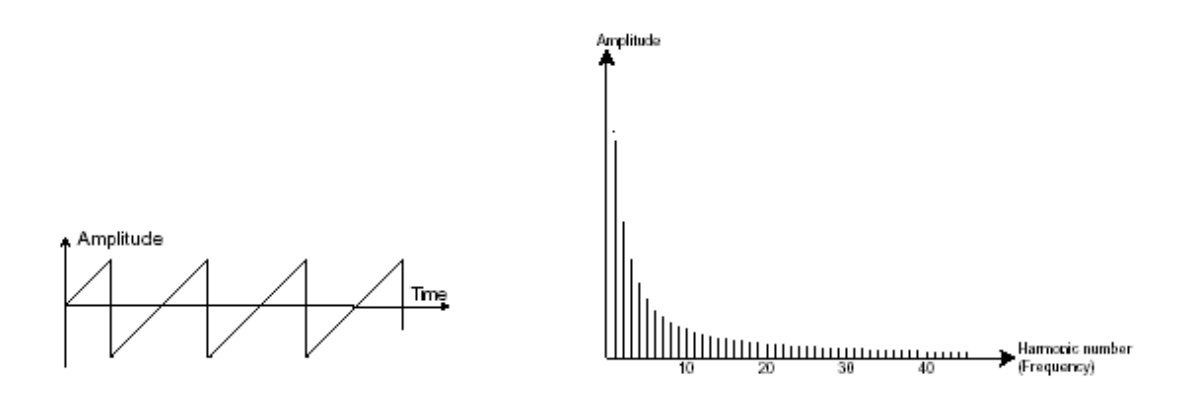

● スクエア(矩形)波はノコギリ波より「丸い」感じに聞こえます。しかしその豊かなサウンド はノコギリ波のオクターブ下にサブ・ベース・サウンドとしての使用や木管楽器(例えば少 しフィルターを通すとクラリネット風サウンド)などに使用できます。

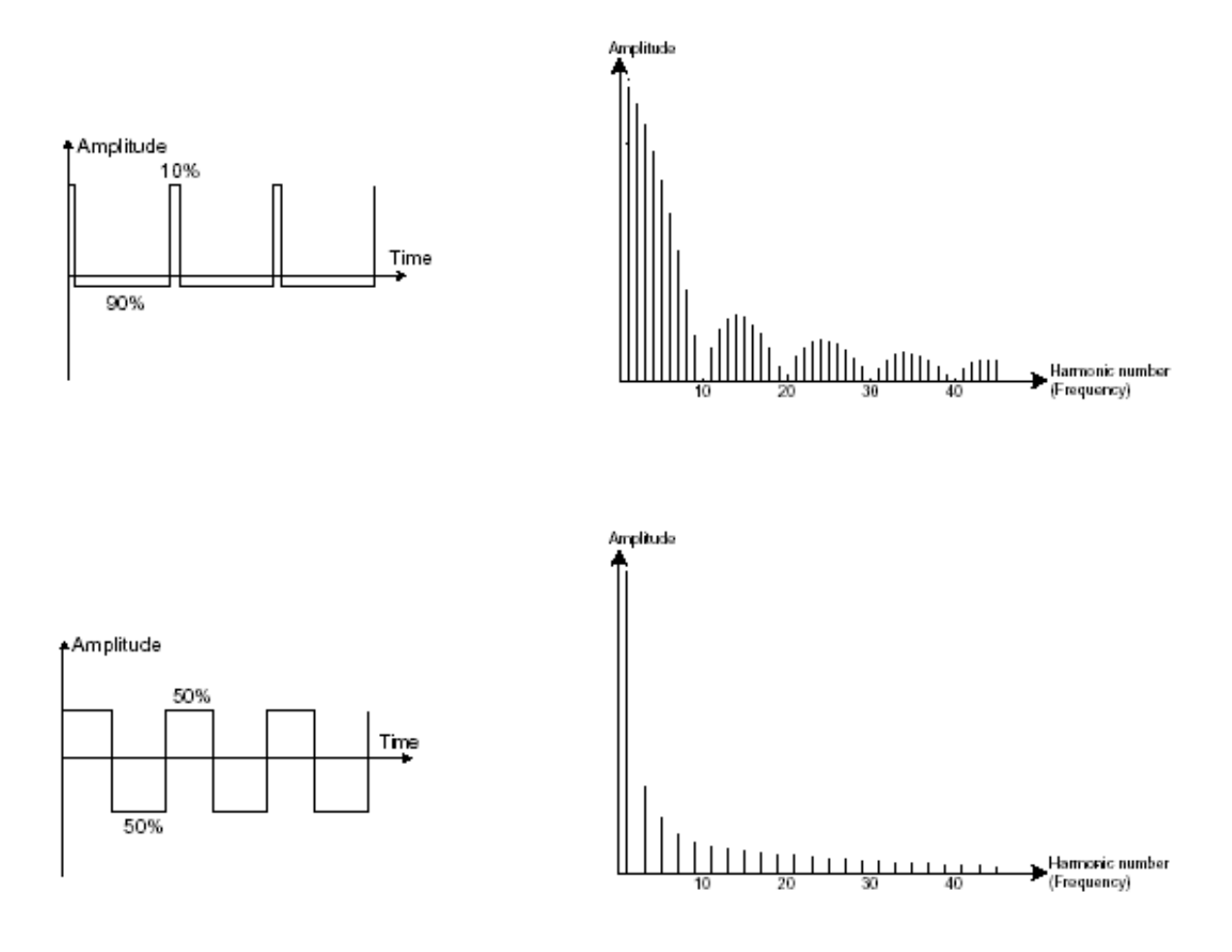

● 三角波は矩形波のサウンドを更にフィルターをかけて倍音を減らした素朴な音に聴こえ ます。三角波はサブ・ベースとしての使用やフルートのような音色などを作成するのに適 しています。

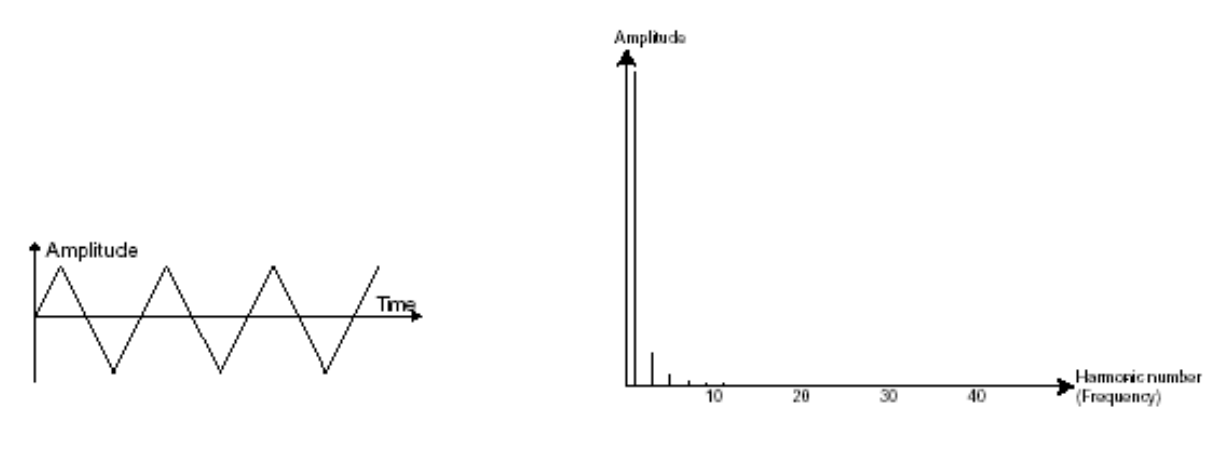

三角波

PWM(パルスウィズ・モジュレーション)は矩形波の振幅周期が変調された波形です。これは 《 PW 》、ま たはモジュレーション(エンベロープまたは LFO)により手動で変調を行なうことができます。また、振幅幅 のバリエーションはスペクトルの変調によるウェーブ・フォームの変化にそっくりです。

古典的なアナログ・シンセサイザーと違ってProphet VS モードではProphet VS モードで使用できるウェ 一ブ・テーブルを使用してパルス幅が変更できるので、非常に多くの基本波形のバリエーションを得ること ができます。

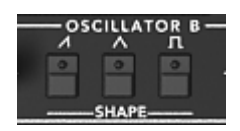

Prophet 5 モードの波形

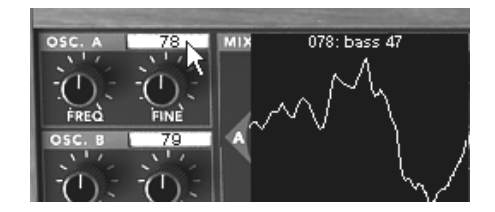

Prophet VS モードの波形例

オシレーター・シンクさせることで、さらに複雑な波形を作りだすことができます。たとえば、オシレーター 2 をオシレーター1 にオシレーター・シンクさせた場合、オシレーター1 が 0 位置に達するたびにオシレ 一ター2 の波形は周期の途中であっても強制的に 0 位置にリセットされますオシレーター2 のピッチを高 くチューニングするほど複雑な波形を得ることができます。

(ここでは、2 つのオシレーターのピッチが同じに設定されてない例を挙げて説明しています)

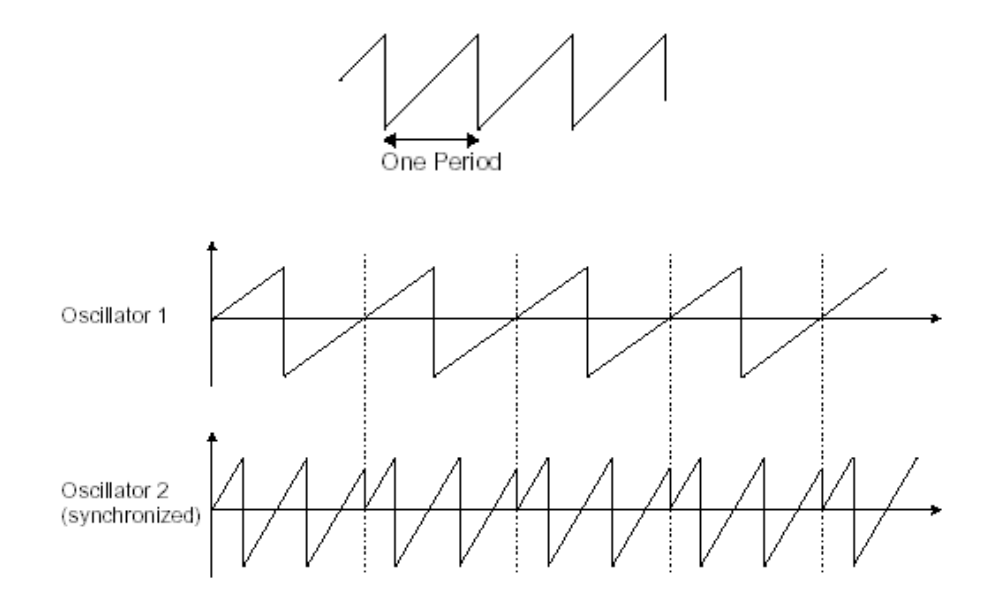

前ページの図はオシレーター *2* がオシレーター *1* によって強制的にシンクされ、二倍の振幅にチューニングされたも のです。これによってレイヤーやフィルター効果のような通常のシンセシス・テクニックでは作り出せないユニークな波 形を作ることができます。

フリケンシー·モジュレーション(FM)は、1 基目の正弦波オシレーターを 2 基目のオシレーターのモ ジュレーション入力に接続することによって作り出されます。Prophet V では、モジュレーション・レイトを 増加させることでより豊かなハーモニクスを得ることができます。Square(矩形波)や、Saw(ノコギリ波)を 選択することで歪んだ音色を作ることができます。この方法は、面白い倍音を得られることがあり、ベルや 特殊な効果音を作るときに有効と言えるでしょう。

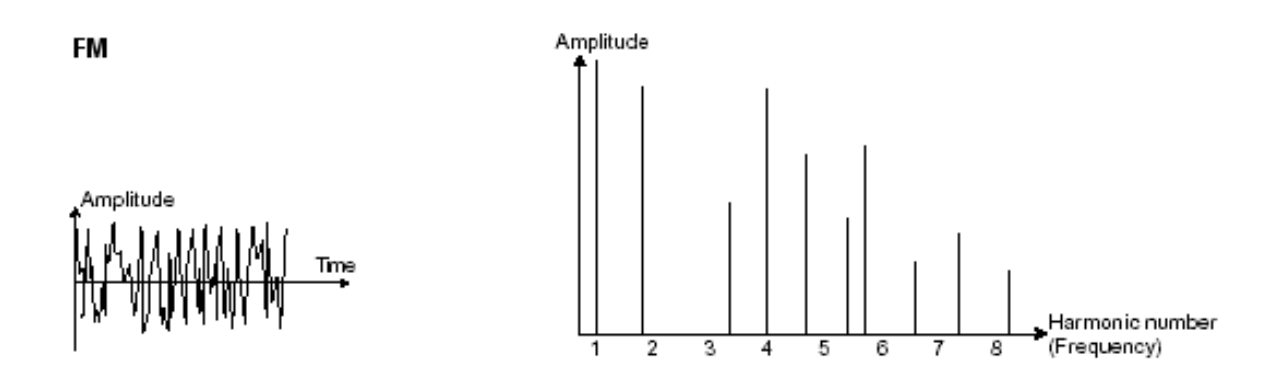

ノイズ・モジュール

ノイズ信号のスペクトルを見ると同じレベルで全ての周波数を含んでいます。ノイズ・モジュールは風の音 やスペシャル・エフェクトを作るのに適しています。ホワイト・ノイズはノイズの中で最も豊かなノイズ成分を 含んでいます。一般的なシンセサイザーにはローパス・フィルターをかけたホワイト・ノイズよりも高周波成 分が少なくなっているピンク・ノイズも用意されています。

ノイズのオーディオ出力は(特に強くフィルターをかけた時に効果的です)ランダム周期のバリエーションを 作るための変調信号としても使用できます。

モジュラー・タイプのシンセサイザーと違い、すでに内部で結線されたシンセサイザーでは、ノイズ・モジュ ールはウェーブ・フォームの一つとしてオシレーターに統合され、オシレーター出力として扱われるか、ミキ サーに直接つながれそ䛾信号をフィルターに送るようになっています。

Prophet 5 モードではミキサー・モジュールの中でノイズ・モジュールのボリューム調節を行ないます。

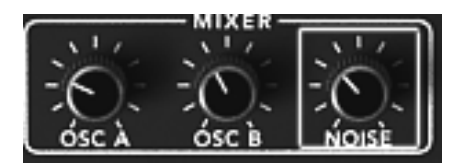

Prophet V2 のノイズ・モジュール

#### **7.1.2** ミキサー

通常、オシレーターから出力されたオーディオ信号はフィルター・モジュール(ⅤCF)へ送られます。

Prophet V には 2 種類のミキサー・モジュールがあります:

- Prophet 5 モードのミキサー・モジュール:

オシレーター A とオシレーター B、およびノイズ・モジュールのボリューム調整を行ないます。ミキサー· モジュールには変調用の入力先がないため手動で設定します。

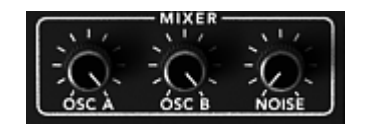

Prophet 5 モードのミキサー・モジュール

- Prophet VS モードのミキサー・モジュール:

Prophet 5 モードのミキサーと同様に 4 つオシレーターのボリューム調整を行ないます。各オシレーター 間のボリュームはダイヤモンド型の縁取られたモジュール内にあるジョイスティックの位置によって設定し ます。A,B,C,D と書かれている位置ががそれぞれのオシレーターのボリュームが最大になるポイントです 。

また、このオシレーター間のボリューム調整は最大 4 種類まで設定でき、それぞれのポイント間を時間 的に変化させていくことやモジュレーション・マトリックスのモジュレーション・ソースとしても使用することも できます。詳しくはミキサー(エンベロープ)、モジュレーション·マトリックスの章を参照してください。

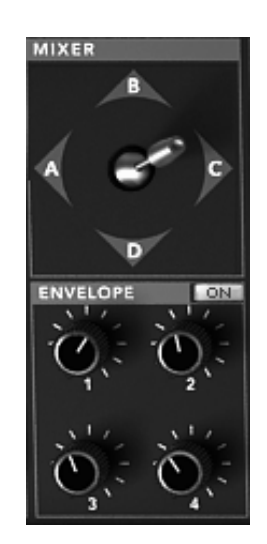

Prophet VS モードのミキサー・モジュール(ミキサー・エンベロープ)

### **7.1.3** フィルター(**VCF**)

オシレーターで生成されたオーディオ信号は、通常、フィルター・モジュール(Voltage Controlled Filter = ボルテージ・コントロールド・フィルター)へと流れていきます。フィルターはカットオフ周波数で指定された 周辺の倍音を削ります(これが減算方式と呼ばれる所以です)。フィルターは洗練されたイコライザーと考 えることができ、場合に応じて指定した周波数よりも低い周波数成分、もしくは高い周波数成分をカットす ることができます。

必要のない成分をカットする傾斜をフィルター・スロープによって決めることができます。このフィルター・ス ロープは dB/Octave という単位で表されます。アナログ・シンセサイザーで使用されているフィルターは 、通常 12dB/Octave もしくは、24db/Octave です。24dB/Octave タイプのフィルターは、12dB/Oct のフ ィルターよりも、強力なフィルタリングが可能です。

Prophet V では 24 dB/Oct slope タイプのフィルターを 1 種類搭載しています。

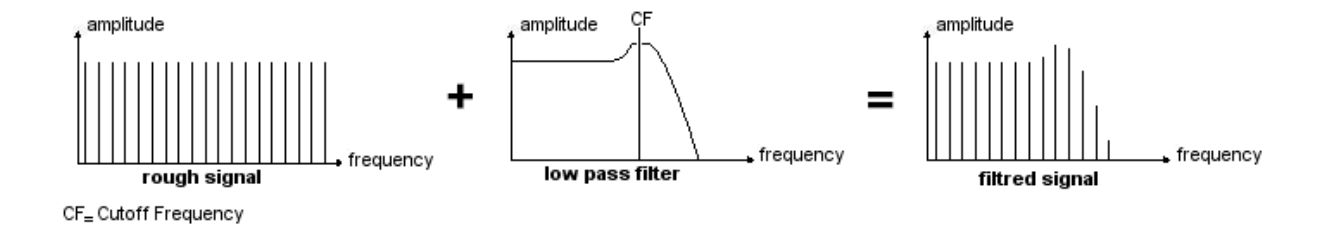

Prophet 5 モードではこのタイプのフィルターを 1 種類使用できますが、その特性は以下の通りです。

● ローパス・フィルター(LPF)はカットオフ周波数で設定した周波数より高い周波数を取り除きます 。一般的なフィルターはこのローパス・フィルターです。そして低い周波数だけを通過させます音色 が《明るく》なったり 《暗く》なったりするのはこの設定に依存しています。

このタイプのフィルターはビンテージ・シンセサイザーから今日のデジタル・シンセシザーに至るまで非常 に多くの減算方式のシンセサイザーで使用されています。

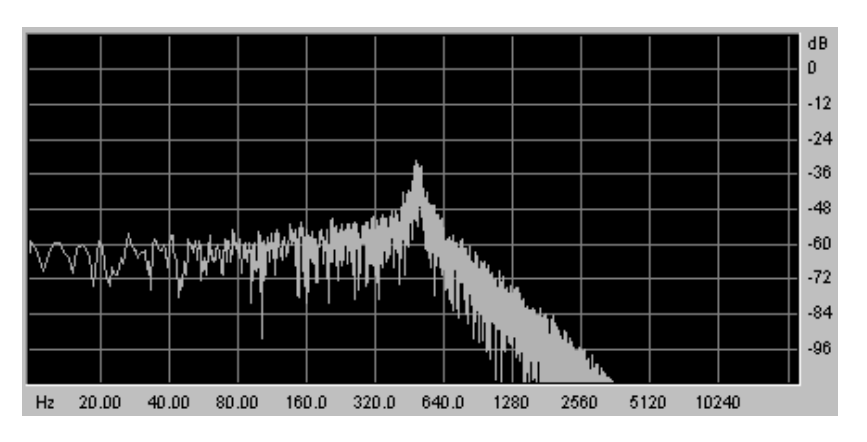

ローパス・レゾナント・フィルター

Prophet VS モードではその他に以下のフィルター使用することができます:

#### ハイパス・フィルター(HP Filter)

ハイパス·フィルター(HPF)は、ローパス·フィルターとは正反対にカットオフ周波数で指定した周波数よ りも低い周波数成分をカットします。余分な低周波数成分を取り除くときに有効です。

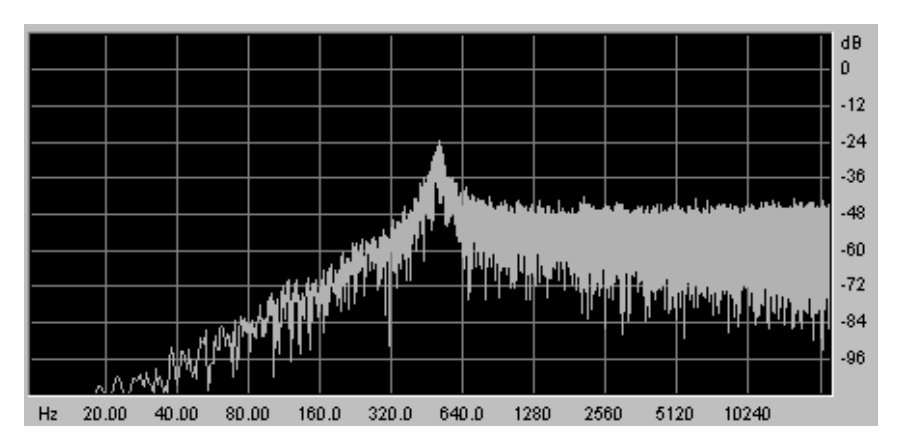

ハイパス・レゾナント・フィルター

バンドパス・フィルター(BP Filter)

バンドパス・フィルター(BPF)は、カットオフ周波数で指定した周波数成分を残して高周波数、および低周 波数成分をカットします。特定の周波数を強調したい場合に有効です。縮み上がった音色を作ることがで きます

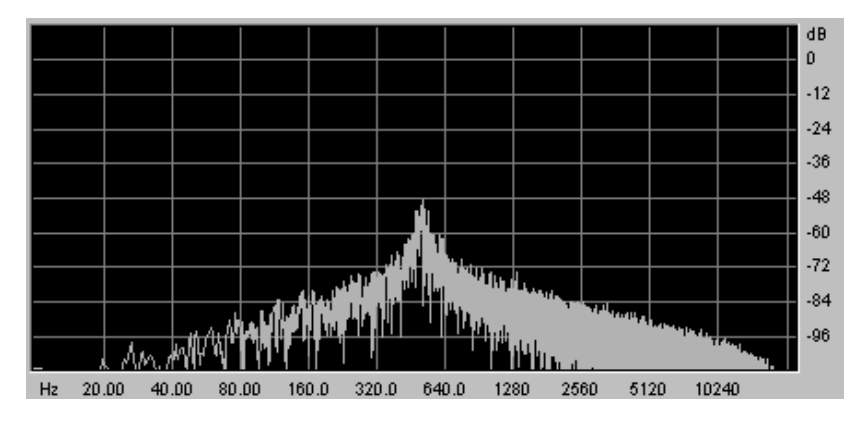

バンドパス・フィルター

バンドリジェクト・フィルター(ノッチ・フィルター)

バンドリジェクト(ノッチと表現されることもあります)は、カットオフ周波数で指定した周波数部分を著しくカ ットし、そのほかの周波数を残します。このフィルターは周波数帯域をいろいろ変化させるとおもしろい効 果を生み出します。Prophet V では、LFO によってカットオフ周波数を変えることができます。これにより フェイズ効果に近い効果を得ることが可能です。

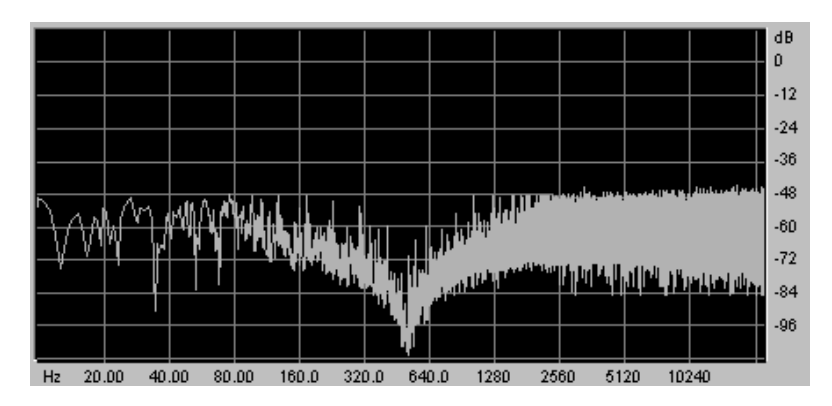

バンドリジェクト・フィルター

カットオフ周波数で指定した周波数帯のサウンドに独特のクセをつけるコントローラーにレゾナンスがあり ます。レゾナンスは 《 Emphasis 》、もしくは 《 Q 》 と表記されることもあり、カットオフ周波数付近の周 波数成分を強調することでサウンドを変化させます。レゾナンスの値を増加させるとカットオフ周波数以前 の周波数成分は変わらず、カットオフ周波数以降の周波数成分が減少します。

Prophet V では 《 RESO 》 つまみによってレゾナンスの発振量を設定します。

レゾナンス䛾発振量を増やすとフィルター䛿さらに精選され、カットオフ周波数帯域が増幅されます。 音色はピーピーと鳴るようになります。

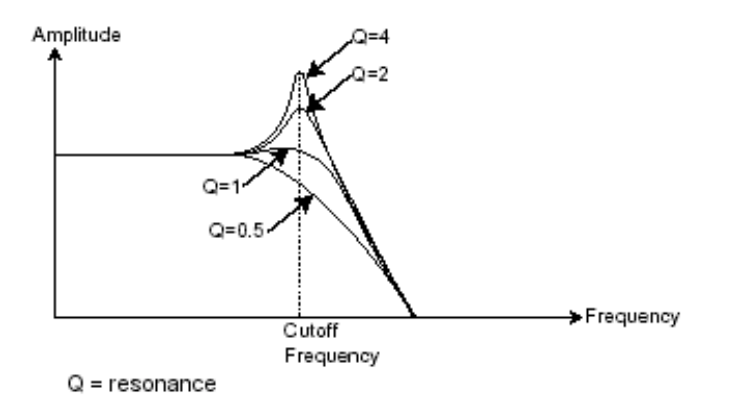

レゾナンスを高い値に設定すると、フィルターは次第に正弦波に近い音色を作り出します。この場合、キ ー・フォローを使用することでオシレーター䛾周波数とカットオフ周波数をコントロールでき、メロディーを生 成することができます。

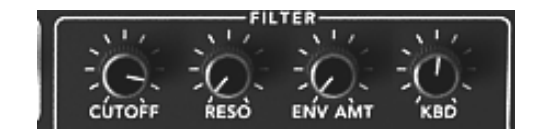

Prophet V2 のフィルター設定

## **7.1.4** アンプ(**VCA**)

アンプ(Voltage Controlled Amplifier = ボルテージ・コントロールド・アンプリファイアー)はフィルターか ら(または、フィルターを経由せずオシレーターから直接)オーディオ信号を受け取り、信号が直接スピーカ ーに流れる前に時間経過によるボリューム変化を調整します。

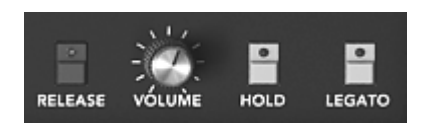

アンプ・モジュール(㻼rophet 5 モード)

結論として、基本的なサウンドの流れは以下のようになります。

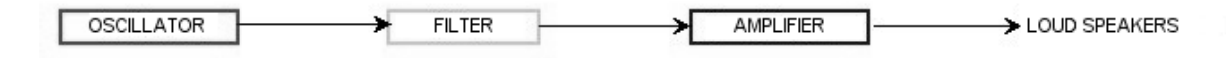

- audio signal

# 7.2 その他のモジュール

#### **7.2.1** キーボード

キーボードのひとつをクリックすると単一の音(鍵盤の音程)が出力され、離すまで鳴り続けます。事実上 、オシレーターは音程が変わらない一定の持続音(波形のオーディオ出力)を発します。キーボードは単 に音を出力するだけでなく、フィルターのコントロールや音量の調節など、様々な機能を持たせることもで きます。

- ▶ サウンドを発音や停止は、オシレーターに接続されたキーボードを使用します。キー(鍵盤)が押さ れると音色が再生され、離すとミュートされます。Prophet V ではこの接続は MIDI によって内部接 続されています。
- ▶ また、音色をキーボード・ノートに正しくチューニングしたい場合、キー・フォロー・モジュレーションを 適用する必要があります(アナログ・シンセサイザーでは、通常 1 オクターブ毎に 1ボルト電圧が 上がる仕組みになっています)。

外部 MIDI キーボードをお持ちでなくても、Prophet V のバーチャル・キーボードで演奏することも可能です。

### **7.2.2** エンベロープ・ジェネレーター(**ADSR**)

エンベロープ・ジェネレーターはアンプに接続されており、キーボードを押したときから離すまでの音色の 時間経過による変化を設定する役割をもっています。

ほとんどのエンベロープ・ジェネレーターは、以下の 4 つのパラメーターを持っています:

- アタック・タイムは、キーボードが押されてから最大値へたどりつくまでの時間です
- ディケイ・タイムは、最大値にたどりついた音色がサスティン・レベルで指定されたレベルにた どり着くまで䛾時間を設定します
- サスティン・レベルは、キーボードが押されている間、発音される音量レベルです
- リリース・タイムは、鍵盤を離してから音色が消えるまでの時間です

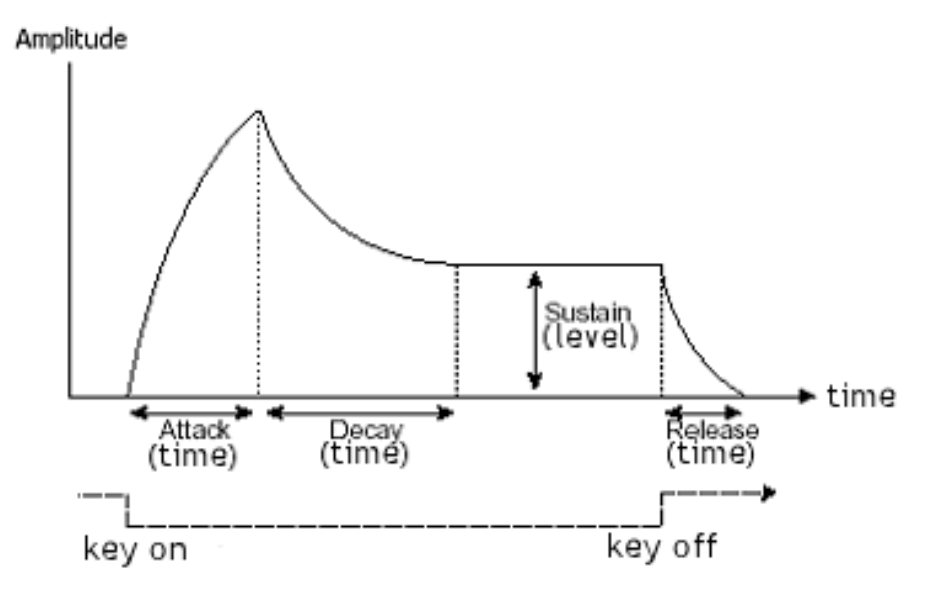

ADSR エンベロープ

Prophet VS モードでは 0 から 4 までの数字であらわされる 5 ポイント・タイプのエンベロープで設定し ます。ポイント"0"はエンベロープのイニシャル・レベル(初期値)を意味し、レベル・パラメーターのみを設 定します。ポイント"1"からポイント"4"まではレベルとタイムという 2 つのパラメーターで設定を行ない、 ポイント"4"がリリース・タイムに相当します。なお、アンプ・エンベロープのポイント"4"はタイムのみの設 定となります。

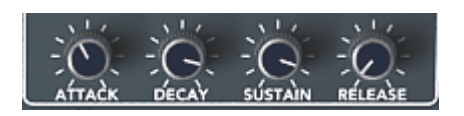

ADSR エンベロープ(Prophet 5 モード)

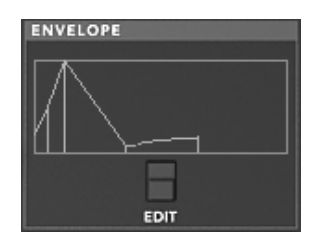

ADSR エンベロープ(Prophet VS モード)

## **7.2.3** ロー・フリケンシー・オシレーター(**LFO**)

LFO は古典的なオシレーターと同じ特徴を持っており、20Hz 以下の周波数を作りだします。言い換える と、LFO をアンプに接続しても人間の耳ではその音を聞くことはできません。

LFO は音色そのものを作り出すものではなく、接続されたモジュールに対して周期的なモジュレーション を与えるために使用されます。

たとえば:

- LFO をアンプのモジュレーション入力に接続した場合、音色のボリュームは LFO のスピード( 周波数)で設定された周期で出たり消えたりを繰り返します。これによってトレモロ効果を作りだ すことができます
- ビブラート効果をつけるには LFO 出力の正弦波出力をオシレーターに接続します。これによ り、オシレーターの周波数が上下しビブラート効果をつけることができます
- 最後に、LFO 出力をレゾナンスの効いたローパス・フィルターに接続してみましょう。すると、ワ ウワウ効果を得ることができます

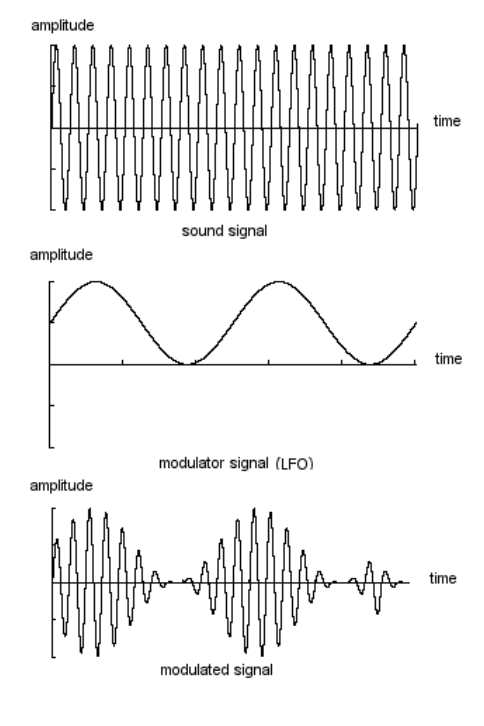

LFO によるビブラート

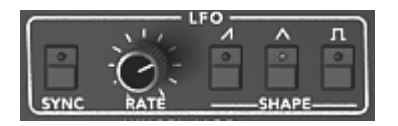

Prophet 5 モードの LFO モジュール

補足! "LOFREQ"ボタンを使用すると、LFO を使用したときより少ない CPU パワーでオシレーター Aや"POLY-MOD"のフィルタ ー変調を行なうことができます。

# 7.3 ウェーブ・テーブル方式シンセシス

ウェーブ・テーブル方式の原理は基本的に減算方式のものと変わりありません。大きく違うところはあらか じめシンセサイザーにサンプリングした波形を用意し、そ䛾波形をオシレーターにアサインして音色を作成 していくという点です。一般的なクラシック・シンセサイザーにはノコギリ波、矩形波、サイン波が搭載され ていました。

Prophet VS モードのオシレーターにはアコースティック楽器や電子楽器など数多くの波形を使用すること ができ、よりリッチなサウンドを作成することが可能です。また、これらの波形を利用してProphet 5 モード で作成した音色を色づけることもできます。

# 7.4 Prophet V のモジュール

最終的に全体のシンセサイザー・スペックは次のようになります:

- 基のオシレーター(Prophet 5 モード:2 基、Prophet VS モード:4 基)
- ノイズ・モジュール
- ミキサー(オシレーター、ノイズ・モジュールの音量調整を行ないフィルターへ接続)
- 2 種類のフィルター(Prophet 5 モード:ローパス・レゾナント・フィルター、 Prophet VS モード:マルチモード・フィルター)
- 2 系統のアンプ
- 4 系統のエンベロープ(Prophet 5 モード:2 系統、Prophet VS モード:4 系統)
- 3 基の LFO ( Prophet 5 モード: 1 基、Prophet VS モード: 2 基)
- モジュレーション・マトリックス(Prophet VS モード)

# 8 サウンド・デザイン䛾要素

この章ではProphet V での音色作成における、いくつかの凡例を紹介していきます。ここでは難易度別 に3つのステップに分けて説明します:

- 最初のステップはProphet 5 モード(減算方式シンセシス)の基本です。最も基本的な プリセット音色(VCO オシレーターをVCA アンプへ出力したもの)を使用して、ベル音色 を作成します。複数䛾オシレーターやフィルター、アンプ、フィルター、エンベロープ、オシ レーター䛾フリケンシー・モジュレーションなどを使用してより豊かな音色を作成する手 順を理解できます。
- 次のステップはProphet VS モード(ウェーブ·テーブル方式シンセシス)の基本です 。はマトリックス・モジュレーションの使用方法です。最初のステップ同様、基本的な音色 を使用してモジュレーション・マトリックス、オシレーター波形のミキシング・テクニックを紹 介しています
- **・最後のステップでは ハイブリッド・モードでの音色の作成方法です。これまでにないより** 豊かで斬新な音色䛾作成方法を紹介します。

それでは早速それぞれのステップを見ていきましょう!

# 8.1 Prophet 5 モード:ブラス音色を作成する

《 Prophet 5 》 アイコンをクリックしてProphet 5 モードにします。それではまず始めに基本的な音色を作 ってみましょう。ここでは 4 つの基本的なパラメーターを使用します:

- · 2 基のオシレーター(VCO A、VCO B)
- · ローパス・フィルター(VCF)
- ・フィルター用ADSR エンベロープ
- ・アンプ用ADSR エンベロープ

このステップではこれらのパラメーターを使用して基本的な音色の作成方法を理解することができます。 では早速始めましょう。

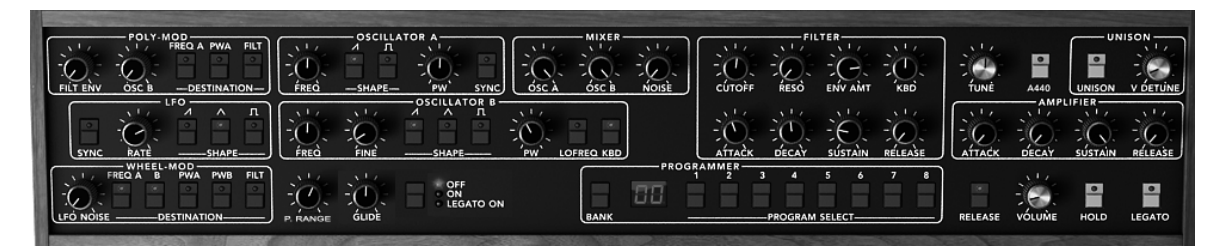

Prophet 5 モードのパラメーター

▶ 《 Prophet 5 》 バンクのサブ・バンク 《 Temp\_Synth 》 から 《 Temp/Blank 》 を選択し ます。この音色を演奏してもサウンドが鳴らないと思うかもしれません。しかし心配することはありま せん。これ䛿ソフトウエア䛾不具合で䛿なく、アンプ䛾ボリュームしか設定されていないためです。

▶ オシレーター A の ノコギリ波スイッチをクリックしてください。これによりオシレーター Aにノコギリ 波が選択されます。鍵盤をクリックすると力強く明るいサウンドが再生されます。

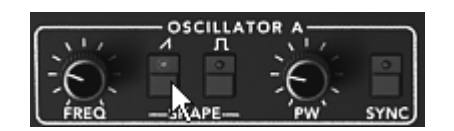

オシレーター A 䛾"ノコギリ波"アイコンをクリック

- 同様にオシレーターBにも波形をアサインします。ノコギリ波スイッチを選択してください。
- オシレーターBの周波数を少しだけ変更するとデチューン効果によりより厚いサウンドになります。

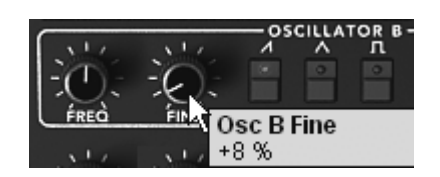

オシレーター B をデチューンさせる

- ▶ 次にローパス・フィルターにある ≪ FREQ ≫ を使用してフィルターのカットオフ周波数を設定します 。ここではパラメーターの値を 200.00 あたりに設定してみましょう。これによりサウンドがマイルドに なるだけでなく、フィルターをエンベロープで変調させたときの効果がよりわかりやすくなります。
- ▶ さらにフィルターの ADSR エンベロープを設定します。ではアタック・タイムを "40ms"、ディケイ・タ イムを"200ms"、サスティン・レベルを"0. "に設定してください。これにより音色のデュレーション が短くなります。

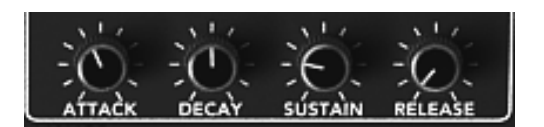

アタック・タイムを設定する

ここで作成した音色を"*brass1*"として保存しておきましょう。保存しておくことでいつでも好きなときに再度使用するこ とができます。"*SAVE AS*"アイコンをクリックし、保存先として *« new bank »* を選択しましょう。先ほど作成した音 色が新たな音色バンクに保存されます。バンク名や音色名は任意の名前に変更することができますので、例えばバンク名 にあなたの名前、サブ・バンク名を"*brass*"、プリセット音色名を"*brass1*"としておくと後ほど探しやすいかもしれません 。また単純に現在選択されているバンクに追加保存することも可能です。この場合は、保存する際に*« User »* <sup>→</sup> *« New subbank »* <sup>→</sup> *« New Preset »* の順に選択して音色を保存してください。

# 8.2 Prophet 5 モード:パッド音色を作成する(FM変調を利用)

それでは先ほど作成した音色"brass1"を利用して次の音色を作ってみましょう。

ここではオリジナルの Prophet 5™ にも搭載されていた"POLY-MOD"機能を使用して音色を作成します。 ただし、Prophet V の"POLY-MOD"機能はオリジナルの機能を遥かに凌ぎ、さらに進化しています。その ほかにもここでは LFO を使用します。

この音色で使用するモジュール、パラメーター:

- 2 基のオシレーター(オシレーター B はLFOとして使用)
- ミキサー
- ローパス・フィルター
- フィルター用ADSRエンベロープ
- アンプ用ADSRエンベロープ
- LFO(オシレーター A の矩形波のパルスワイズに接続)
- オシレーター B の周波数(フィルターのカットオフ周波数を変調)
- コーラス・エフェクト
- ▶ オシレーターとフィルターの間に位置するミキサーの設定から始めます。ミキサーでオシレーター B の音量レベルを左いっぱいに回して完全にボリュームを下げてください。オシレーター B はフィル ターのカットオフ周波数を変調させる LFO として使用するため、ボリュームを上げてサウンドを聞く 必要がないからです。

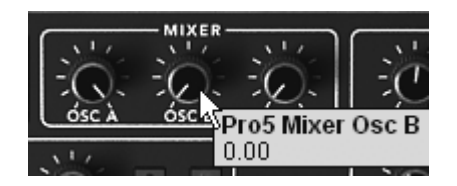

ミキサーでオシレーター B の音量レベルを下げる

- ▶ オシレーター A の波形は矩形波を選択してください。
- オシレーター B も同じ波形を選択します。
- オシレーター B の "LO FREQ" ボタンをクリックして LFO モードにします。

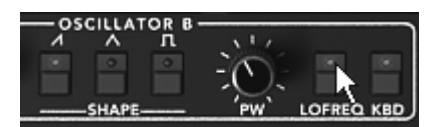

≪ LO FREQ ≫ ボタンをクリックする

▶ 次にローパス・フィルターのカットオフ周波数を 600.00 あたりまで上げてください。これでサウンド が明るくなります。

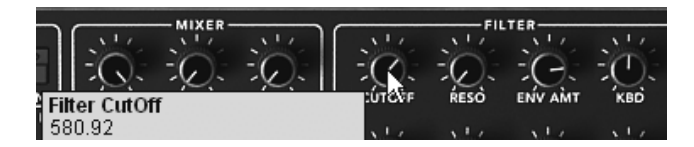

カットオフ周波数を上げる

▶ 同様にフィルターのレゾナンスも上げます。ここでは 3.50 くらいがよいでしょう。これは共鳴させて フィルターを自己発振させるためです。

| MIXER                   | <b>TILTER</b>  |  |  |
|-------------------------|----------------|--|--|
|                         |                |  |  |
|                         | -              |  |  |
| <b>Filter Resonance</b> | ENV AMT<br>KBD |  |  |
| 3.52                    |                |  |  |

フィルター䛾レゾナンスを上げる

▶ Prophet 5 インターフェイスの左上にある "POLY-MOD" モジュールを使用するとオシレーター B の周波数を通じてフィルターのカットオフ周波数を変調させることができます。変調させるために は"POLY-MOD"モジュールの"FILT"ボタンをクリックします。次に"OSC B"で変調させ るレベルを設定します。ここで䛿 30 くらいに設定するとよいでしょう。これでフィルター䛾カットオフ 周波数はオシレーター B の周波数によって周期的に変調されるよになります。

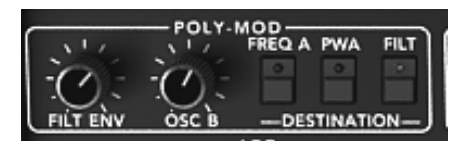

"㻼oly 㻹od"モジュール䛾設定

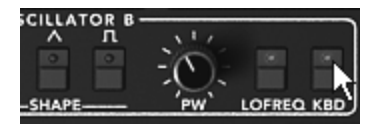

キーボード・フォローを有効にする

▶ "LFO"モジュールを使用してオシレーター A で選択している矩形波のパルスワイズを変調させま す。今度はバーチャル・キーボードのすぐ左上にある "WHEEL MOD" モジュールの "PWA" ボ タンをクリックしてください。

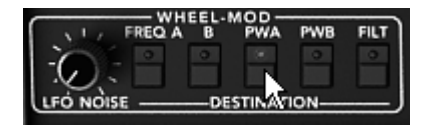

PWA ボタンを有効にする

- ▶ "WHEEL MOD"モジュール上に位置する "LFO"モジュールで三角波を選択してください。
- バーチャル・モジュレーション・ホィールでモジュレーション・レイト(変調量)を設定します。ここでは 0.50 あたりがよいでしょう。
- ▶ LFOモジュールの "RATE"でモジュレーション・スピードを設定します。3.00Hz あたりに設定しま しょう。

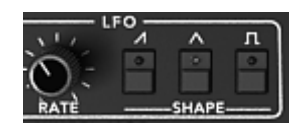

㻸F㻻 設定

サウンドを広げたい場合はコーラス・エフェクトを使用しましょう。画面右上にあるモード・ボタンの右側に "㻯horus" ボタンがあります。こ䛾ボタンをクリックするとコーラス・エフェクトが有効になります。

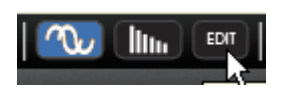

EFFECTS EDIT アイコンをクリックする

- ▶ "EFFECTS EDIT"アイコンをクリックし、コーラス設定をエディットしましょう。
- ▶ 原音とコーラス処理されたサウンドのバランスは ≪ DRY/WET ≫ で設定します。

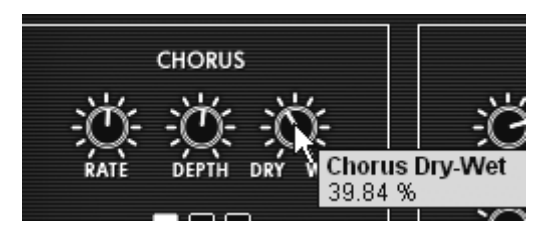

サウンド䛾バランスを調整する

- ▶ 次に、《 RATE 》でコーラスのオシレーター・スピードを調節します。
- ▶ 最後に 《 DEPTH 》でコーラスの深さを設定します。

▶ コーラス・エフェクトはその効果により3 種類(Chorus 1、Chorus 2、Chorus 3)から選択するこ とができます。シンプルなものから強力なコーラス効果を付加するものまでコーラス・レンジによって 分類されています。

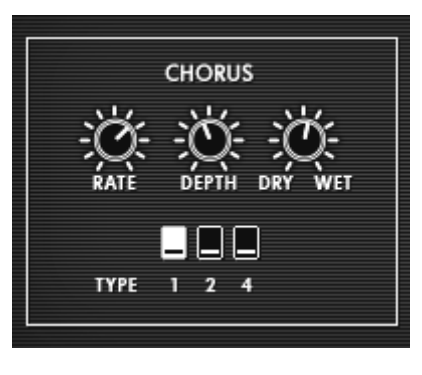

コーラス設定

ここで一度音色を保存しておきましょう。

# 8.3 Prophet VS モード: Sweet Pad音色を作成する

ここではProphet VS モード(ウェーブ・テーブル方式)における基本的な音色作りを紹介します。このステ ップでは 4 つのオシレーターのさまざまな音色をアサインして重厚なパッド・サウンドを作成していきます  $\circ$ 

▶ はじめに ≪ Prophet VS ≫ アイコンをクリックしてProphet VS モードにします。

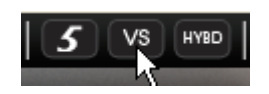

Prophet VS アイコンをクリックする

▶ 《 ProVS 》バンクのサブ・バンク《 Templates 》 から《 4 Osc Saw 》を選択します。

この音色で使用するモジュール、パラメーター:

- ●4 基のオシレーター
- ローパス・フィルター
- $\bullet$  アンプ
- ●フィルター用エンベロープ
- ●アンプ用エンベロープ
- ●ジョイスティック(オシレーター・ボリュームの調節)

それぞれのオシレーターに波形をアサインすることから始めましょう。

▶ オシレーター A に No.35 の ≪ VS1 ≫ をアサインします。同様にオシレーターには No.39 の ≪VS 38 ≫、オシレーター C には No.63 の ≪ 32 ≫ をアサインします。最後にオシレーター D No.33 の 《 Saw 》をアサインします。もちろんお好みでそれぞれのオシレーターに違う波形をア サインしても 㻻㻷 です。

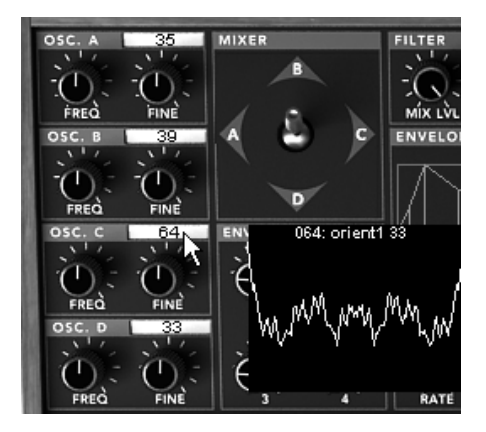

4 つのオシレーターに波形をアサインする

▶ それぞれの音色(波形)のサウンドは"MIXER"モジュールにあるジョイスティックをポイントA,B,C,D に倒すことで聞くことができます。これによりウェーブ・テーブル方式シンセシスのリッチで豊かなサ ウンドを確認できたと思います。

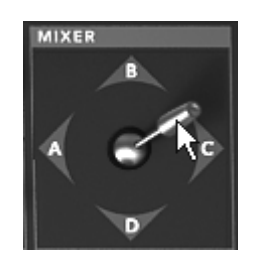

ミキサーのジョイスティックを動かす

▶ フィルターのカットオフ周波数を下げてみましょう。ここでは中央の ≪ 45 ≫ に設定してください。

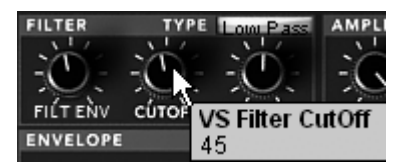

カットオフ周波数を変更する

Prophet VS のほとんどのパラメーター値とエンベロープ・ポイントは 0 から 99 までの範囲で設定します。しかしいくつかのパラメ 一ター値(周波数やエンベロープのタイムなど)はヘルツ(Hz)やミリセカンドで設定します。

▶ レゾナンスも 70 くらいまで上げてサウンドを少しだけ明るくしましょう。

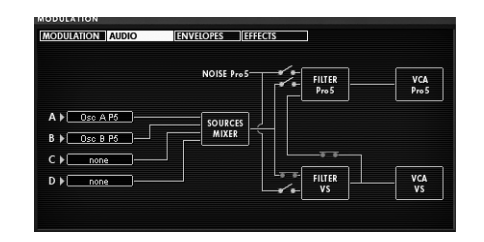

フィルターの設定

エンベロープの設定にうつりましょう。この設定はフィルターのカットオフ周波数の変調やアンプのボリュー ム調節など音色作り䛾生命線となる部分です。

▶ フィルターのエンベロープかエディットしましょう。 "ENVELOPE"モジュールにある ≪ EDIT » ボタ ンをクリックすると画面右側に編集用の LCD 画面が表示されます。LCD 画面の "ENVELOPE" / "FILTER" メニューを直接クリックしてもこの編集画面にアクセスすることが可能です。

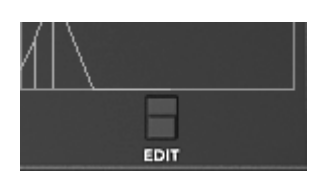

« EDI㼀 » ボタンをクリック

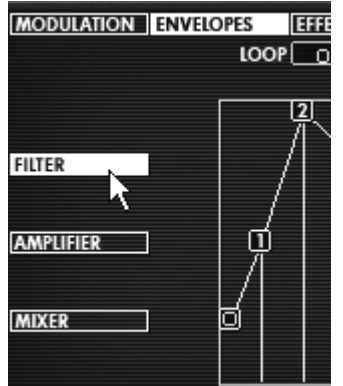

≪ ENVELOPE » / ≪ FILTER » メニューをクリック

フィルター・エンベロープのエディット:

▶ ポイント"0"のレベルを 22 くらいまで上げます。これはフィルターのイニシャル・レベル(初期値)の 設定になります。

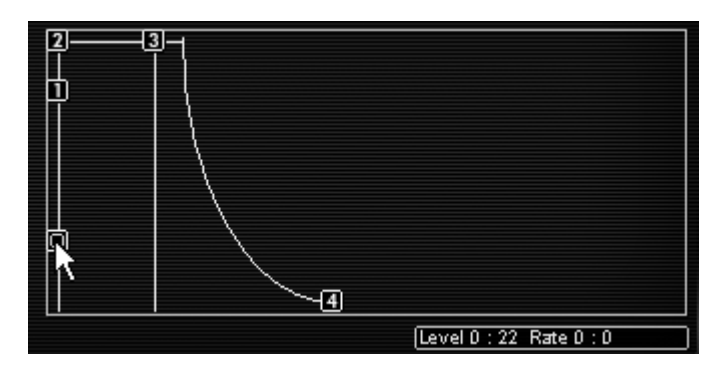

ポイント"0"の設定

▶ 次にポイント"1"のレベルを 70、レイトを 1400ms くらいに設定してください。これでフィルターのカ ットオフ周波数は発音してから 3 秒後にサウンドが明るくなるような緩やかなエンベロープに設定 されました。ポイント"0"とポイント"1"間の変化は ADSR エンベロープでいうアタック・タイムに相 当します。

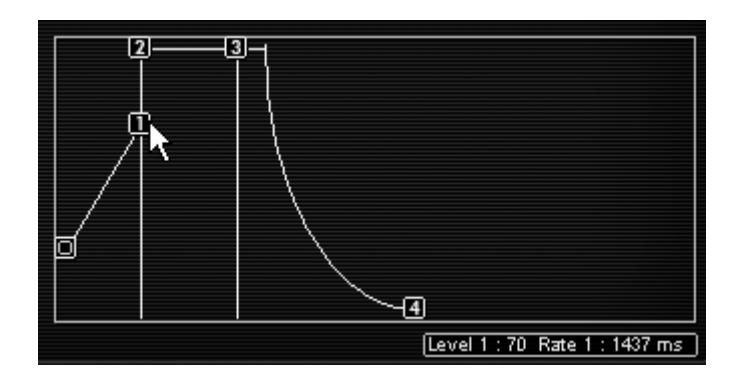

ポイント"1"の設定

▶ ポイント"2"はレベルを 70 くらい、レイトを 300ms くらいに設定しましょう。ポイント"1"とポイント "2"間の変化は ADSR エンベロープでいうディケイ・タイムに相当します。

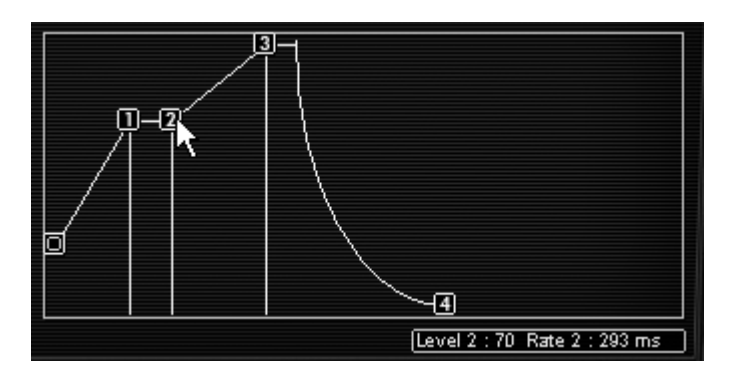

ポイント"2"の設定

▶ ポイント"3"はレベル 0、レイトを 3000ms くらいに設定しましょう。ポイント"2"とポイント"3"間で ノート発音時にカットオフ周波数を安定させるレベルを設定します。つまり ADSR エンベロープでい うサスティン・レベルに相当しています。

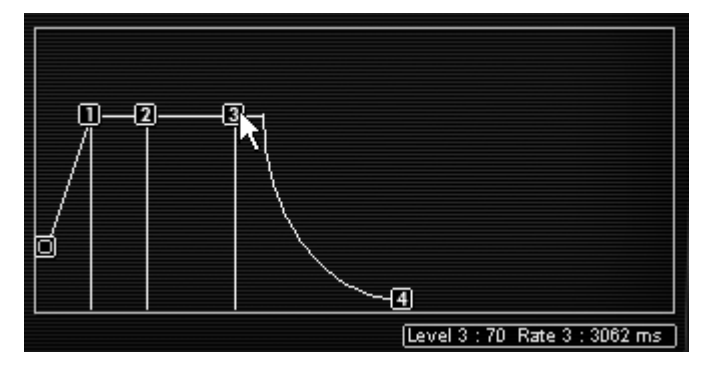

ポイント"3"の設定

▶ 最後にポイント"4"はレベルを 0、レイトを 3000ms くらいに設定しましょう。ポイント"3"とポイント "4"間の変化は、鍵盤を離した後にフィルターのカットオフ周波数が閉じるまでの時間を設定します 。つまり ADSR エンベロープでいうリリース・タイムに相当します。

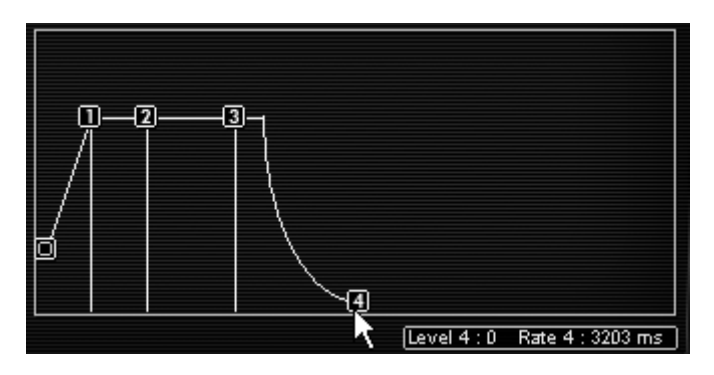

ポイント"4"の設定

アンプ・エンベロープ䛾エディット:

LCD 画面左側に表示されている"AMPLIFIER"オプションをクリックしてください。

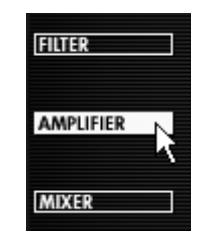

"A㻹㻼㻸IFIE㻾"オプションをクリック

▶ ポイント"0"は必ず最大値の 99 にしてください。なぜならこのポイントはアンプ・ボリュームのイニ シャル・レベル(初期値)だからです。

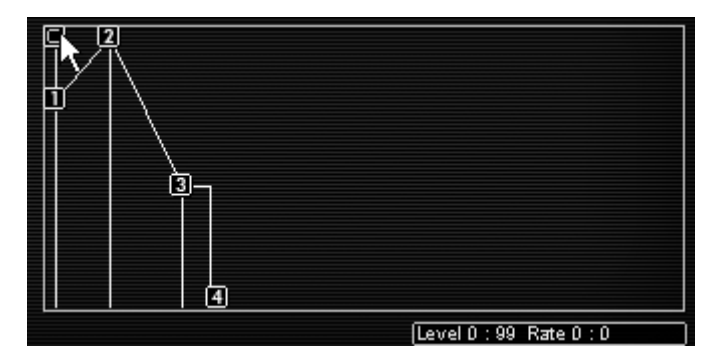

ポイント"0"の設定

▶ ポイント"1"はレベル、レイトともに 0 に設定しましょう。これで発音されてすぐに最大ボリュームに なるように設定されます。

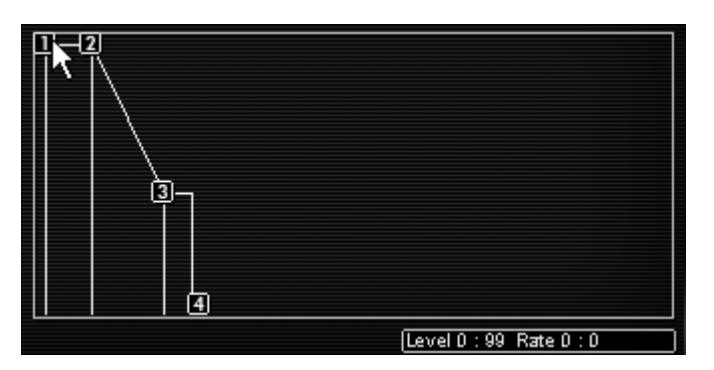

ポイント"1"の設定

▶ ポイント"2"と"3"はレベルを 99、レイトを 1000ms にしてください。この設定はノート発音中のサ スティン・レベルに相当します。

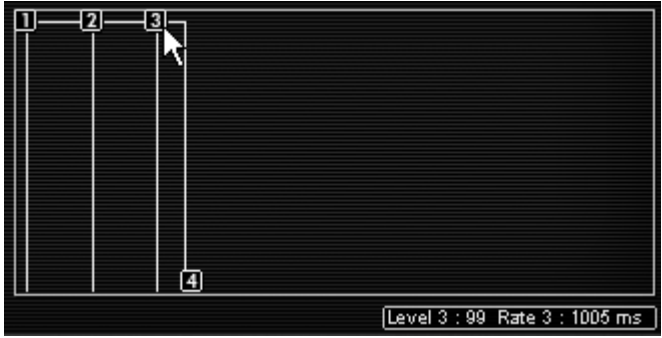

ポイント"2"と"3"の設定
▶ 最後にポイント"4"のレベルを 0、レイトを 1300ms に設定してください。ここで鍵盤を離した後のリ リース・タイムを設定しています。

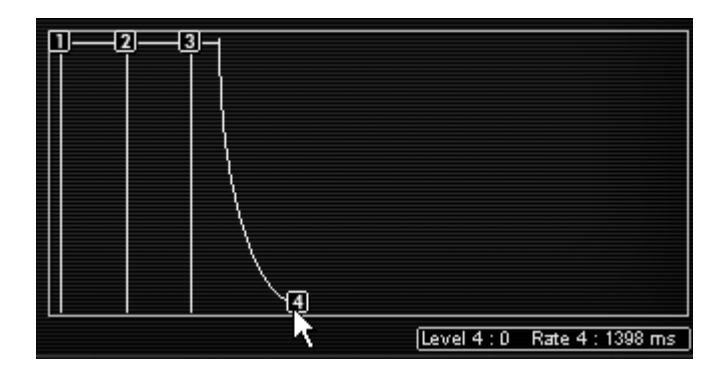

ポイント"4"の設定

サウンドにステレオ効果をつけたい場合䛿、それぞれ䛾ボイスにパン(定位)を設定してください。

▶ アンプ・モジュールの"AMPLIFIER"というタイトル部分の右側にある"VOICE"パネルをクリックし て 《 1 》 を選択してください。そして"PAN"を 0 にするとこの音色が左側のチャンネルから出力 されるようになります。

| <b>AMPLIFIER/PAN</b><br><b>VOICE</b> | All |
|--------------------------------------|-----|
|                                      |     |
| VÓLUME                               | 2   |
| <b>ENVELOPE</b>                      | 3   |
|                                      |     |
|                                      | 5   |

ボイス"1"を選択する

▶ 次に ≪2 ≫を選択し、"PAN"を 99 に設定するとこの音色は右側のチャンネルから出力されます。

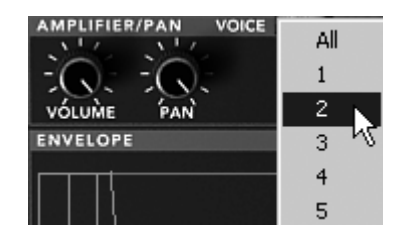

ボイス"1"を選択する

▶ 同じように他の音色も設定するとよりサウンドが広がります。

この方法は CPU に負荷がかかるエフェクトを使用しなくてもサウンドにステレオ効果をつけるテクニック です。ぜひマスターしましょう!

# 8.4 モジュレーション・マトリックスとダイナミック・ミキシングを利 用した音色作成

ここではモジュレーション・マトリックスと 4 つオシレーターをダイナミックに使用した音色の作成方法を紹 介します。このテクニックは 80 年代風の力強いリード音色(モノフォニック)を作成するときに利用すると よいでしょう。

▶ ≪ Prophet VS » バンクのサブ・バンク ≪ Templates » から ≪ 4\_Osc\_Saw » を選択します 。

4 つのオシレーターに新しい波形をアサインしましょう。

- ! オシレーター 㻭 に 㻺o 39 䛾 « 㼂㻿38 »、オシレーターに䛿 㻺o.40 䛾 « 㻶unk 19 »、オシレ —タ— C には No.36 の ≪ VS25 ≫、オシレータ— D No.34 の ≪ Square ≫ をアサインしま す。
- ▶ オシレーター A の周波数 ≪ FREQ ≫ を"+12 semi-tons".に設定します。これでオシレーター A は他の 3 つのオシレーターより 1 オクターブ上の音程で再生されます。
- ▶ フィルターのカットオフ周波数 ≪ CUTOFF ≫ を最大まで開きサウンドを明るくしましょう。

#### 次にエンベロープの設定をします:

フィルターとアンプのエンベロープのうちポイント 4 のみを設定し、ここではその他のポイントには触れま せん。

- ▶ フィルター・エンベロープのポイント"4"のレイトを 5000ms くらいに設定します。これにより鍵盤を 離した後、ゆっくりとフィルターのカットオフ周波数が閉じていくようになります。
- ▶ アンプ・エンベロープのポイント"4"のレイトを 00ms くらいに設定します。これはいわゆるリリース •タイムの設定です。

#### 4 つのオシレーターの波形をミキシングします:

- エンベロープ・モジュレーションのジョイスティックの位置でミックスする度合いを設定する。ノートの 発音からリリース時までの間にポイント 0 の設定からポイント 4 の設定まで次第に変化していく ように設定することができます。
- ▶ ミキサー・エンベロープのそれぞれのポイントが次のポイントへ変化する時間を設定する。

#### **8.4.1** ジョイスティックの位置を設定する

エンベロープ同様にミキサーも 5 つのポイントでエディットすることができます。画面右上の LCD 画 面上部にある"ENVELOPE"パネルをクリックし、LCD 画面左下の"MIXER"オプションを選択してください。

▶ この画面には 5 つのポイント(0 から 4)をもつダイヤモンド型のミキサー画面があり、ミキサー画 面の中央をクリックしながらドラッグすることでそれぞれのポイントの位置を設定します。それぞれ のオシレーターに対応する 4 方向(A,B,C,D)の枠に表示される値で波形がミックスされている割合 を見ることができます。

ここでは以下のように設定してください:

- ポイント 0 (Osc A= 21%, Osc B= 55%, Osc C= 17%, Osc D= 6%)
- ポイント 1 (Osc A= 50%, Osc B= 30%, Osc C= 7%, Osc D= 12%)
- ポイント 2 (Osc A= 9%, Osc B= 43%, Osc C= 38%, Osc D= 8%)
- ポイント 3 (Osc A= 12%, Osc B= 16%, Osc C= 39%, Osc D= 30%)
- ポイント 4 (Osc A= 23%, Osc B= 28%, Osc C= %, Osc D= 22%)

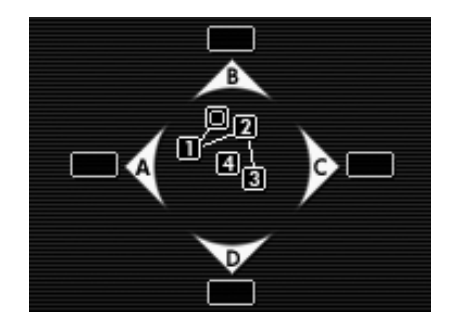

ミキサーで 4 つ䛾オシレーターをミキシングする

### **8.4.2** ミキサー・エンベロープ

このエンベロープはミキシングにおいてそれぞれのポイント間が変化する時間を設定するためだけにある オリジナル䛾エンベロープです。

Prophet VS インターフェイス左上にある"MIXER"モジュールのすぐ下に 4 つのつまみがある" ENVELOPE"モジュールがあります。このモジュールではジョイスティックで設定したポイントへ変化する 時間を設定します。

- ポイント"0"から"1"までの変化時間(つまみ 1)
- ポイント"1"から"2"までの変化時間(つまみ 2)
- ポイント"2"から"3"までの変化時間(つまみ 3)
- ポイント"3"から"4"までの変化時間(つまみ 4)

#### つまみの設定:

- つまみ 1 䛿 1000ms に設定します。
- つまみ 2 䛿 500ms に設定します。
- つまみ 3 䛿 800ms に設定します。
- つまみ 4 䛿 1000ms に設定します。

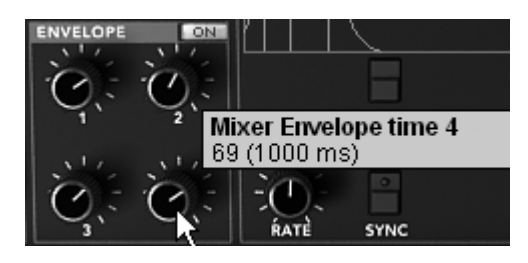

ミキサー・エンベロープを設定する

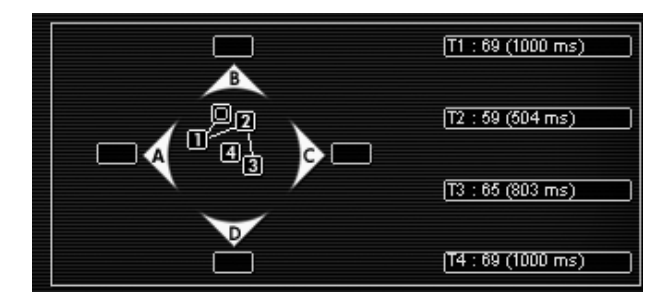

設定完了後の LCD 画面

-<br>ノートを発音する際、エンベロープによる変化を聴きたい場合は"ENVELOPE"モジュールの右側にあるスイッチを"ON"にすることを 忘れないでください。

ループ機能はポイント"2"からポイント"3"というように 2 ポイント間の変化を一方向だけでなく、ポイント" 2"からポイント"3"へ変化した後、ポイント"3"からポイント"2"へ変化させることを可能にした機能です。こ の機能は LFO のようにオシレーター間を周期的に変化させることができます。

設定例:

0>3 (ポイント"0"からポイント"3") 1>3 (ポイント"1"からポイント"3") 2>3 (ポイント"2"からポイント"3"

0><3 (ポイント"0"とポイント"3"のループ) 1><3 (ポイント"1"とポイント"3"のループ) 2><3 (ポイント"2"とポイント"3"のループ)

- ▶ ここでは LCD画面に表示された"LOOP"パネルをクリックして 《 0><3 》 を選択してください。
- ▶ "REPEAT"パネルをクリックして ≪ C 》を選択してください。これでポイント"0"とポイント"3"の 間を無限にループします。 ※C は無限ループを意味します。

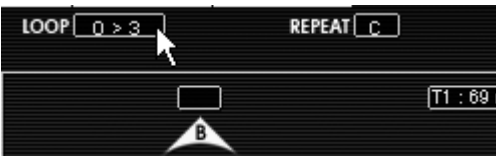

# **8.4.3** モジュレーション・マトリックス

ここではモジュレーション・マトリックスの使用方法を見ていきましょう。モジュレーション・マトリックスはサ ウンドに複雑な変調効果を付加することが可能です。

Prophet VS インターフェイスの右側にある LCD 画面でモジュレーション・マトリックスを開いてくだ さい。LCD 画面の中の"MODULATION"オプションをクリックしてください。

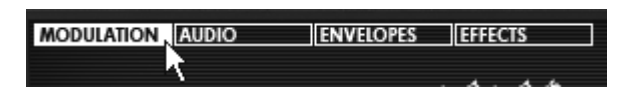

モジュレーション・マトリックスを開く

▶ この画面で変調用のソースと変調先のディスティネーションを選択します。ここでは LFO1 で 4 つのオシレーターの周波数を変調させることにしましょう。画面左側に表示されている変調用ソース "LFO1"と画面上側に表示されている変調先であるオシレーター周波数を意味する"FREQ A"が 交差するポイントをクリックしてください。クリックすると交差点がオレンジ色になり接続されたことが 確認できます。同様に"LFO1"と"FREQ B"、"FREQ C"、"FREQ D"が交差するポイントもクリッ クしてください。

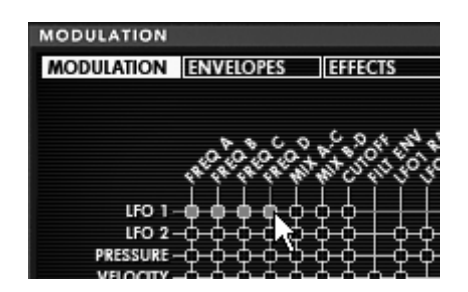

変調用ソースとディティネーションを選択する

▶ 接続が終了したら、変調の深さを設定します。オレンジ色の交差点の一番右側にある"AMOUNT" で変調の深さを設定することができますので、このパネルをクリックしたままマウスを上方向へドラ ッグして設定してください。

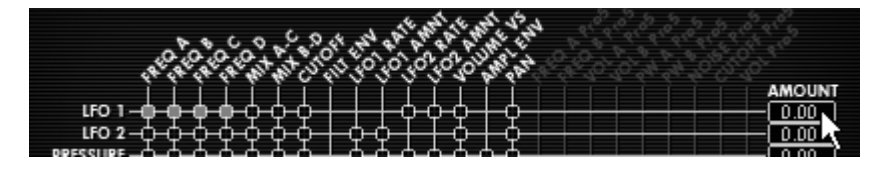

AMOUNT パネルでモジュレーション・レイトを設定する

▶ モジュレーション・ホィール(MOD WHEEL)を LFO1 の変調量(LFO1 AMNT)に接続してくださ い。これでモジュレーション・ホィールによって LF01 のモジュレーション・レイトを調節することが できるようになります。ここで䛿 50 あたりに設定しておきましょう。

| KEYB<br><b>FILT EN</b><br>. .<br>--<br>_<br>. .<br>w<br>₩<br>-<br>-<br>. .<br>∽<br>. .<br>--<br>--<br>--<br>--<br>−<br>AТ<br>-9<br><b>THE</b><br>w<br>₩<br>w<br>w<br>-<br>-<br>-- |  |
|----------------------------------------------------------------------------------------------------|--|
|                                                                                                    |  |

モジュレーション・ホィールの設定

キーボード・フォロー(KEYBD)はあらかじめフィルターのカットオフ周波数に接続されていますのでフィルタ ー䛾カットオフ周波数を半分ほどまで下げてサウンドをマイルドにしてください。

# **8.4.4** ユニゾン・モード

より力強いサウンドで演奏するために"ユニゾン・モード"があります。このモードではオシレーターすべて の音色を単音として再生することができます。

想像してみてください。例えば 20 個のオシレーターが同時に 1 つの音色として発音されたらどれほど 強烈なサウンドになるでしょうか。このモードでは 5 声を同時に単音としてならすことができるのです。

LCD 画面にある"PLAY MODE"ウインドウをクリックして"Poly"を選択してください。

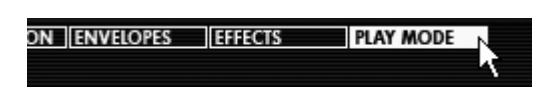

"PLAY MODE"パネルをクリックする

- ▶ "UNISON"ボタンをクリックするとボタンが赤くなりこのモードが有効になります。
- ▶ 各オシレーターの周波数をデチューンさせるとより厚いサウンドになり、コーラス・エフェクトに似た 効果を付けることができます。では"V. DETUNE"を 80 まで上げてみましょう。

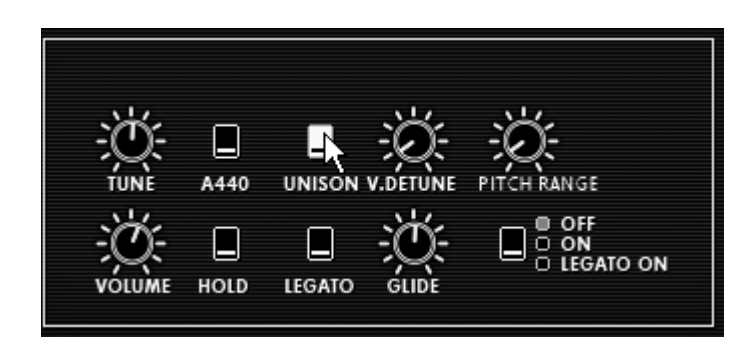

ユニゾン・モードを 㻻㻺 にする

ここからは各オシレーターの音色の定位を左右に振り分けてステレオ感のある音色にしていきましょう。

- ▶ アンプ・モジュールのタイトル部分"AMPLIFIER"の右側にある"VOICE"パネルをクリックして 1 を選択してください。次に"PAN"を 0 に設定してください。これでこの音色は左側のチャンネルか ら出力されるようになります。
- ▶ 次は"VOICE"パネルで 2 を選択し、"PAN"を 99 に設定しましょう。これでこの音色は右側のチ ャンネルから出力されるようになります。
- ▶ 同様の手順で他の音色も好きなように設定してみてください。

以上の方法でエフェクトを使用せずにサウンドに広がりをもたせることができます!

# 8.5 ハイブリッド・モードにおける音色作成

では最後にハイブリッド・モードにおける音色作成について見ていきましょう。

前項で作成した「FM 変調を利用したパッド音色」を使ってこのモードでの音色作成のテクニックを紹介し ます。以前作成した音色を選択してください。

ツール・バーにある"Hybrid"アイコンをクリックしてハイブリッド・モードに切り替えてください。

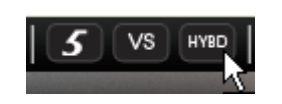

"Hybrid"アイコンをクリックする

# **8.5.1** オーディオ・マトリックス

オーディオ・マトリックスはProphet V の 2 つのシンセサイザーから出力されるオーディオ信号を管理し ます。

この機能によってProphet V の 2 つシンセサイザーの信号をフィルターへ直列に接続するか並列に接 続するかを選択することができます。これによりそれぞれのシンセサイザー・サウンドの違いを理解するこ とができます。

ここではフィルターから出力されるオーディオ信号を直列に接続してましょう。始めにモジュレーショ ン・マトリックスの LCD画面上部に表示された"AUDIO"パネルをクリックし、オーディオ・マトリック ス画面を開いてください。次に 2 つのシンセサイザーの信号を受け取る"SOURCE MIXER"と Prophet VS のフィルターをあらわす"FILTER VS"が交差するポイントをクリックしてください。接 続されるとポイントがオレンジ色に点灯します。

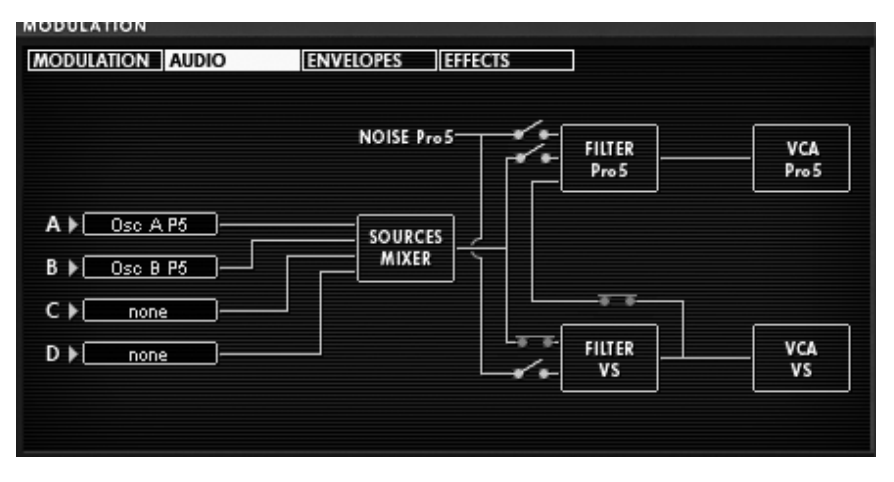

オーディオ信号とフィルターの接続

▶ "SOURCE MIXER"の左側に表示されている"C"と"D" はProphet VS のオシレーターC とオシ レーターD に対応しています。"C"と"D" のパネルをクリックし、"OSC C VS"と"OSC D VS"を 選択してください。

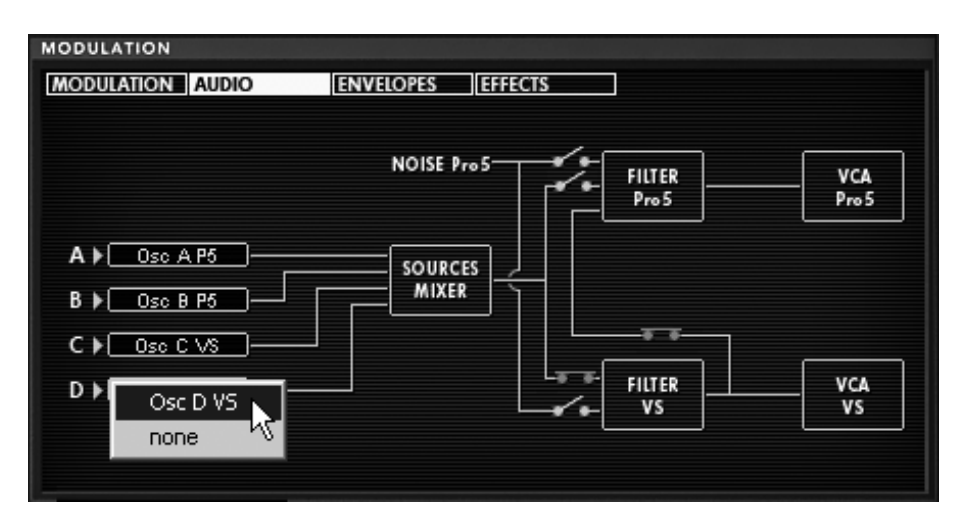

オーディオ・ミキサーでProphet VS のオシレーターC と D を有効にする

注意! 同時に 4 つ以上のオシレーターを接続することはできません。したがって、すでにProphet 5 のオシレーターを 2 つ使用 している場合はProphet VS のオシレーターを 2 つしか使用できません。

▶ バーチャル・キーボードの鍵盤をクリックしてみてください。2 つのシンセサイザーのサウンドを同時 に聴くことができます。

# **8.5.2 Prophet VS** の音色をエディットする

Prophet 5 で作成した音色はそのままにしておき、Prophet VSの音色をエディットしていきましょう:

- ▶ フィルターの種類を変更しましょう。Prophet 5 のローパス・フィルターを補完するためバンドパス・フ ィルター"㻮and 㻼ass"を選択してください。
- それほどアグレッシブなサウンドにしたくないためカットオフ周波数"CATOFF"を 35 あたりまでさ げてください。
- レゾナンス"RESO"も完全に下げてください。

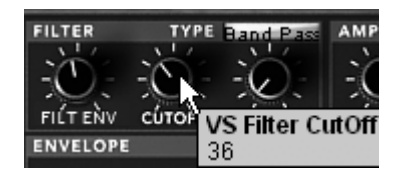

フィルターの設定

▶ オシレーターの波形を変更します。オシレーターC には 055 番の"hitop1"、オシレーターD に は 062 番の"synbell 31"をアサインしてください。

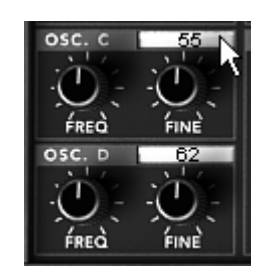

オシレーターC と D 䛾波形を変更する

フィルター・エンベロープをエディットする:

始めにフィルターのエンベロープをエディットしましょう。フィルターのエンベロープにある"EDIT"ボタンを クリックすると画面右側の LCD 画面がエンベロープのエディット画面に切り替わります。

- ポイント"0"はフィルターのイニシャル・レベル(初期値)になるため、必ず最大値(99)に設定してく ださい。
- ▶ ポイント"1"はレベルを 99、レイトを 0 に設定します。これでフィルターのアタック・タイムが限りな く短くなります。
- ▶ ポイント"2"はレベルを 48、レイトは比較的短めの 144ms に設定します。これでカットオフ周波 数は設定した値に向けて急速に閉じていくようになります。
- ポイント"3"はレベルを小さめの 30 くらい、レイトは長めの 479ms に設定します。これでカットオ フ周波数はポイント"2"を通過後、"3"のレベルまで下がりそのレベルを保つようになります。
- ▶ 最後にポイント"4"のレベルを先ほどよりやや高めの 63、レイトは少し長めの 600ms に設定し てください。これにより鍵盤のリリース時にカットオフ周波数がゆるやかに開くようになります。

|                  | 2    |                             |
|------------------|------|-----------------------------|
| <b>FILTER</b>    |      |                             |
| <b>AMPLIFIER</b> | હાિ– |                             |
| <b>MIXER</b>     |      |                             |
|                  | ভ    | Level 4 : 0 Rate 4 : 580 ms |

フィルター・エンベロープを設定する

アンプ・エンベロープをエディットする:

次にアンプのエンベロープをエディットしましょう。アンプのエンベロープにある"EDIT"ボタンをクリックする と画面右側の LCD 画面がエンベロープのエディット画面に切り替わります。

- ▶ ポイント"0"はフィルターのイニシャル・レベル(初期値)になるため、必ず最大値(99)に設定してく ださい。
- ▶ ポイント"1"はレベルを 99、レイトを 0 に設定します。これでアンプのアタック・タイムが限りなく短 くなります。
- ▶ ポイント"2"はポイント"1"と同じ設定にしてください。
- ▶ ポイント"3"はディケイとサスティンの関する設定になります。レベルは 60、レイトは長めの 1500ms に設定してください。
- ▶ 最後にポイント"4"のレベルを 0、レイトは 1500ms に設定してください。これにより鍵盤のリリー ス後、ゆるやかにボリュームが下がるようになります。

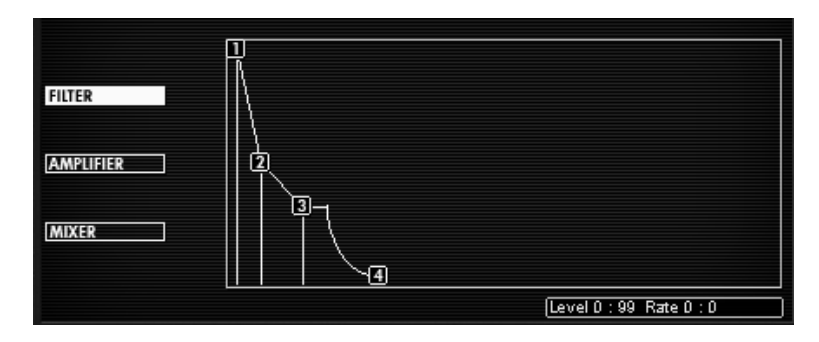

アンプ・エンベロープを設定する

ここでProphet VS の音色を加えて作成したサウンドはシタールのようなサウンドになります。この音色は 基本的な部分をProphet 5 のあたたかみあるアナログ・サウンドにより形成し、Prophet VS の波形によっ てさらに色づけている音色な䛾です。

いま、あなたは伝説のシンセサイザーを組み合わせたこれまでにない斬新なサウンドを手に入れたので す!

さらにディレイ・エフェクトを利用してより広がりのあるサウンドにすることも可能です。ツール・バー右上の "DELAY"をクリックしてディレイ・エフェクトを有効にしてください。

ディレイ・エフェクトはサウンドにステレオ・エコーを付加することができます。Prophet V のディレイ・エフェ クトは左右それぞれのチャンネルに独立したディレイ・タイム、フィードバックを設定することができ、リズミ カルなディレイ効果を生み出すことが可能です。また、ディレイ・タイムは外部 MIDI シーケンサーのテン ポに同期することも可能です。それではディレイ・エフェクトを設定してみましょう。

▶ LCD 画面上部に表示されている"EFFECTS"パネルをクリックするとエフェクトの設定画面が表示 されます。(左側はコーラス、右側がディレイ・エフェクトの設定になります)

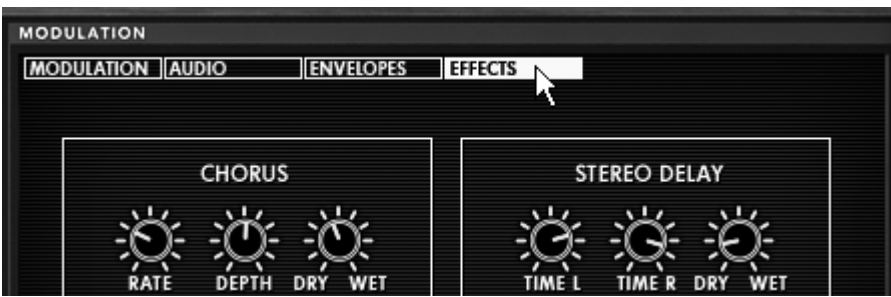

"EFFEC㼀㻿"パネルをクリックする

- ▶ "DRY/WET"で原音とディレイ処理されたサウンドのバランスを調節します。
- 次に"TIME L"と"TIME R"を使用してそれぞれのチャンネルのディレイ・タイムを設定します。
- こだまを繰り返す回数は"FEEDBK L"と"FEEDBK R"を使用して設定することができます。お好みの 数に設定してください。

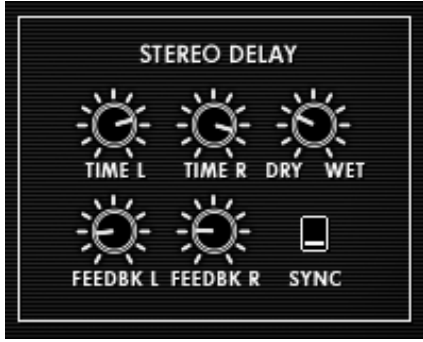

ディレイ・エフェクト

これまで見てきたようにProphet V には様々な機能が搭載されています。すみずみまでこのソフトウエア をお楽しみいただき、ぜひこのProphet V の全機能をあますことなくお使いください。あなたの前には現代 のテクノロジーによって生み出された無限の可能性が広がっているのです。

# **9** 様々なモードでの使用方法

# **9.1** スタンドアローン

Prophet V アプリケーションは、シーケンサーから独立したインストルメントとして使用す ることができます(スタンドアローン・モード)。 これは一つの楽器のようにアプリケーショ ンを起動し、外部 MIDI キーボードによって演奏することができます。

# **9.1.1** アプリケーションの起動

Prophet V アプリケーションを起動するには、

**Windows**:Prophet-V アプリケーションを起動するには、スタートメニュー → Programs → Arturia → Prophet-V を選択します。

**Macintosh**:ファインダー→アプリケーション→ Arturia → Prophet-V アイコンを ダブルクリックして開きます。

# **9.1.2** インストゥルメントの設定

"Settings" "Audio MIDI Settings" ダイアログを開きます。

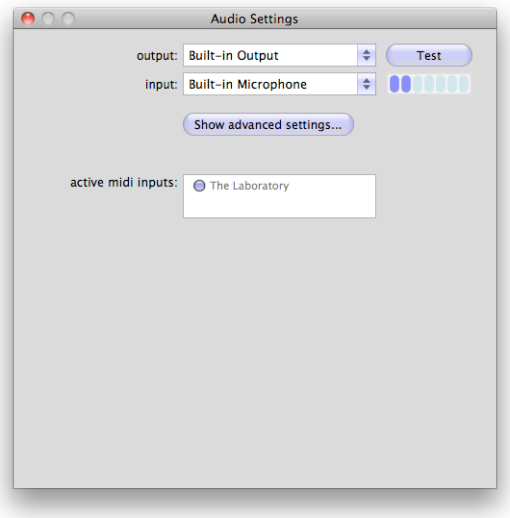

このオプションメニューでは下記の内容のセッティングを行えます。:

- オーディオ出力ポートの設定
- オーディオインターフェイスの選択
- バッファーサイズの設定(値が小さくなるとレイテンシーは短くなるが、CPU への負荷 は大きくなる)
- サンプルレートを 44100 Hz と 96000 Hz から選択
- MIDI 入力ポートを一つ、または複数の選択

# **9.2 VST 2**

VST (バーチャルスタジオテクノロジー)は、スタインバーグ社によって開発されたプラグイ ンプロトコルです。そのプロトコルに対応した DAW やホストソフトウェアとソフトウェアシ ンセサイザーや、エフェクトプラグインを統合して使用することができます。VST は Cubase、 Nuendo、Wavelab、FL Studio、Audacity Samplitude、Sonar、Audition、Live 等、 多くのオーディオアプリケーションにサポートされています。

VST インターフェイスは 1999 年にバージョン 2 にアップデートされました。追加された機能 の一つは MIDI データを受信するプラグインの能力でした。VST インストゥルメント形式のプ ラグインの導入を可能としました。

#### **9.3 VST 3**

VST3 は、VST オーディオプラグインプロトコルの 2008 年に発表された新しいアップデート です。VST の以前のバージョンに比べてパフォーマンスが向上しており、多くの新しい機能を 備えています。Cubase6 と Nuendo5 はこの新しいプロトコルを採用しています。

Windows 上で VST3 は、ユーザーがプラグインをインストールするフォルダのパスを選択す る必要はありません。インストーラーがハードドライブ上の適切なディレクトリに自動的に VST3 ファイルをインストールします。

# **9.4 RTAS**

Real-Time AudioSuite の略称 RTAS は、アビッドテクノロジーによって開発された Pro Tools システムで使用可能なオーディオプラグインです。

#### **9.5 AU**

Audio Units の略称 AU プラグインは、アップルコンピューターによって開発されたプロトコ ルです。GarageBand、Soundtrack Pro、Logic Express、Logic Audio、Final Cut Pro、 Mainstage、Ardour、Ableton Live、REAPER、Digital Performer 等のぷらっとフォームで 使用可能です。

# **9.6 64-bit** 互換

Prophet V は、32 ビット、64 ビットのどちらのモードにも最適化されています。64 ビット の OS、および 64 ビットの DAW を使用している場合、プラグインの 64 ビットバージョン (Windows 版)を使用してください。

# 通常 32 ビット Windows 上では、すべての 32 ビットプログラムは、"C:¥Program Files"に インストールされています。

64 ビット Windows 上では、64 ビットプログラムは"C:¥Program Files"に 32 ビットプログ ラムは"C:¥Program Files (x86)"にインストールされます。

Mac ユーザーは、同じプラグインファイルに 32 ビットと 64 ビットプログラムが含まれてお り、ホストが自動的に良い方を選択するので、機にする必要はありません。

### **9.7 Cubase/Nuendo (VST)**で使用する

## **9.7.1 VST**モードでインストゥルメントとして使用する

Prophet V VST プラグインを起動することは他のすべての VST プラグインを起動すること と同じです。より詳細な情報については、ご使用になるホストシーケンサーのマニュアルを参 照してください。 Cubase/Nuendo では、デバイス / VST インストゥルメント・ メニュー を開いてラックの中から Prophet-V を選択してください。

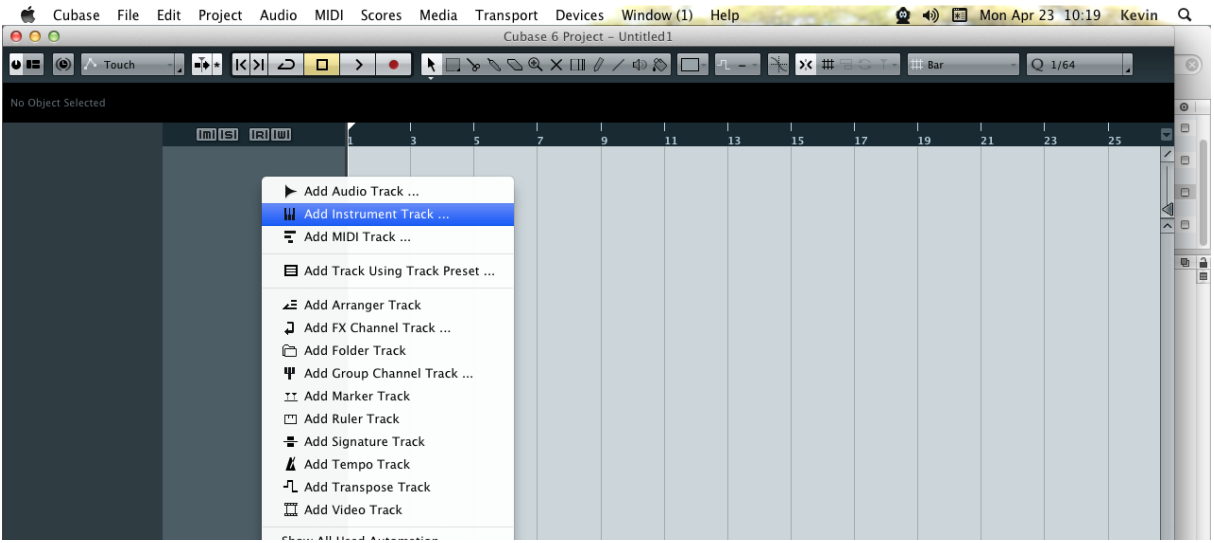

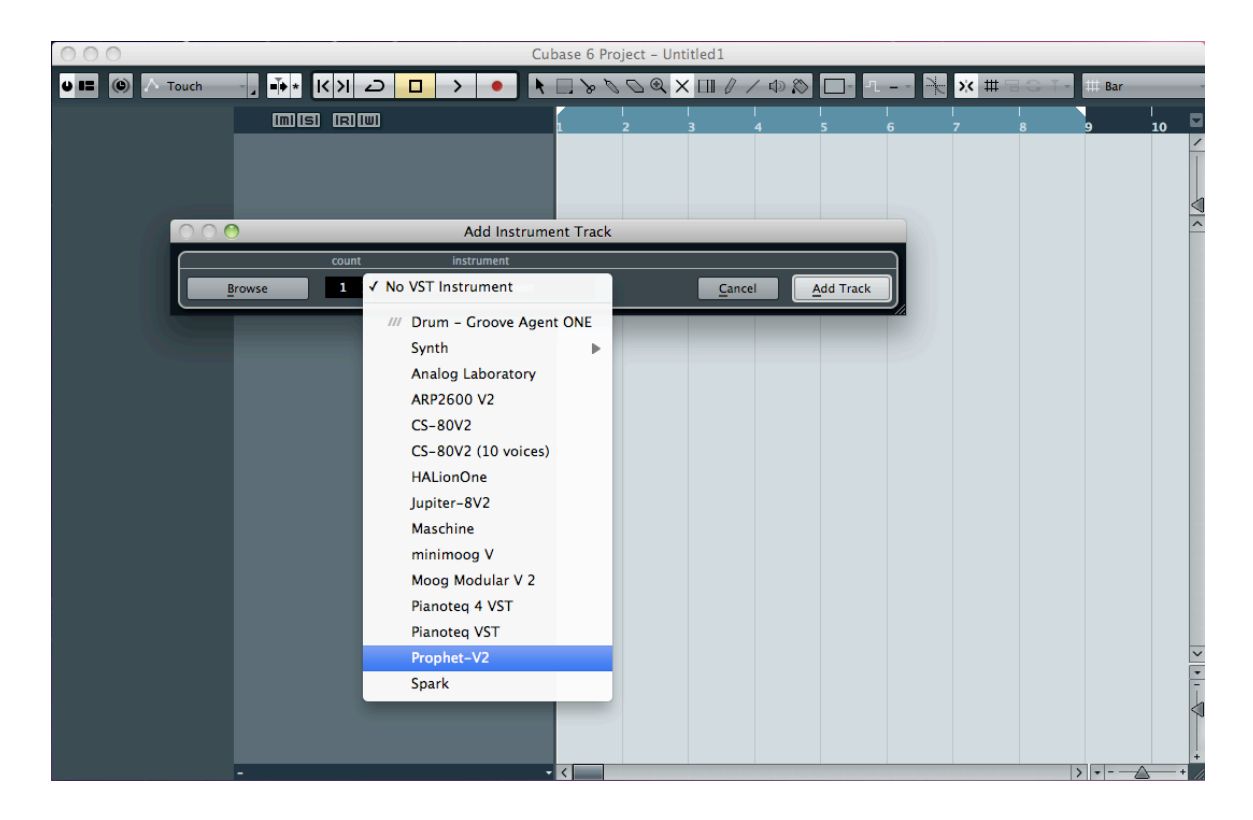

# **9.7.2 Cubase**でプラグインディレクトリの再スキャンを行なう

Prophet V が VST プラグインのリストに表示されない場合、プラグイン・ディレクトリの再 スキャンを行います。

# **9.7.3** プリセットの保存

セッションを保存すると、プリセットを変更した音色であっても Prophet V で操作した情報 は保存されます。例えば、プリセットの « P1 » をエディットした音色を « P2 »として保存 していなくても、次にそのソングを開くと Prophet V のプリセット « P1 » を変更した音色 が保存されています。

VST 対応のホスト・アプリケーションのメニューからプラグイン・インストゥルメントに関す る設定を保存することも可能です。しかし、それは Prophet V 内部のメニューを使用して行 なうことを強く推奨します。この方法で保存されたプリセットは、Prophet-V のバージョン がアップデートされた場合や他のモード(スタンドアローン、他のシーケンサー)でも使用で き、独立したファイルとしてエクスポートすることができます。

# **9.8 Pro Tools (RTAS)**で使用する

# **9.8.1** プラグインを起動する

Prophet V をプラグインとして起動するには、他のプラグイン同様インストゥルメント・ト ラックに挿入します(下図の例を参照)。:

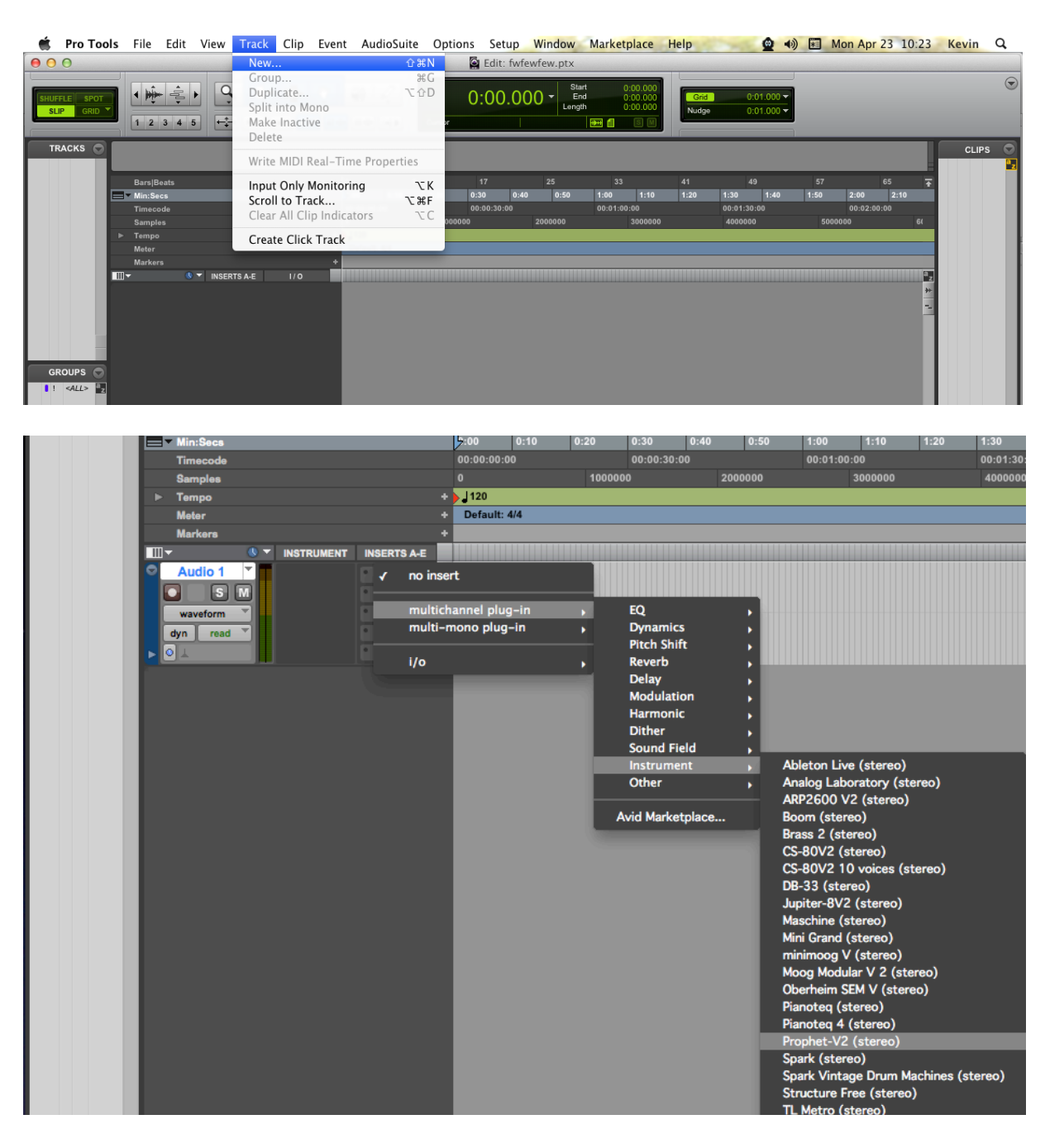

Prophet V は、ステレオ・トラックに挿入する必要があります。プラグイン起動後は、マウ スやバーチャルキーボードを使って Prophet V を演奏することができます。

# **9.8.2** プリセットの保存

一旦セッションを閉じると、Prophet V はそのときの状態を自動的に保存します。プリセッ トへの変更などもすべて保存されます。セッションを開くと前回保存したときの状態から再開 することができます。例えば、プリセットの « P1 » をエディットした音色を « P2 »として 保存していなくても、次にそのソングを開くと Prophet-V のプリセット « P1 » を変更した

音色が保存されています。Pro Tools の "Librarian Menu" は、他のプラグインと同様に使用 することができます。

しかし、それは Prophet-V 内部のメニューを使用して行なうことを強く推奨します。この方 法で保存されたプリセットは、Prophet-V のバージョンがアップデートされた場合や他のモ ード(スタンドアローン)でも使用でき、独立したファイルとしてエクスポートすることがで きます。

# **9.8.3 Pro Tools**におけるオートメーション

オートメーション機能は他の RTAS/HTDM プラグインと同様に機能します(プラグインのオ ートメーション機能の詳細については、Pro Tools のマニュアルをご参照ください)。

# **9.9 Logic**で使用する (**Mac OS X** のみ :**AU**)

プラグインが Logic Audio Units マネージャーのテストを OK になっていることを確認してく ださい。起動するには "Preferences"メニューの Start Logic AU Manager をクリックして

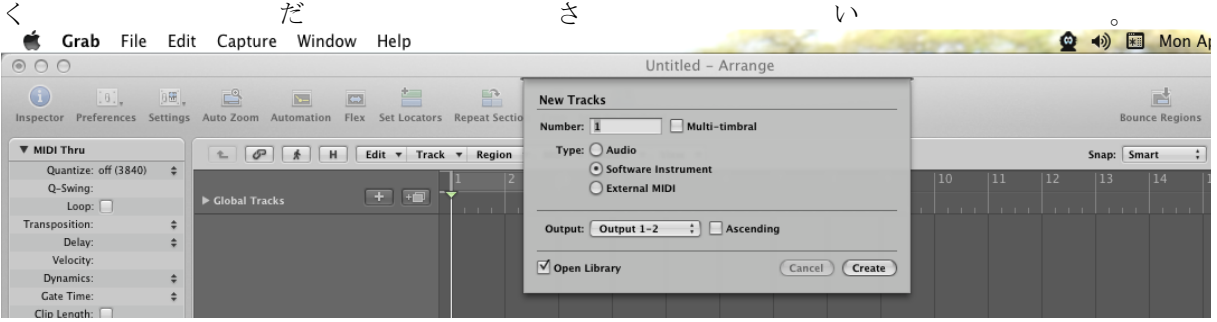

Prophet-V を挿入するインストゥルメント・トラックを選択し、そのトラックのミキサー・ ウインドウの"I/O"ボタンをクリックします。表示されたメニューを AU Instrument(または Audio Unit)> Arturia > Prophet-V > Stereo の順に選択すると Audio Unit インストゥルメ ントとして起動することができます。<br>□ tuoiter-8v2

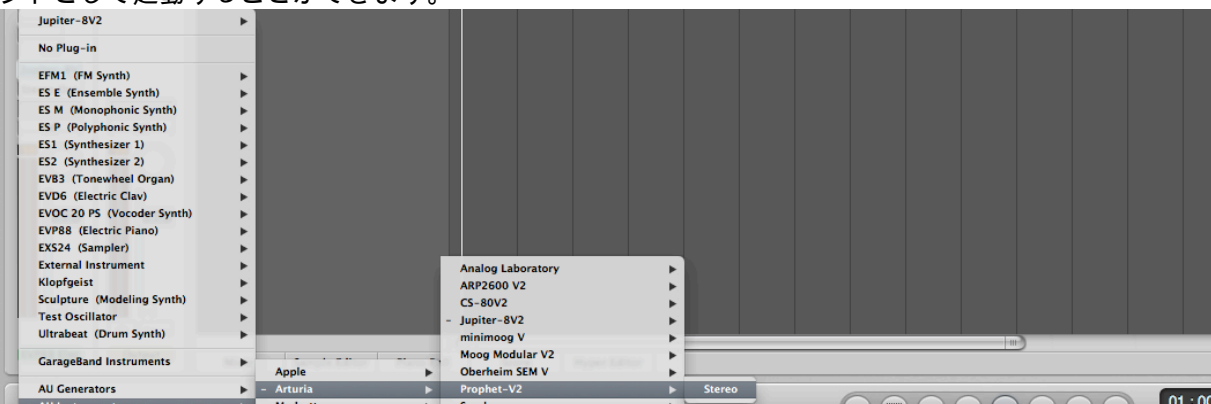

# **9.10 Ableton Live**で使用する **(AU** と**VST)**

プラグイン・タブでシンプルに MIDI トラックにドラッグ&ドロップするかプラグインを MIDI トラックにドラッグ&ドロップしてください。

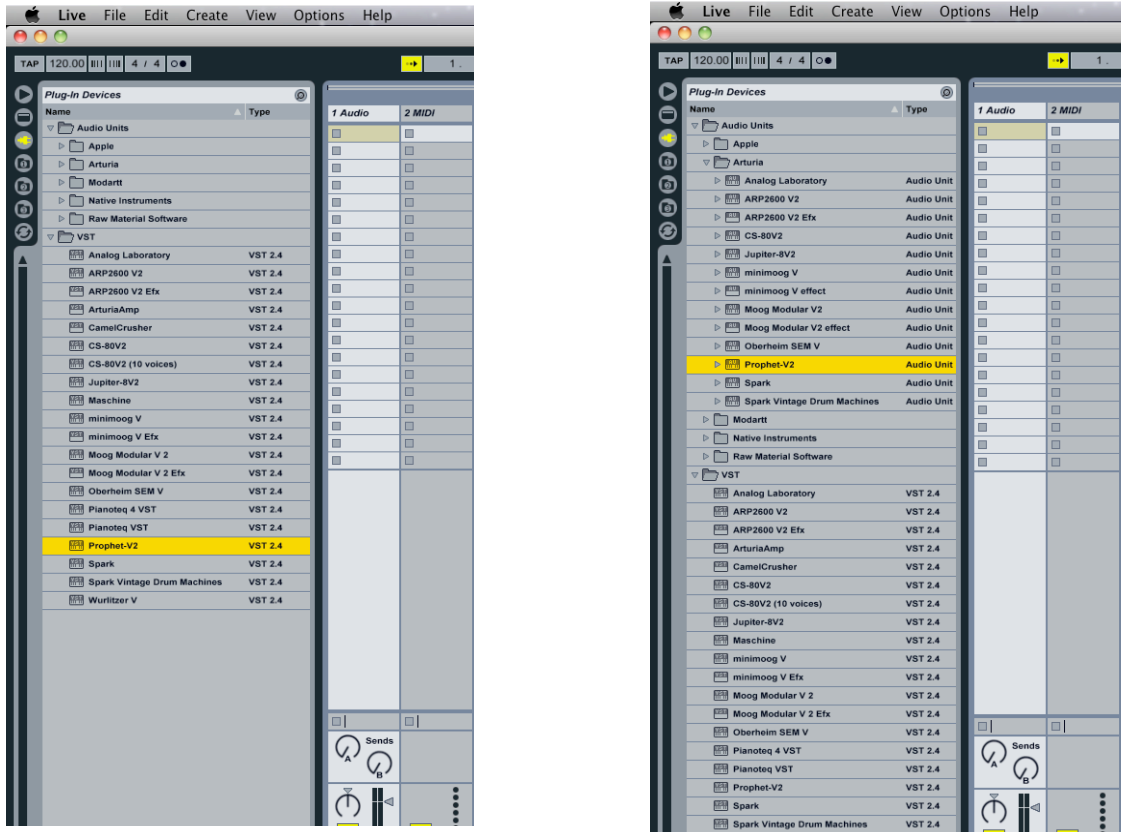

必要に応じて初期設定>"ファイルフォルダ"タブ>"スキャン"ボタンをクリックするとを実行 するとプラグインディレクトリの再スキャンを行います。また[Alt]ボタンをホールドしたまま "Scan"をクリックするとフルスキャンを行います。

# Prophet V エンドユーザー使用許諾契約書

アートリア社はお客様に対し、非独占的な権利として単一のコンピューターでProphet V のプログラム( 以下"ソフトウエア"という)を使用する権利を与えます。また、アートリア社は許諾者に非明示的に付与し た権利のすべてを留保します。

ソフトウェアのすべての知的所有権はアートリア社に属します(以下:「アートリア」)。アートリアは、あなた が本契約の契約条件に従ってソフトウェアをコピーして、ダウンロードして、インストールして、使用するの みであるのを許諾します。

本製品は、不法にコピーすることからの保護のために、製品アクティベートを含みます。アクティベート・プ ロセスが完了された後に、このシステムはeLicenserとして知られ、ソフトウェアを永久的な使う自由を許し ます。ソフトウェアが、eLicenserドングル(ドングル)やSoft-eLicenserと共に使用することが可能です。; OEMソフトウェアは、登録のみの後で使用することが可能です。

インターネット接続は、アクティベート・プロセスを行う間必要です。あなたによるソフトウェアの使用のため の契約条件、エンドユーザーは下記のようになります。ソフトウェアをあなたのコンピュータ上にインストー ルすることによって、あなたはこれらの契約条件に同意します。完全に慎重に以下のテキストを読んでくだ さい。あなたがこれらの契約条件を承認しないならば、あなたはこのソフトウェアをインストールすることは できません。同意しない場合、、製品をあなたが購入価格の返済を求める場合、30 日以内(ハードウェア と同様に完全なダメージを受けていないパッキング)を含む本製品の全てを購入したところに返品してくだ さい。

#### 1. 所有権

お客様はソフトウエアが記録またはインストールされた媒体の所有権を有します。アートリア社はディスクに記録され たソフトウエアならびに複製に伴って存在するいかなるメディア及び形式で記録されるソフトウエアのすべての所有権 を有します。この許諾契約ではオリジナルのソフトウエアそのものを販売するものではありません。

#### 2. 実施権の許諾

- 本許諾に関する条件に応じてアートリアはソフトウェア使用の通常実施権をユーザーに与えます。ソ フトウェアを貸与、賃貸すること䛿できません。
- ソフトウェアが単独でeLicenserドングルでプロテクトされている場合、あなたは1台、または多くても3 台のコンピュータにソフトウェアのためにライセンスをインストールすることが可能です。ソフトウェアが 、Arturiaキーを用いて同時に使用できるのは1台のコンピュータのみです。
- ソフトウェアがSoft eLicenser(単独、またはArturiaキーと一緒)によりプロテクトされているか、他のソ フトウェアやハードウェアと共にエンドユーザーに売られた、(以下に:「OEMソフトウェア」)、あなたは あなたの所有する1台のコンピュータだけに、ソフトウェアのためにライセンスをインストールすること ができ、使用可能です。必要であれば、eLicenserドングルを購入することによって簡単に3台のコンピ ュータでソフトウェアを使用可能にします。
- プログラムを同時に複数で使用の可能性がある場所で、ネットワークの中のソフトウェアの使用は違 法です。
- あなたはストレージ目的以外の目的に使用しないソフトウェアのバックアップ・コピーを行う権利があり ます。
- 本契約において指定されるように、あなたには限られた権利以外のソフトウェアを使用するために更 なる権利または利益がありません。アートリア社が、与えたすべての権利を保有するというわけでは ありません。

#### 3.ソフトウェアのアクティベート

- アートリア社は、ソフトウェアを不法にコピーすることから保護するため、ライセンスのコントロールの ためにソフトウェアの強制的なアクティベートとOEMソフトウェアの強制的な登録を使うかもしれません 。あなたが本契約の契約条件を受け入れないならば、ソフトウェアは機能しません。
- そのような場合、ソフトウェアを含む製品は、製品のご購入後の後、30日以内に返品されるだけにな る可能性もございます。返品と同時に、§11による主張は、あてはまりません。

#### 4. 製品登録後のサポート、アップグレードとアップデートについて

あなたは、個人の製品登録の後でサポート、アップグレードと最新版を受けることが可能です。サポ 一トは、現在のバージョン、そして、新しいバージョンの公表の後の1年の間の前のバージョンだけの ために提供されます。アートリア社は、いつでもサポート(ホットライン、ウェブサイトのフォーラムその

他)、アップグレードと最新版の内容を修正することができ、部分的に、または、完全に、修正すること ができます。

製品登録はアクティベーション・プロセスの間に可能であるか、インターネットを通していつでも後から でも可能です。そのようなプロセスでは、あなたはその目的のためのあなたの個人データ(名前、アド レス、接触、電子メールアドレスと許可データ)保管に同意するよう求められ、その使用は上記を指定 します。アートリア社は、サードパーティ、特定の卸売業者の中に、サポート目的、アップグレードの確 認のため等、正当な目的でこれらのデータも使用する可能性があります。

#### 5. ライセンス・モジュール (eLicenserキーやソフトeLicenser)

- アートリアは、ユーザーが多数の製品を所持している場合にも、一括でライセンス管理が可能な、コン ピュータの USBポートに接続して使用するeLicenserドングル、または保護機能ソフトウェア(以下「 Soft eLicenser」)のいずれか、もしくは両方(ハードウェア/ソフトウェア・ドングル)を使用します。「 eLicenserドングル」および Soft eLicenser は、ライセンス情報を半永久的に記憶し、ソフトウェアに 対するアクセスを規制します。本ソフトウェアを使用するためe㻸icenserドングルが必要な場合、 eLicenserドングルをUSB インターフェイスを介してコンピュータに接続しなければなりません。
- 本ソフトウェア、またはソフトウエアのアップデート、アップグレードのアクティベーションを行うには、 eLicenserドングルと接続しているか、もしくは Soft eLicenser、OEMソフトウェア製品いずれかをイン ストールしているコンピュータでインターネットを通して SIA Svncrosoft 社のサーバーへ接続しなけ ればなりません。本ソフトウェアにeLicenserドングルが付属している場合、本ソフトウエアのライセン ス情報は既に付属のeLicenserドングルにアクティベーションされています。本ソフトウェアに付属して いるプロダクト・カードのみが付属している(eLicenserドングルが付属していない)場合、ユーザーはイ ンストールを行った後に、付属されているカードに記入されているアクティベーション・コードを入力し、 本製品のライセンス情報をSIA Syncrosoft社のサーバーから取得しeLicenserドングルをアクティベー ションしなけれ䜀なりません。
- ΟΕΜ ソフトウェア製品の場合、アクティベーション・コードはユーザーが登録した Ε メール・アドレス に送信されます。本コードはインストールの際、手動で入力する必要があり、これにより SIA Syncrosoft のサーバーとの間でライセンス情報の交換がおこなわれるようにします。
- ソフトウェアをインストールしていたコンピュータ、またはそれ以外の他のコンピュータへのソフトウェア の再インストールについては、インストールされていた当該ソフトウェアがアンインストールされるなど 、使用が不可となった場合䛾みに許可されます。当該ソフトウェアがe㻸icenserドングルで䛿なく、アク ティベーション・コードを必要とする場合、新規のアクティベーション・コードは個人登録の際に作成さ れたユーザー・オンライン・サポート・アカウントから入手することができます。なお、このアクティベー ション・コードは再インストールの際、ユーザーが手動で入力する必要があり、これにより SIA 㻿yncrosoft社䛾サーバーと䛾間でライセンス情報䛾交換が行われるようにします。Steinbergアート リア社は追加のアクティベーション・コードの提供にあたっては、購入記録(請求書、領収書)や住所、 氏名および以前にインストールされたソフトウェアが使用不可になったことを証明する旨の署名入り 確認書をファックスもしくは郵便にて送付するようお願いする場合があります。
- またユーザーは、ソフトウェアがeLicenserドングルを使用している場合には、本ソフトウェアをインスト ール(使用)するコンピュータ以外䛾コンピュータを使用してアクティベーションを実行し、ライセンスデ ータをeLicenserドングルへ送ることができます。しかしその場合、アクセス用ソフトウェアeLicenser Controlセンター、「eLC」)をインターネットに接続したコンピュータにインストールしなければなりませ ん。これについては別途定めるライセンス契約に従うものとします。

#### 6. eLicenserドングルの欠陥および紛失

eLicenserドングルに欠陥がある場合またはこれが破損している場合、アートリア社またはアートリア 社と関連するサードパーティ各社は、eLicenserドングル(現物)の確認を行います。確認の結果その 申し立てが正当であると判断された場合、e㻸icenserドングルおよ䜃これに含まれるライセンス䛿手数 料(実費)のみで交換されるものとします。ただし、ライセンスの交換は Steinberg が発行したライセ ンスであることを条件とします。アートリア社䛿、以上を限度とし、これに対する更なる申し立てについ ては除外します。

- ユーザーの青任においての紛失、盗難またはその他の原因でeLicenserドングルを紛失した場合、St einberg アートリア社は責任または義務を一切負わないものとします。アートリア社は登録ユーザー から紛失について通知を受け次第e㻸icenserドングルに保存されているライセンス䛾使用を禁止する 権利を保有します。ただし、eLicenserドングル に保存されているライセンスは交換の対象になりませ ん。
- 7. アンバンドリング
- お客様は、常に 1 台のコンピューターで使用することを前提として、一時的に別のコンピューターに インストールして使用することができます。お客様はネットワークシステムなどを介した複数のコンピュ ーターに、ソフトウエアをコピーすることはできません。お客様は、ソフトウエアおよびそれに付随する 物を複製して再配布、販売等をおこなうことはできません。お客様はソフトウエアもしくはそれに付随 する記載物等をもとに、改ざん、修正、リバース・エンジニアリング、逆アセンブル、逆コンパイル、翻 訳などをおこなうこと䛿できません。またライセンスとe㻸icenseドングルを別々に販売することもできま せん。; 使用の権利はソフトウェアと、特にオリジナルのソフトウェア・データキャリア(例:CD-ROM) に残っています。

#### 8. 権利の讓渡

あなたはあなたのすべての権利をあなたが(i)本契約と(ii)にソフトウェアまたはハードウェアを、(a)第 三者に譲渡する場合すべてのコピー、アップグレード、最新版、バックアップと前のバージョン(それは このソフトウェアで最新版またはアップグレードの権利)を含むソフトウェア(パッキングされるか、プレ インストールされる)で(b)あなたがアップグレード、最新版、バックアップとこのソフトウェアの前のバ ージョンを保持しないと定めたという状況を前提としてもう一人䛾人にソフトウェアを使用するよう譲渡 できるかもしれません、そして、(c)受取人はあなたが有効なソフトウェア許可を得た他の規則と同様 に本契約の契約条件を受け入れる必要があります。

#### 9. アップグレードとアップデート

- あなたには、アップグレードを使用するか、ソフトウェアをアップデートさせておくために、ソフトウェア の以前のバージョンの有効なライセンスほ保有していなければなりません。ソフトウェアの以前のバ 一ジョンを第三者へ譲渡すると、即座にソフトウェアのアップグレードまたは最新版を使用する権利は 、無効になります。
- アップグレード、またはアップデートの入手ではソフトウェアを使用する権利を与えることがありません 。
- <u>ソフトウェアの以前のバージョンに対するサポートの権利はアップグレード、またはアップデートのイン</u> ストールと同時に無効となります。
- •

# 10. 限定保証

アートリア社は通常の使用下において、購入日より 30 日間、ソフトウエアが記録されたディスクに瑕疵 がないことを保証します。購入日については、領収書の日付をもって購入日の証明といたします。ソフトウ エアのすべての黙示保証についても、購入日より 30 日間に制限されます。黙示の保証の存続期間に関 する制限が認められない地域においては、上記の制限事項が適用されない場合があります。アートリア 社は、すべてのプログラムおよび付随物が述べる内容について、いかなる場合も保証しません。プログラ ムの性能、品質によるすべての危険性はお客様のみが負担します。プログラムに瑕疵があると判明した 場合、お客様が、すべてのサービス、修理または修正に要する全費用を負担します。

#### 11. 賠償

アートリア社が提供する補償はアートリア社の選択により(a)購入代金の返金(b)ディスクの交換のいず れかになります。お客様がこの補償を受けるためには、アートリア社にソフトウエア購入時の領収書をそ えて商品を返却するものとします。この補償はソフトウエアの悪用、改ざん、誤用または事故に起因する 場合には無効となります。交換されたソフトウエアの補償期間は、最初のソフトウエアの補償期間か 30 日間のどちらか長いほうになります。

#### 12. その他の保証の免責

上記の保証はその他すべての保証に代わるもので、黙示の保証および商品性、特定の目的についての 適合性を含み、これに限られません。アートリア社または販売代理店等の代表者またはスタッフによる、 口頭もしくは書面による情報または助言の一切は、あらたな保証を行ったり、保証の範囲を広げるもので 䛿ありません。

#### 13. 付随する損害補償の制限

アートリア社は、この商品の使用または使用不可に起因する直接的および間接的な損害(仕事の中断、 損失、その他の商業的損害なども含む)について、アートリア社が当該損害を示唆していた場合において も、一切の責任を負いません。地域により、黙示保証期間の限定、間接的または付随的損害に対する責 任の排除について認めていない場合があり、上記の限定保証が適用されない場合があります。本限定保 証は、お客様に特別な法的権利を付与するものですが、地域によりその他の権利も行使することができ ます。